**BECKHOFF** New Automation Technology

# Handbuch | DE

TE1401 TwinCAT 3 | Target for MATLAB®

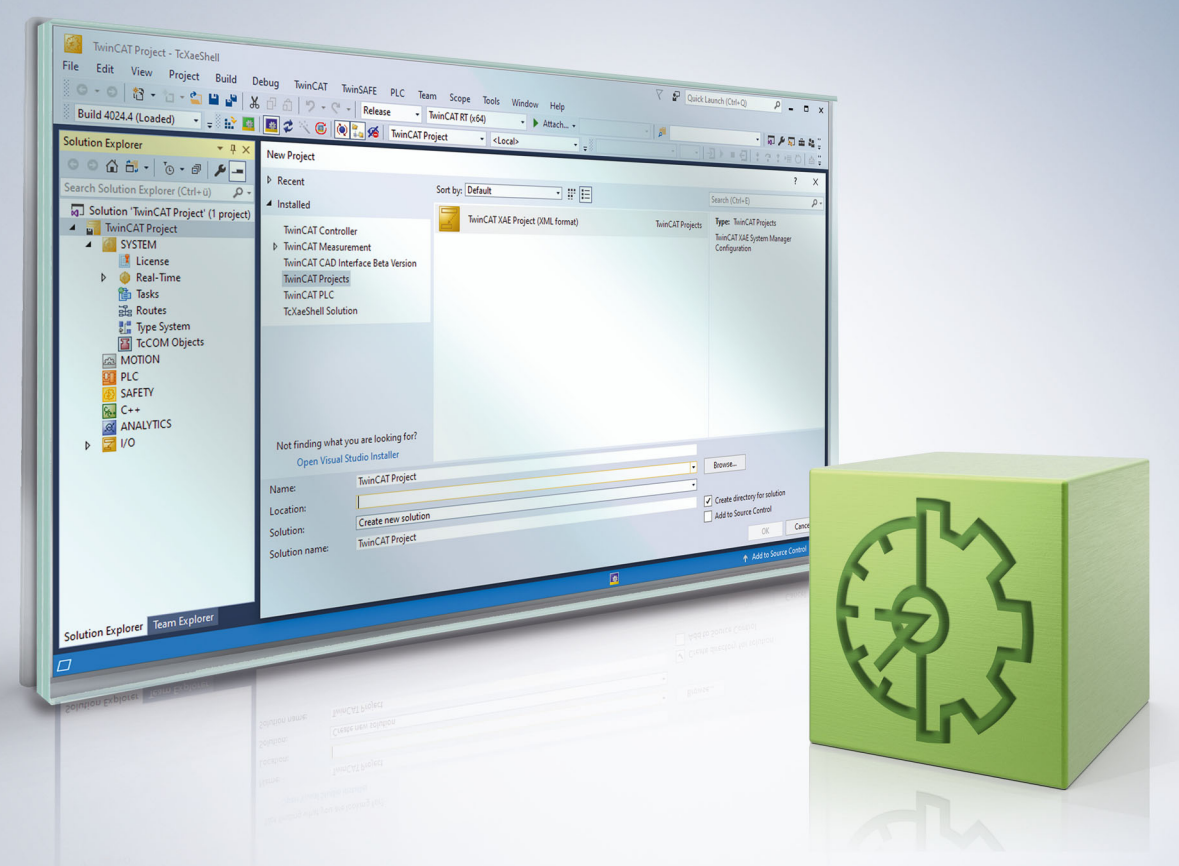

# Inhaltsverzeichnis

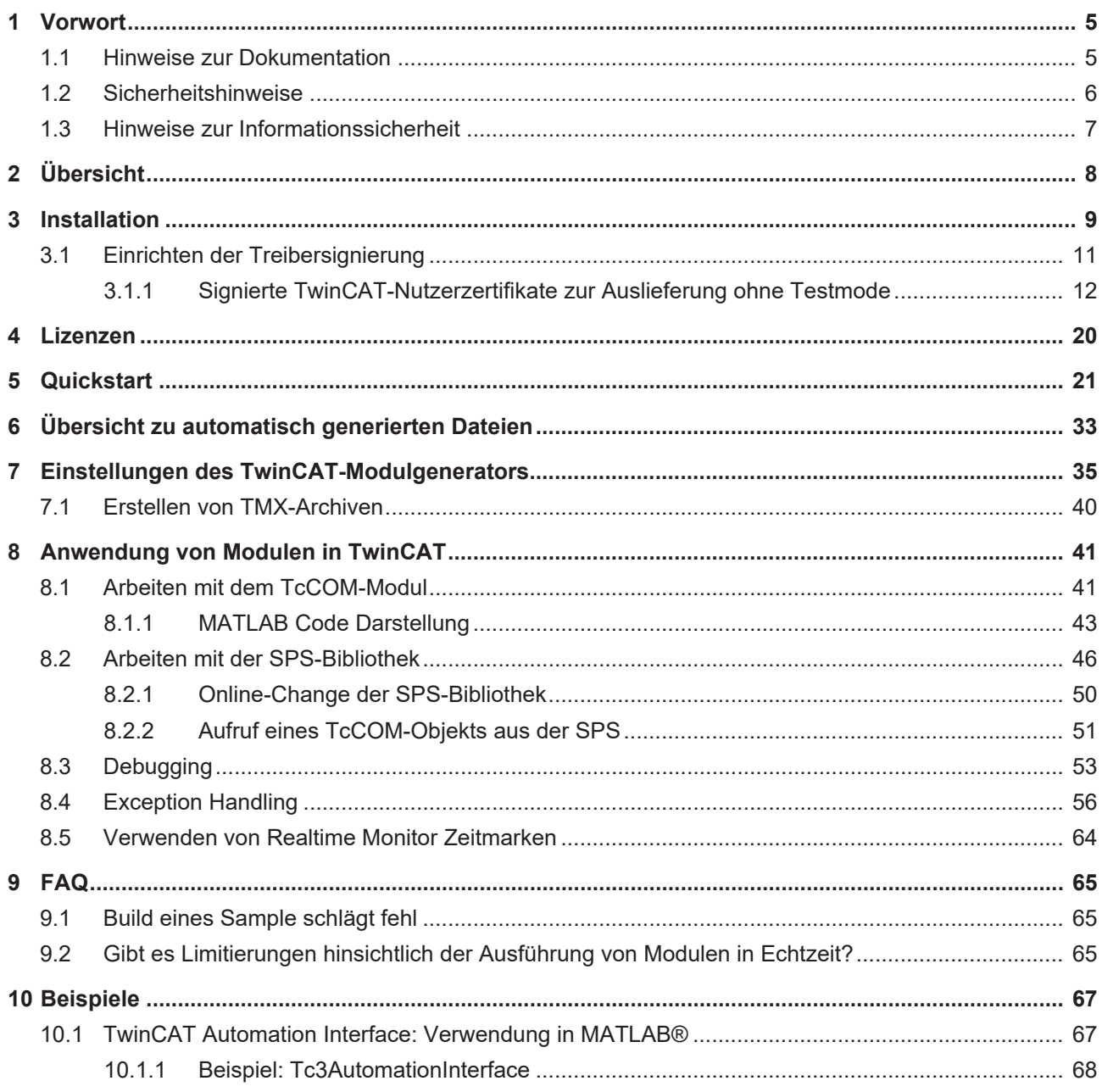

# <span id="page-4-1"></span><span id="page-4-0"></span>**1 Vorwort**

### **1.1 Hinweise zur Dokumentation**

Diese Beschreibung wendet sich ausschließlich an ausgebildetes Fachpersonal der Steuerungs- und Automatisierungstechnik, das mit den geltenden nationalen Normen vertraut ist.

Zur Installation und Inbetriebnahme der Komponenten ist die Beachtung der Dokumentation und der nachfolgenden Hinweise und Erklärungen unbedingt notwendig.

Das Fachpersonal ist verpflichtet, für jede Installation und Inbetriebnahme die zu dem betreffenden Zeitpunkt veröffentliche Dokumentation zu verwenden.

Das Fachpersonal hat sicherzustellen, dass die Anwendung bzw. der Einsatz der beschriebenen Produkte alle Sicherheitsanforderungen, einschließlich sämtlicher anwendbaren Gesetze, Vorschriften, Bestimmungen und Normen erfüllt.

#### **Disclaimer**

Diese Dokumentation wurde sorgfältig erstellt. Die beschriebenen Produkte werden jedoch ständig weiter entwickelt.

Wir behalten uns das Recht vor, die Dokumentation jederzeit und ohne Ankündigung zu überarbeiten und zu ändern.

Aus den Angaben, Abbildungen und Beschreibungen in dieser Dokumentation können keine Ansprüche auf Änderung bereits gelieferter Produkte geltend gemacht werden.

#### **Marken**

Beckhoff®, TwinCAT®, TwinCAT/BSD®, TC/BSD®, EtherCAT®, EtherCAT G®, EtherCAT G10®, EtherCAT P®, Safety over EtherCAT®, TwinSAFE®, XFC®, XTS® und XPlanar® sind eingetragene und lizenzierte Marken der Beckhoff Automation GmbH.

Die Verwendung anderer in dieser Dokumentation enthaltenen Marken oder Kennzeichen durch Dritte kann zu einer Verletzung von Rechten der Inhaber der entsprechenden Bezeichnungen führen.

#### **Patente**

Die EtherCAT-Technologie ist patentrechtlich geschützt, insbesondere durch folgende Anmeldungen und Patente:

EP1590927, EP1789857, EP1456722, EP2137893, DE102015105702

mit den entsprechenden Anmeldungen und Eintragungen in verschiedenen anderen Ländern.

### **EtherCAT.**

EtherCAT® ist eine eingetragene Marke und patentierte Technologie lizenziert durch die Beckhoff Automation GmbH, Deutschland

#### **Copyright**

© Beckhoff Automation GmbH & Co. KG, Deutschland.

Weitergabe sowie Vervielfältigung dieses Dokuments, Verwertung und Mitteilung seines Inhalts sind verboten, soweit nicht ausdrücklich gestattet.

Zuwiderhandlungen verpflichten zu Schadenersatz. Alle Rechte für den Fall der Patent-, Gebrauchsmusteroder Geschmacksmustereintragung vorbehalten.

### <span id="page-5-0"></span>**1.2 Sicherheitshinweise**

#### **Sicherheitsbestimmungen**

Beachten Sie die folgenden Sicherheitshinweise und Erklärungen! Produktspezifische Sicherheitshinweise finden Sie auf den folgenden Seiten oder in den Bereichen Montage, Verdrahtung, Inbetriebnahme usw.

#### **Haftungsausschluss**

Die gesamten Komponenten werden je nach Anwendungsbestimmungen in bestimmten Hard- und Software-Konfigurationen ausgeliefert. Änderungen der Hard- oder Software-Konfiguration, die über die dokumentierten Möglichkeiten hinausgehen, sind unzulässig und bewirken den Haftungsausschluss der Beckhoff Automation GmbH & Co. KG.

#### **Qualifikation des Personals**

Diese Beschreibung wendet sich ausschließlich an ausgebildetes Fachpersonal der Steuerungs-, Automatisierungs- und Antriebstechnik, das mit den geltenden Normen vertraut ist.

#### **Erklärung der Symbole**

In der vorliegenden Dokumentation werden die folgenden Symbole mit einem nebenstehenden Sicherheitshinweis oder Hinweistext verwendet. Die Sicherheitshinweise sind aufmerksam zu lesen und unbedingt zu befolgen!

#### **GEFAHR**

#### **Akute Verletzungsgefahr!**

Wenn der Sicherheitshinweis neben diesem Symbol nicht beachtet wird, besteht unmittelbare Gefahr für Leben und Gesundheit von Personen!

#### **WARNUNG**

#### **Verletzungsgefahr!**

Wenn der Sicherheitshinweis neben diesem Symbol nicht beachtet wird, besteht Gefahr für Leben und Gesundheit von Personen!

#### **VORSICHT**

#### **Schädigung von Personen!**

Wenn der Sicherheitshinweis neben diesem Symbol nicht beachtet wird, können Personen geschädigt werden!

#### *HINWEIS*

#### **Schädigung von Umwelt oder Geräten**

Wenn der Hinweis neben diesem Symbol nicht beachtet wird, können Umwelt oder Geräte geschädigt werden.

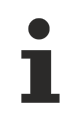

#### **Tipp oder Fingerzeig**

Dieses Symbol kennzeichnet Informationen, die zum besseren Verständnis beitragen.

### <span id="page-6-0"></span>**1.3 Hinweise zur Informationssicherheit**

Die Produkte der Beckhoff Automation GmbH & Co. KG (Beckhoff) sind, sofern sie online zu erreichen sind, mit Security-Funktionen ausgestattet, die den sicheren Betrieb von Anlagen, Systemen, Maschinen und Netzwerken unterstützen. Trotz der Security-Funktionen sind die Erstellung, Implementierung und ständige Aktualisierung eines ganzheitlichen Security-Konzepts für den Betrieb notwendig, um die jeweilige Anlage, das System, die Maschine und die Netzwerke gegen Cyber-Bedrohungen zu schützen. Die von Beckhoff verkauften Produkte bilden dabei nur einen Teil des gesamtheitlichen Security-Konzepts. Der Kunde ist dafür verantwortlich, dass unbefugte Zugriffe durch Dritte auf seine Anlagen, Systeme, Maschinen und Netzwerke verhindert werden. Letztere sollten nur mit dem Unternehmensnetzwerk oder dem Internet verbunden werden, wenn entsprechende Schutzmaßnahmen eingerichtet wurden.

Zusätzlich sollten die Empfehlungen von Beckhoff zu entsprechenden Schutzmaßnahmen beachtet werden. Weiterführende Informationen über Informationssicherheit und Industrial Security finden Sie in unserem <https://www.beckhoff.de/secguide>.

Die Produkte und Lösungen von Beckhoff werden ständig weiterentwickelt. Dies betrifft auch die Security-Funktionen. Aufgrund der stetigen Weiterentwicklung empfiehlt Beckhoff ausdrücklich, die Produkte ständig auf dem aktuellen Stand zu halten und nach Bereitstellung von Updates diese auf die Produkte aufzuspielen. Die Verwendung veralteter oder nicht mehr unterstützter Produktversionen kann das Risiko von Cyber-Bedrohungen erhöhen.

Um stets über Hinweise zur Informationssicherheit zu Produkten von Beckhoff informiert zu sein, abonnieren Sie den RSS Feed unter <https://www.beckhoff.de/secinfo>.

# <span id="page-7-0"></span>**2 Übersicht**

#### **TE1401 TwinCAT Target for MATLAB®**

Mit dem TwinCAT 3 Target for MATLAB® ist es möglich, die in der Skriptsprache MATLAB® entwickelten Funktionen in TwinCAT 3 nutzbar zu machen. Die Funktionen werden dabei automatisch mithilfe des MATLAB Coder™ in C/C++-Code übersetzt und mit dem TwinCAT 3 Target for MATLAB® in TwinCAT-Objekte überführt. Diese lassen sich nahtlos im TwinCAT 3 Engineering verwenden, z. B. mit SPS-Quellcode zu einem Gesamtprojekt erweitern, debuggen und mit Feldbusteilnehmern verknüpfen. Einerseits können die automatisch generierten Module als TcCOM-Objekt und andererseits als SPS-Funktionsbaustein in die TwinCAT-Solution eingebunden werden. Die eingefügten Module werden mit dem gesamten TwinCAT-Projekt in die TwinCAT-3-Laufzeit heruntergespielt und dort, wie alle anderen Objekte, innerhalb der Echtzeitumgebung ausgeführt. TwinCAT 3 Target for Simulink® unterstützt sowohl Targets mit Windows 32 Bit und 64 Bit als auch TwinCAT/BSD® .

#### **Weitere Informationen**

#### **Technisches Kurzvideo**

• [TwinCAT Target for MATLAB](https://vimeo.com/546348883)

#### **Produktbeschreibung**

• <https://www.beckhoff.com/TE1401>

#### **Webseite zu MATLAB**®  **und Simulink**®  **mit TwinCAT 3**

• <https://www.beckhoff.com/matlab>

## <span id="page-8-0"></span>**3 Installation**

#### **Systemvoraussetzung**

Im Folgenden wird zwischen dem Engineering-PC und dem Laufzeit-PC unterschieden. Dazu wird folgende Definition getroffen: Auf dem Engineering-PC werden MATLAB® -Funktionen in TwinCAT-Objekte durch Einsatz des Target for MATLAB® konvertiert. Ebenso kann, muss aber nicht, auf diesem PC eine TwinCAT-Solution erstellt werden, welche die erstellten Objekte verwendet. Die erstelle TwinCAT-Solution wird dann vom Engineering-PC auf einen Laufzeit-PC in die TwinCAT-Laufzeitumgebung zur Ausführung des Projekts geladen.

#### **Auf dem Engineering-PC**

- MATLAB R2019a oder höher
	- ∘ MATLAB® und MATLAB Coder™ Toolbox
- Visual Studio 2017 oder höher (Professional, Ultimate oder äquivalente Edition)
	- Bei der Installation muss manuell die Option *Desktop development with C++* ausgewählt werden. Die Option kann auch nachträglich installiert werden.
- TwinCAT 3.1.4024.7 oder höher
	- Installieren Sie TwinCAT 3 XAE oder Full Setup erst, nachdem Visual Studio mit *Desktop development with C++* installiert wurde.
- TwinCAT Tools for MATLAB<sup>®</sup> and Simulink<sup>®</sup> Setup

#### **Auf dem Laufzeit-PC**

- Unterstützte Betriebssysteme
	- Windows 7, Windows 10, Windows Server (32bit und 64bit)
	- TwinCAT/BSD®
- TwinCAT XAR Version 3.1.4024.7 oder höher

#### **Gebaute Objekte können einfach weitergegeben werden**

Auf einem Engineering PC (oder Build Server) gebaute TwinCAT-Objekte können einfach an weitere Personen weitergereicht werden. Diese benötigen lediglich die TwinCAT-XAE-Entwicklungsumgebung, um die erstellten Objekte (TcCOM- oder PLC-Funktionsbausteine) in einer TwinCAT Solution zu nutzen.

#### **Installation**

- ü Installieren Sie eine der unterstützten **Visual Studio**-Versionen, falls nicht bereits vorhanden. Beachten Sie die Installation der Option *Desktop development with C++*.
- 1. Starten Sie das **TwinCAT 3 XAE oder Full Setup**, falls nicht bereits vorhanden. Sollte eine Visual Studio- sowie TwinCAT-Installation bereits vorhanden sein, die Visual Studio Version jedoch nicht den oben genannten Anforderungen entsprechen (z. B. TwinCAT XAE Shell oder Visual Studio ohne C++-Option), müssen Sie zunächst eine geeignete Visual Studio-Version installieren (ggf. die C++-Option nachinstallieren). Danach müssen Sie das TwinCAT 3-Setup ausführen, um TwinCAT 3 in die neue (oder veränderte) Visual Studio-Version zu integrieren.
- 2. Falls noch keine **MATLAB**®-Installation auf Ihrem System vorhanden ist, installieren Sie diese. Die Reihenfolge, wann MATLAB® installiert worden ist, ist unerheblich.
- 3. Starten Sie **TwinCAT Tools for MATLAB**®  **and Simulink**® Setup zur Installation des TE1401 TwinCAT Target for MATLAB® .
	- $\Rightarrow$  Die Installation des TwinCAT Target for MATLAB® erfolgt innerhalb der TwinCAT-Ordnerstruktur, d. h. sie ist losgelöst von der MATLAB® -Installation.
- 4. Starten Sie MATLAB® als Administrator und führen Sie %TwinCAT3Dir%.. \Functions\TE14xx-ToolsForMatlabAndSimulink\SetupTE14xx.p in MATLAB® aus.
- $\Rightarrow$  Es öffnet sich ein Fenster zur Einrichtung. Siehe dazu den folgenden Abschnitt.

#### **Einrichtung der Software**

#### **Ausführung SetupTE14xx.p**

Nach Ausführung des p-Files öffnet sich ein Dialog, in dem Sie generelle Default-Einstellungen speichern können, die dann für das System gelten. Sie können die Einstellungen direkt setzen oder zu einem späteren Zeitpunkt einstellen/verändern.

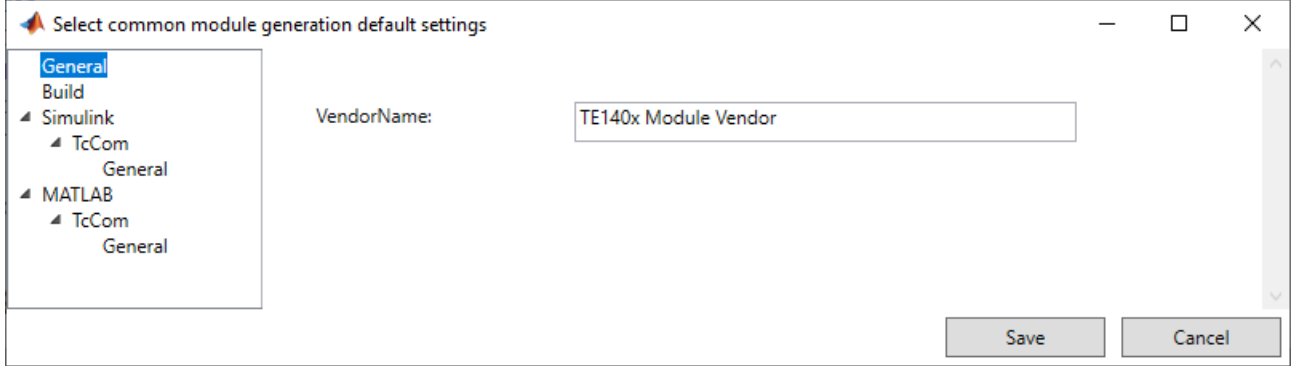

Möchten Sie das p-File ohne diesen Dialog ausführen, können Sie folgenden Befehl nutzen: SetupTE140x('Silent', true);

Einstellungsmöglichkeiten im Dialog sind:

#### *VendorName*, *GroupName* (MATLAB® ) und *GroupName* (Simulink® )

Diese Einstellungen beeinflussen die Hierarchie, in der die generierten TwinCAT-Objekte einsortiert werden. Siehe untenstehende Grafik. Hier sind die Einträge VendorName "TE140x Module Vendor" und GroupName "TE140x|MATLAB Modules" für MATLAB® und "TE140x|Simulink Modules" für Simulink®.

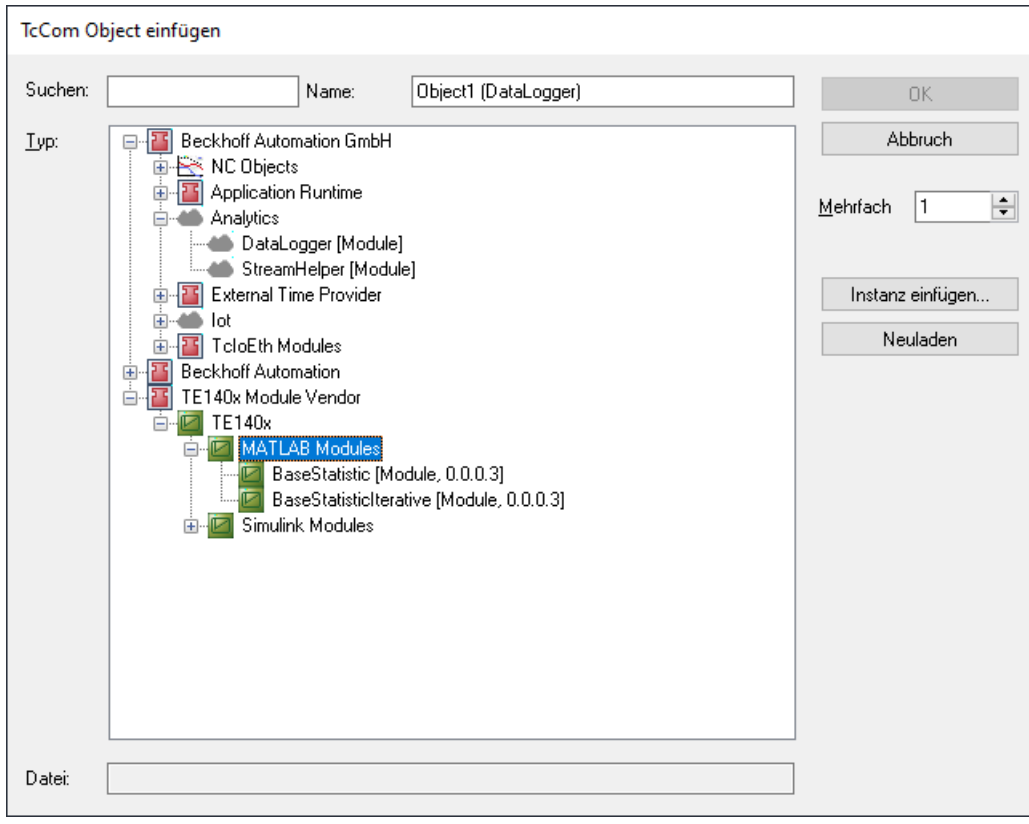

Um die Default-Einstellungen zu verändern, können Sie auf den Dialog mit

TwinCAT.ModuleGenerator.Settings.Edit **in der MATLAB® Konsole zugreifen**. **Hier werden Ihnen** auch zusätzliche Einträge angeboten, die Sie als Default hinterlegen können.

### <span id="page-10-0"></span>**3.1 Einrichten der Treibersignierung**

#### **Ein OEM-Zertifikat Level 2 erstellen**

Aus MATLAB® oder Simulink® generierte TwinCAT-Objekte basieren, wie auch TwinCAT C++-Objekte, auf einem tmx-Treiber (TwinCAT Module Executable). Diese Treiber müssen mit einem OEM-Zertifikat Level 2 signiert werden, damit dieser in der TwinCAT-Laufzeit auf dem Laufzeit-PC geladen werden kann.

Unter folgenden Links finden Sie eine ausführliche Dokumentation zur Erstellung eines OEM-Zertifikats zur Treibersignierung.

- [Allgemeine Dokumentation zu OEM-Zertifikaten](https://infosys.beckhoff.com/index.php?content=../content/1031/tc3_security_management/2408886027.html&id=)
- [Anwendungsbezogene Dokumentation zu tmx-Treibersignierung](https://infosys.beckhoff.com/index.php?content=../content/1031/tc3_c/6778770443.html&id=)

#### **Das Wichtigste in Kürze:**

- Sie können sich selbst ein Zertifikat erstellen. Gehen Sie dazu in Visual Studio auf: **Menu bar > TwinCAT > Software Protection…**
- Sie benötigen ein OEM-Zertifikat Crypto Version 2 (Option: *Sign TwinCAT C++ executables (\*.tmx)*).
- Alle Treiber (für 32bit und für 64bit Betriebssysteme) müssen signiert werden.
- Treiber können auch ohne Signierung erstellt und nachträglich signiert werden.
- Für Testzwecke in der Entwicklungsphase genügt ein nicht-gegensigniertes Zertifikat.
- Gegensignierte Zertifikate können bei Beckhoff kostenfrei bestellt werden (TC0008).

#### **Nutzen eines OEM-Level 2 Zertifikats zur Treibersignierung**

Es sind vier Varianten zur Signierung von tmx-Treibern denkbar.

- 1. Sie können auf einem Engineering PC ein Default-Zertifikat setzen, welches immer für TwinCAT C++, Target for MATLAB® und Target for Simulink® genutzt wird, sofern Sie kein anderes Zertifikat explizit angeben.
- 2. Sie können auf einem Engineering PC ein Default-Zertifikat setzen, welches immer für Target for <code>MATLAB®</code> und Target for Simulink® genutzt wird, sofern Sie kein anderes Zertifikat explizit angeben.
- 3. Sie können für jeden Build-Vorgang ein Zertifikat explizit benennen.
- 4. Sie können ohne Zertifikat bauen und nachträglich mit dem TcSignTool signieren.

Für **Variante 1** nutzen Sie eine Windows-Umgebungsvariable. Legen Sie eine neue Umgebungsvariable unter **User > Variables** an mit:

#### Variable: *TcSignTwinCatCertName*

Value: Name des gewünschten Zertifikates (Verfügbare Zertifikate liegen unter *TwinCAT\3.1\CustomConfig\Certificates*).

Für **Variante 2** öffnen Sie den oben genannten Common Settings-Dialog mit *TwinCAT.ModuleGenerator.Settings.Edit* und benennen Sie das Default-Zertifikat **build > Certificate name for TwinCAT signing**. Dieses Zertifikat wird in Ihrem User-Verzeichnis als Default gespeichert und von allen MATLAB® -Versionen auf Ihrem System als Standard genutzt.

Für **Variante 3** müssen Sie keine weiteren Einstellungen vorab treffen. Sie können vor jedem Build-Vorgang ein Zertifikat Ihrer Wahl für genau diesen Build-Vorgang definieren.

Target for Simulink® : **TC Build > Certificate for TwinCAT signing**

Target for MATLAB® : Property SignTwinCatCertName

Für **Variante 4** können Sie das TcSignTool verwenden. Das TcSignTool ist ein Kommandozeilen-Programm, welches sich im Pfad *C:\TwinCAT\3.x\sdk\Bin\* befindet. Mit tcsigntool /? bzw. tcsigntool sign /? bekommen Sie Hilfe, wie Sie das Tool konkret benutzen können.

TcSignTool sign /f "C:\TwinCAT\3.1\CustomConfig\Certificates\ MyCertificate.tccert" /p MyPassword "C:\TwinCAT\3.1\Repository\TE140x Module Vendor\ModulName\0.0.0.1\TwinCAT RT (x64)\MyDriver.tmx"

Für **Variante 1 bis 3** ist zusätzlich zur Angabe des Zertifikats mit dem TcSignTool das zugehörige Passwort im System zu hinterlegen. Das Passwort soll aus Sicherheitsgründen nicht im Quellcode im Simulink® -Modell oder im MATLAB® -Code eingetragen werden. Mit dem TcSignTool können Sie zu ihren Zertifikaten gehörige Passwörter verschlüsselt in der Registry des Windows-Betriebssystems ablegen.

Die Ablage des Passworts wird mit folgenden Parametern durchgeführt:

tcsigntool grant /f "C:\TwinCAT\3.1\CustomConfig\Certificates\MyCertificate.tccert" /p MyPassword

Mit folgenden Parametern wird das Passwort gelöscht:

tcsigntool grant /f "C:\TwinCAT\3.1\CustomConfig\Certificates\MyCertificate.tccert" /r

Die Ablage des unverschlüsselten Passworts erfolgt unter:

HKEY\_CURRENT\_USER\SOFTWARE\Beckhoff\TcSignTool\

#### **TcSignTool aus MATLAB® bedienen**

Aus MATLAB® kann das Tool mit dem Befehl  $\text{system}$  ( ) oder mit  $!$  aufgerufen werden.

#### **Verhalten der TwinCAT-Laufzeit**

Wird ein aus MATLAB® oder Simulink® erstelltes TwinCAT-Objekt mit signiertem Treiber in einer TwinCAT-Solution genutzt und mit **Activate Configuration** auf ein Zielsystem geladen, ist Folgendes zu beachten:

Jede TwinCAT-Laufzeit (XAR) hat eine eigene eine White-List an vertrauenswürdigen Zertifikaten. Ist das Zertifikat, welches zur Signierung genutzt wurde, nicht in dieser White-List enthalten, wird der Treiber nicht geladen. Im TwinCAT Engineering (XAE) wird eine entsprechende Fehlermeldung ausgegeben.

- 7/2/2021 12:31:12 PM 466 ms | 'Port\_851' (851): Could not link external function<br>
<extref>FB\_BASESTATISTICITERATIVE\_GUID\_960333F6\_F2EA\_1737\_9AD1\_D861CDB4708A\_\_MAIN</extref>
- 7/2/2021 12:31:12 PM 466 ms | 'Port\_851' (851): Could not link external function  $\boldsymbol{\Omega}$
- <extref>FB\_BASESTATISTICITERATIVE\_GUID\_960333F6\_F2EA\_1737\_9AD1\_D861CDB4708A\_FB\_INIT</extref> 7/2/2021 12:31:12 PM 288 ms | 'TCOM Server' (10): OEM 'MyTestCert'certificate currently not trusted. Import 'C:\TwinCAT\3.1\Target
- 7/2/2021 12:31:12 PM 466 ms | 'Port\_851' (851): Could not link external function<br><extref>FB\_BASESTATISTICITERATIVE\_GUID\_960333F6\_F2EA\_1737\_9AD1\_D861CDB4708A\_\_FB\_EXIT</extref> ⊗
- 7/2/2021 12:31:12 PM 288 ms | 'TCOM Server' (10): Loading 'C:\TwinCAT\3.1\Boot\Repository\TE140x Module Vendor\Tc3\_BaseStatistics\0.0.0.1

Die Fehlermeldung enthält die Anweisung, ein Registry File, welches auf dem Zielsystem automatisch erstellt wurde, auf dem Zielsystem als Administrator auszuführen. Dieser Vorgang fügt das genutzte Zertifikat der White-List hinzu.

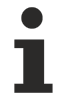

#### **Registry File ist nur vom OEM-Zertifikat abhängig**

Das Registry File kann ebenso auf weiteren Zielsystemen genutzt werden. Es enthält nur Informationen über das genutzte OEM-Zertifikat und ist nicht zielsystemabhängig.

Wenn Sie ein nicht-gegensigniertes OEM-Zertifikat zur Signierung nutzen, müssen Sie zudem ihr Zielsystem in den Test-Modus versetzen. Führen Sie dazu den folgenden Befehl als Administrator auf dem Zielsystem aus:

bcdedit /set testsigning yes

<span id="page-11-0"></span>Wenn Sie ein gegensigniertes OEM-Zertifikat nutzen, ist dieser Schritt nicht notwendig.

### **3.1.1 Signierte TwinCAT-Nutzerzertifikate zur Auslieferung ohne Testmode**

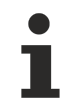

#### **Systemvoraussetzungen**

- Min. TwinCAT 3.1 Build 4024

- Min. Windows 10 oder TwinCAT/BSD (auf dem Zielsystem)

### **RECKHOFF**

Mit TwinCAT Build 4024 bietet Beckhoff Bestandskunden die Ausstellung eines "TwinCAT 3 OEM-Nutzerzertifikates" an, das für die Signierung von mit TwinCAT 3 in C++ erstellte TMX-Dateien verwendet werden kann.

- Dieses Zertifikat erfordert durch die Nutzung im Windows-Umfeld eine sichere Validierung der Antragstellerdaten. TwinCAT 3 Nutzerzertifikate müssen daher zur Validierung der Adress- und Kontaktdaten offiziell bestellt werden, und werden nur an Beckhoff Bestandskunden vergeben.
- Bestellnummer: **TC0008**
- Die Ausstellung dieses TwinCAT 3 Nutzerzertifikates ist kostenlos.
- Verzeichnis zum Speichern des Zertifikates: **C:\TwinCAT\3.1\CustomConfig\Certificates**

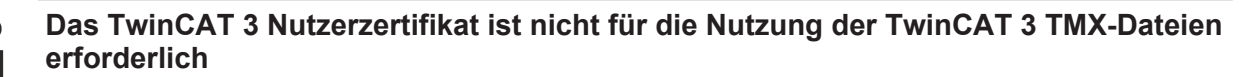

Das TwinCAT 3 Nutzerzertifikat wird ausschließlich für die einmalige Signierung der TMX-Dateien verwendet., und ist nicht für die Nutzung der damit signierten TMX-Dateien erforderlich.

**Auf welchen Rechnern ist das TwinCAT 3 Nutzerzertifikat TC0008 erforderlich?** Das TwinCAT 3 Nutzerzertifikat sollte sich ausschließlich auf dem Engineering-Rechner befinden,

auf dem die Signierung der TMX-Dateien erfolgt – also **NICHT** auf jedem Zielsystem.

#### **Gültigkeit des TwinCAT 3 Nutzerzertifikats**

Die Gültigkeit des TwinCAT 3 Nutzerzertifikats ist aus Sicherheitsgründen auf zwei Jahre begrenzt.

**Was passiert, wenn die Gültigkeit des Zertifikats abgelaufen ist?**

Sie können neue TMX-Dateien nicht mehr signieren.

Die Nutzung der bereits signierter TMX-Dateien ist aber ohne Einschränkung weiter möglich.

Sie können vor Ablauf der zwei Jahre (und auch noch danach) eine Verlängerung Ihres Zertifikats beantragen.

Um ein TwinCAT 3 Nutzerzertifikat zu verlängern, gilt der gleiche Prozess wie bei der Beantragung eines neuen Zertifikats. Auch in diesem Fall muss das Zertifikat bestellt werden (die Bestellnummern für eine Zertifikatsverlängerung sind dieselben wie zur Zertifikatsneubeantragung).

Sie erzeugen in diesem Falle aber kein neues "OEM Certificate Request File", sondern schicken Ihr bestehendes Zertifikat zur Verlängerung an die Beckhoff Zertifikatsstelle. Teilen Sie in der Email mit, das es sich um eine Zertifikatsverlängerung, und keine Neuausstellung handelt. Für den restlichen Inhalt der Email gelten ansonsten dieselben Kriterien wie bei der Beantragung eines neuen Zertifikates.

Das bestehende Zertifikat erhält ein neues Ablaufdatum, wird dann neu signiert und ist weitere 2 Jahre gültig.

<span id="page-12-0"></span>Das neu signierte Zertifikat ist damit vollständig kompatibel zur Ursprungsversion.

#### **3.1.1.1 TwinCAT 3 Nutzerzertifikat beantragen**

#### **Übersicht über den Bestell- und Validierungsprozess**

Die Beantragung eines TwinCAT Nutzerzertifikates erfordert eine offizielle Bestellung.

- Bestellnummer: **TC0008** (TwinCAT 3 Certificate Extended Validation)
- Die Ausstellung (und Verlängerung) eines TwinCAT 3 Nutzerzertifikates ist kostenlos.
- Da es sich bei einem TwinCAT 3 Nutzerzertifikat um einen digitalen Ausweis handelt, ist eine Verifizierung der Kontaktdaten des Anfragers nach den marktüblichen Standards erforderlich.
- Die Ausstellung eines TwinCAT 3 Nutzerzertifikates erfolgt daher nur für Beckhoff Bestandskunden.

Ihre Email-Adresse muss ein Firmen-Email-Account sein (Freemailer wie GMail oder Ähnliches sind nicht zulässig) und mit dem Firmennamen des Bestellers korrespondieren.

- 1. Kontaktieren Sie Ihren Beckhoff Vertriebskontakt und kündigen Sie die Beantragung eines TwinCAT 3 OEM-Zertifikats an. Bestellen Sie "TC0008".
- 2. Wichtig: Geben Sie, als Anfrager, Ihre Kontaktdaten als Lieferadresse (= Kontaktname und Email-Adresse) und den Einsatzbereich des Zertifikats an (Firmenname, Adresse).
- 3. Die im Auftrag angegebenen Kontaktdaten werden verifiziert und Sie (der in der Lieferadresse genannte Anfrager) werden vom Beckhoff Vertrieb kontaktiert.
- 4. Bei der Beantragung eines neuen OEM-Zertifikats [erstellen Sie im TwinCAT 3 Engineering eine "Certifi](#page-13-0)[cate Request Datei" \[](#page-13-0) $\blacktriangleright$  [14\]](#page-13-0).
- 5. Ermitteln Sie mit Hilfe des TwinCAT Engineerings den "File Fingerprint" der OEM-Zertifikatsdatei (siehe [File Fingerprint der Zertifikatsdatei ermitteln \[](#page-16-0)[}](#page-16-0) [17\]](#page-16-0)). Teilen Sie diesen File Fingerprint im Rahmen Ihrer Kontaktdatenverifizierung dem Beckhoff Vertriebskontakt mit. Die Übermittlung des File Fingerprints muss auf einem anderen Kommunikationsweg erfolgen als für die Zusendung der OEM-Zertifikatsanfragedatei.
- 6. Schicken Sie die "OEM-Zertifikatsdatei" nun an den Beckhoff Vertriebskontakt.
- 7. Nach der Signierung der Zertifikatsdatei in der Beckhoff Zentrale erhalten Sie diese über Ihren Ansprechpartner per Email zugesandt.

<span id="page-13-0"></span>Beachten Sie, dass die Validierung der Kontaktdaten und die Ausstellung des Zertifikats einige Tage Zeit in Anspruch nehmen können.

### **3.1.1.2 Erstellung der Certificate Request Datei für TC0008**

**Systemvoraussetzungen**

- Min. TwinCAT 3.1 Build 4024

- Min. Windows 10 oder TwinCAT/BSD (auf dem Zielsystem)

Rufen Sie den Konfigurator der Software Protection auf. Wählen Sie dazu im Hauptmenü unterhalb des Punktes **TwinCAT** den Menüpunkt **Software Protection** aus:

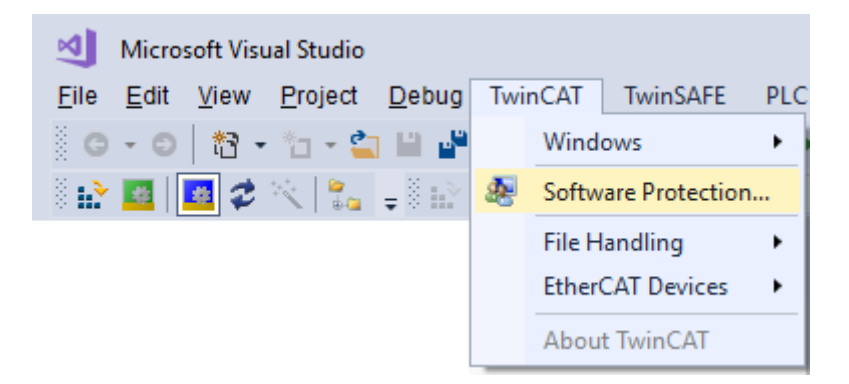

In dem sich öffnenden Fenster wählen Sie die Registerkarte **Certificates** aus.

#### Klicken Sie auf **Create New….**:

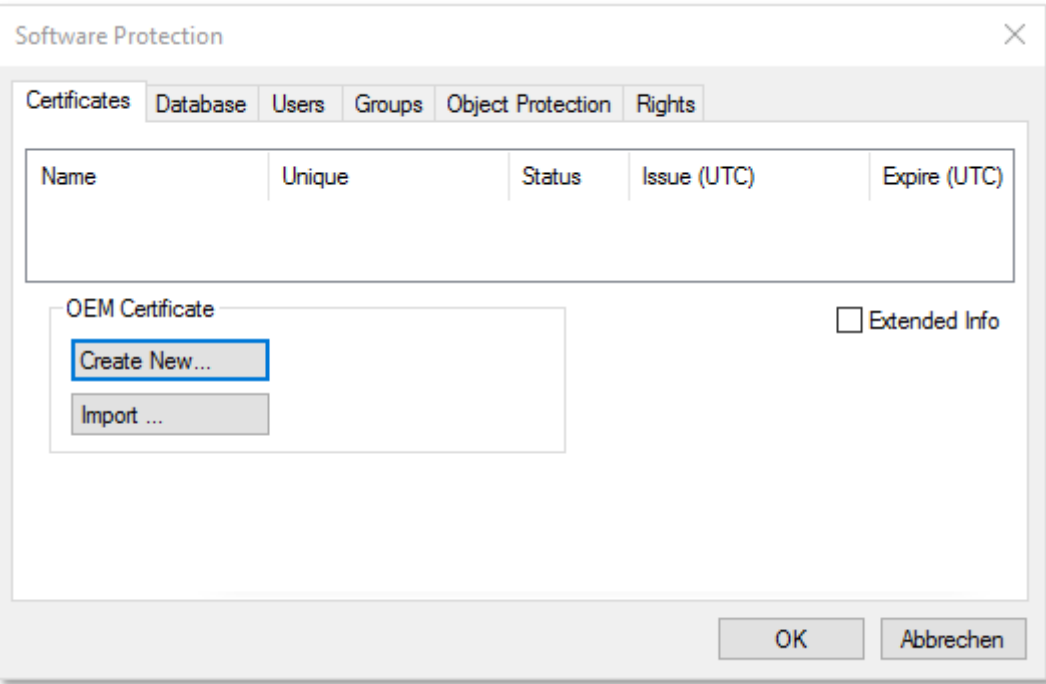

Das Eingabefenster **Create OEM Certificate** öffnet sich:

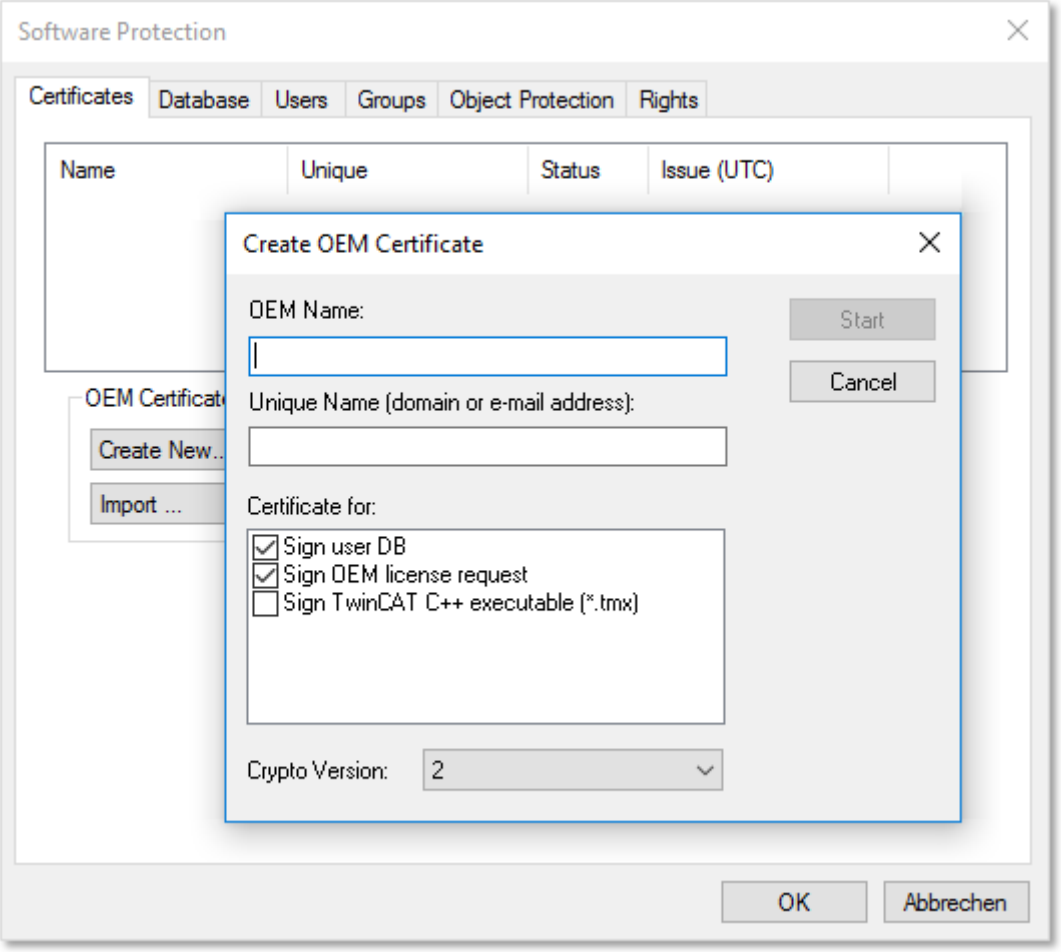

- 1. Geben Sie die erforderlichen Daten ein:
	- Geben Sie im Textfeld **OEM Name** Ihren Firmennamen ein. Der Name muss einen klaren Bezug zu Ihrer Firma oder Ihrem Unternehmensteil haben.
- Geben Sie einen **Unique Name** ein. Der "OEM Unique Name" muss ein einmaliger Name sein, anhand dessen der Eigentümer des Zertifikats weltweit eindeutig identifiziert werden kann, vorzugsweise die URL der Webseite Ihrer Firma oder Ihre E-Mail-Adresse. Die E‑Mail‑Adresse muss eine Firmen-E-Mail-Adresse sein, also eindeutig Ihrer Firma zugeordnet werden können.
- Markieren Sie die Checkbox "Sign TwinCAT C++ executables:

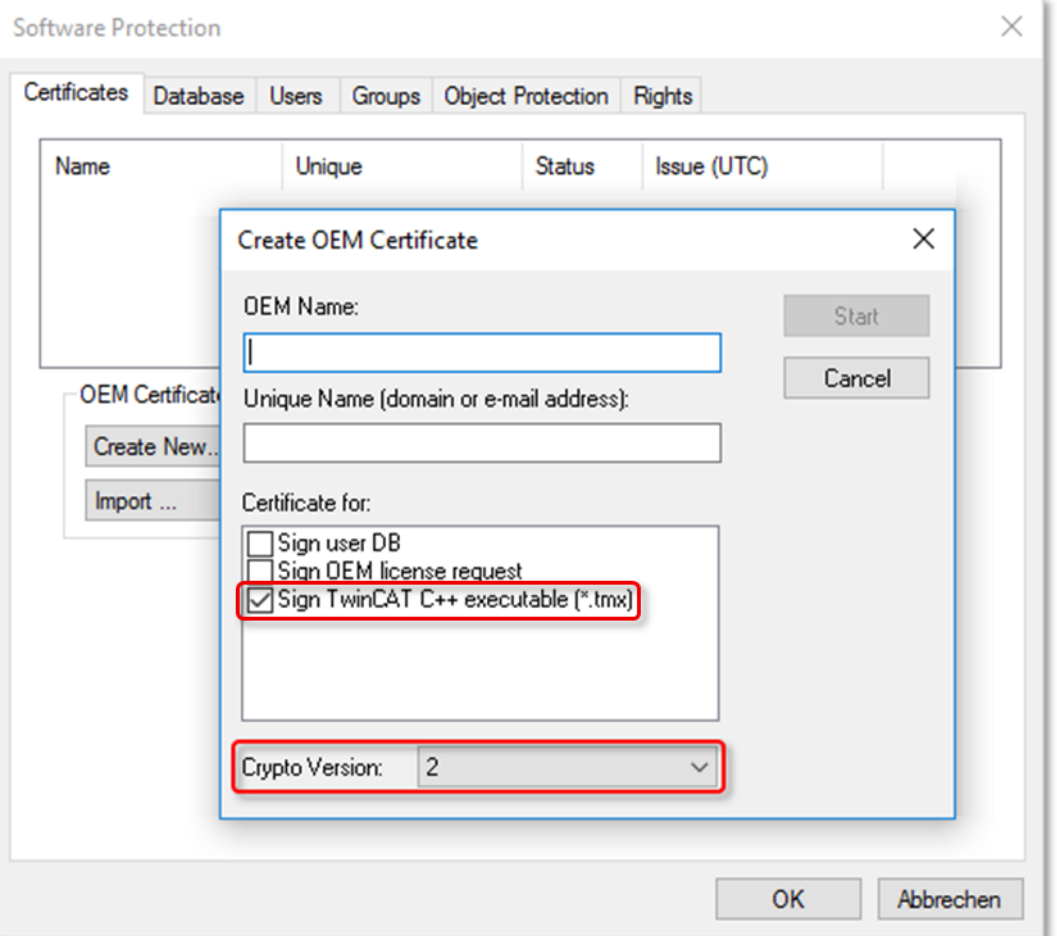

*Wenn Sie mit diesem Zertifikat nur TwinCAT Treiber Software signieren wollen, schalten Sie die anderen beiden Checkboxen aus. (Diese werden nur im PLC-Bereich genutzt.)*

- Achten Sie darauf, dass die Crypto-Version 2 (für den verschlüsselten Inhalt des Zertifikatsinhaltes) eingestellt ist. (Standardeinstellung)
- 2. Wenn Sie die Daten eingegeben haben, klicken Sie auf **Start** und Sie können ein Verzeichnis auswählen, um die Datei zu speichern. **Hinweis**: Übernehmen Sie einfach das vorgeschlagene Verzeichnis "c:\twincat\3.1\customconfig\certificates". Sie benötigen die neu erzeugte Datei in diesem Verzeichnis, um in einem späteren Schritt den ["File Fingerprint" für diese Datei auslesen \[](#page-16-0) $\blacktriangleright$  [17\]](#page-16-0) zu können.
	- $\Rightarrow$  Ein Dialog zur Auswahl eines Passworts für den OEM Private Key öffnet sich.
- 3. Vergeben Sie ein Passwort für den OEM Private Key**.**

#### **Wichtig: Passwort-Sicherheit!**

Verwenden Sie unbedingt ein starkes Passwort für Ihr Zertifikat! Schützen Sie Ihr Passwort durch geeignete Maßnahmen, damit es nicht in fremde Hände fallen kann!

#### **Passwort bei Verlust nicht wiederherstellbar**

Beckhoff kann Ihr Passwort nicht wiederherstellen oder zurücksetzen. Wenn Sie das Passwort für Ihr Zertifikat vergessen oder verlieren, können Sie das Zertifikat nicht mehr verwenden und müssen ein neues Zertifikat ausstellen lassen.

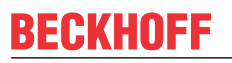

4. Bestätigen Sie das Passwort durch eine wiederholte Eingabe und schließen Sie den Dialog mit **OK**.

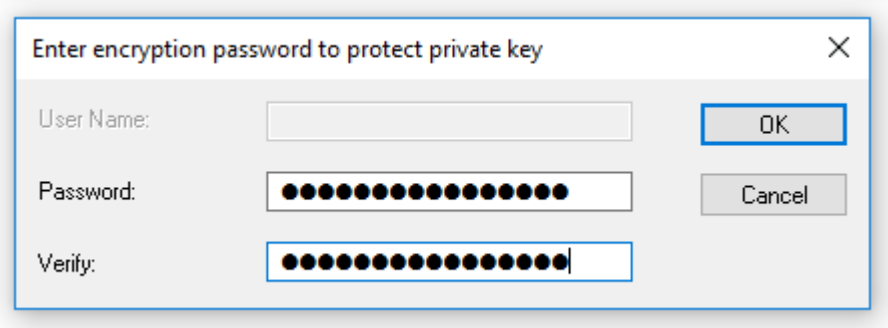

 $\Rightarrow$  Die Datei wird gespeichert.

<span id="page-16-0"></span>Die so erzeugte "Certificate Request Datei" muss nun noch von der Beckhoff Zertifikatsstelle signiert werden, um gültig zu sein. Das Verfahren dazu wird im Kapitel [Zertifikat beantragen \[](#page-12-0)[}](#page-12-0) [13\]](#page-12-0) beschrieben.

#### **3.1.1.3 File Fingerprint der OEM-Zertifikatsdatei ermitteln**

Diese Funktionalität benötigen Sie für die Beantragung eines **TwinCAT OEM Certificate Extended Validation** (TC0008).

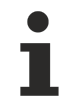

#### **Systemvoraussetzung**

Diese Funktionalität erfordert mindestens die Version TwinCAT 3.1 Build 4024.

#### **Hinweis zu "OEM Certificate Request Datei"**

Die "OEM Certificate Request Datei" wird durch die Signierung von Beckhoff zum TwinCAT OEM-Zertifikat. Bis auf diese Signatur unterscheiden sich die Dateien nicht. Daher wird im Folgenden für beide Dateiversionen der Begriff "TwinCAT OEM-Zertifikatsdatei" verwendet.

#### Den "File Fingerprint" einer OEM-Zertifikatsdatei über das TwinCAT 3 Engineering auslesen

Für diese Funktion ist es erforderlich, das die OEM-Zertifikatsdatei in diesem Verzeichnis liegt: "c: \twincat\3.1\customconfig\certificates".

#### **Hinweise:**

- In diesem Verzeichnis liegt ihr OEM-Zertifikat, sofern Sie bereits eines haben und dieses verlängern wollen.
- Sofern Sie beim Erstellen der "OEM Certificate Request Datei" das vorgeschlagene Verzeichnis nicht geändert haben, liegt die Datei bereits in diesem Verzeichnis.

#### **Vorgehensweise:**

1. Rufen Sie den TwinCAT 3 Software Protection Konfigurator auf

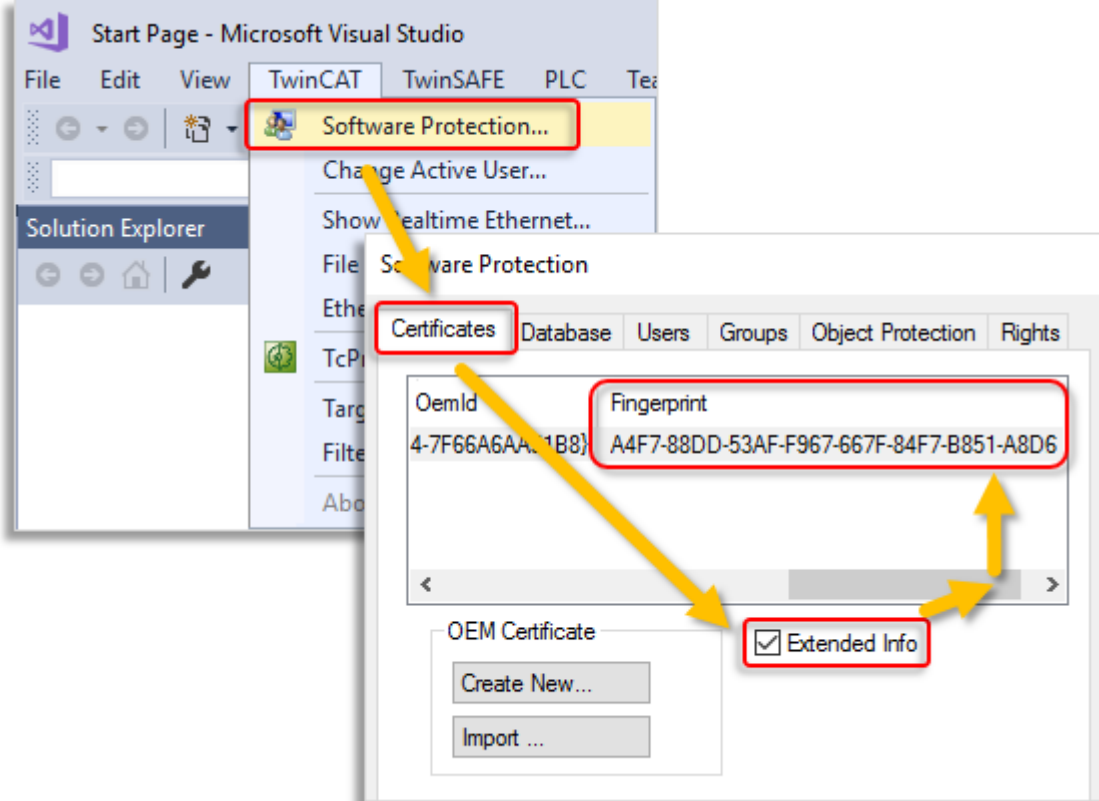

- 2. Wählen Sie den Tab "Certificates aus"
- 3. Markieren Sie die Checkbox "Extended Info"
- 4. Scrollen Sie im Fenster so weit nach rechts, bis Sie die Spalte "Fingerprint sehen"

Hinweis: Alternativ zu Punkt 3 + 4 können Sie auch einfach einen Doppelklick auf die Zertifikatszeile machen. In einem Popup-Fenster wird dann der File Fingerprint angezeigt:

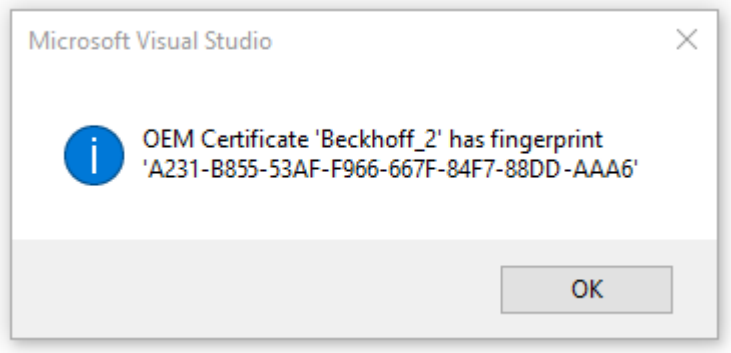

Hinweis: Mit der Tastenkombination "Ctrl + C" können Sie die Fingerprint-Daten aus dem Meldungsfenster ins Windows Clipboard kopieren.

#### **3.1.1.4 Speichern des fertig signierten TwinCAT Nutzerzertifikates**

Empfohlenes Verzeichnis zum Speichern des Zertifikates: **C:\TwinCAT\3.1\CustomConfig\Certificates**

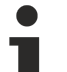

#### **Systemvoraussetzungen**

- Min. TwinCAT 3.1 Build 4024
- Min. Windows 10 oder TwinCAT/BSD (auf dem Zielsystem)

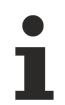

#### **Das TwinCAT 3 Nutzerzertifikat ist nicht für die Nutzung der TwinCAT 3 TMX-Dateien erforderlich**

Das TwinCAT 3 Nutzerzertifikat wird ausschließlich für die einmalige Signierung der TMX-Dateien verwendet., und ist nicht für die Nutzung der damit signierten TMX-Dateien erforderlich.

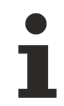

#### **Auf welchen Rechnern ist das TwinCAT 3 Nutzerzertifikat TC0008 erforderlich?**

Das TwinCAT 3 Nutzerzertifikat sollte sich ausschließlich auf dem Engineering-Rechner befinden, auf dem die Signierung der TMX-Dateien erfolgt – also **NICHT** auf jedem Zielsystem.

# <span id="page-19-0"></span>**4 Lizenzen**

Um die gesamte Funktionalität des TE1401 TwinCAT Target for MATLAB® nutzen zu können, sind zwei Lizenzen erforderlich. Zum Einen die Engineering Lizenz TE1401 zur Erstellung von TwinCAT-Objekten aus MATLAB® -Funktionen und zum Anderen eine Laufzeitlizenz zur Ausführung dieser Objekte in der TwinCAT-Laufzeit.

#### **Engineering-Lizenz**

Die Lizenz *TE1401 Target for MATLAB*® wird für das **Engineeringsystem** für das Erstellen von TcCOM und SPS-Bausteinen aus MATLAB® benötigt. Zu Testzwecken kann das Produkt im Demomodus auch ohne Lizenz als Demoversion genutzt werden.

Für dieses Produkt ist keine 7-Tage-Testlizenz mit vollständigem Funktionsumfang verfügbar.

#### <span id="page-19-1"></span>**Einschränkungen in der Demoversion**

Ohne gültige TE1401 Lizenz sind folgende Einschränkungen zu beachten:

- Alle cpp und header files vom MATLAB Coder™ dürfen insgesamt nicht größer als 50 kB sein.
- Funktionseingänge und Funktionsausgänge sind auf 5 Variablen limitiert.
- Sie können nicht mehrere MATLAB®-Funktionen zusammen in eine SPS Bibliothek überführen.

Mit einer Demolizenz erzeugte Module dürfen nur für nichtkommerzielle Zwecke genutzt werden!

#### **Laufzeitlizenz**

Die Lizenzen TC1320 oder TC1220 mit inkludierter SPS-Lizenz, werden benötigt, um eine TwinCAT-Konfiguration mit einem aus MATLAB® generierten TwinCAT-Objekt zu starten. Ohne aktivierte Lizenz kann das Modul und damit auch das TwinCAT-System nicht gestartet werden.

TC1320 enthält die Lizenz zum Ausführen von TwinCAT C++-Objekten sowie Objekten, die über das Target for Simulink® und über das Target for MATLAB® erstellt worden sind.

TC1220 ergänzt obige Liste der TC1320 um eine SPS-Lizenz.

Man kann für die Laufzeitlizenzen eine 7-Tage-Testlizenz erzeugen, die erste Tests ohne den Kauf der Lizenz ermöglicht.

## <span id="page-20-0"></span>**5 Quickstart**

#### **Starten mit einer einfachen MATLAB® -Funktion**

- $\checkmark$  Nutzen Sie gern die Möglichkeit, unsere eingebauten Samples für erste Schritte mit dem TwinCAT Target for MATLAB® zu gehen. Im MATLAB® Command Window erhalten Sie eine Liste der verfügbaren Samples über: TwinCAT. ModuleGenerator. Samples. List
- 1. Wählen Sie als erstes einfache Samples aus, z. B. *BaseStatistics*  auch direkt aufrufbar mit TwinCAT.ModuleGenerator.Samples.Start('BaseStatistics').

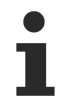

#### **Einsteigervideo**

Als Einstieg kann ebenso folgendes Video (nur auf Englisch verfügbar) genutzt werden: [TwinCAT](https://vimeo.com/546348883) [Target for MATLAB®](https://vimeo.com/546348883).

#### **Einstieg in das Base Statistics Sample**

- ü Durch Öffnen des Base Statistics Sample öffnet sich ein MATLAB Live Script, welches sowohl Dokumentationsteile als auch Sections mit Code zur Ausführung beinhaltet.
- 2. Führen Sie die Code Sections durch Klicken auf die jeweils eingeblendeten Run-Buttons aus.
- 3. Arbeiten Sie sich so Schritt für Schritt durch das Sample.
- $\Rightarrow$  Das Bespiel zeigt, wie Sie zwei MATLAB®-Funktionen mit dem Target for MATLAB® in zwei TcCOM-Objekte und zwei Funktionsbausteine überführen können, wobei die Funktionsbausteine in einer gemeinsamen SPS-Bibliothek gebündelt werden.

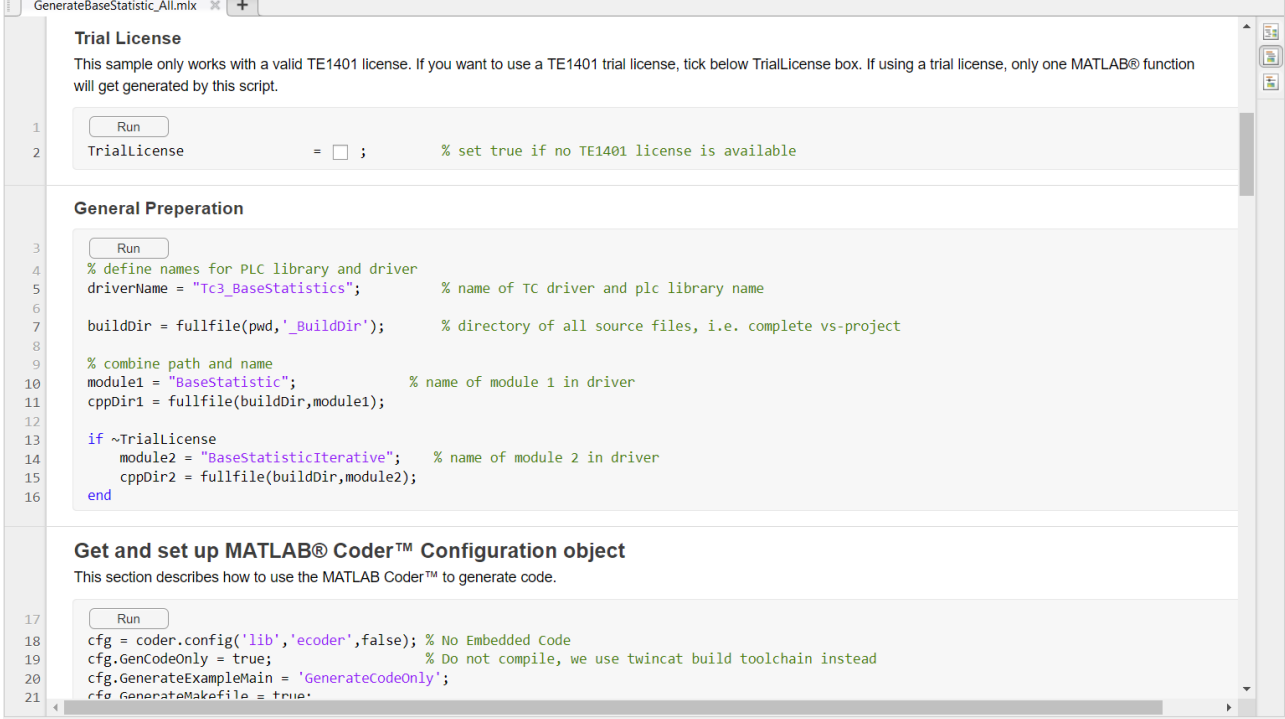

Sollten Sie keine gültige TE1401 Lizenz besitzen, können Sie im Sample die Checkbox TrialLicense aktivieren. Dadurch wird nur eine MATLAB®-Funktion in ein TcCOM und einen Funktionsbaustein überführt. Das Beispiel ist dann konform mit den [Demoversionsbedingungen \[](#page-19-1)[}](#page-19-1) [20\]](#page-19-1) des Produkts.

#### <span id="page-20-1"></span>**Auswahl der Komponenten und Pfade**

Im Bereich *General Preparation* des Beispiels wird angegeben:

#### **Wie soll der erstellte TwinCAT-Treiber (tmx-file) heißen?**

Hier wird *Tc3\_BaseStatistics* gewählt. Dieser Name wird dann verwendet an folgenden Stellen:

- Dateipfad im Engineering Repository: %TwinCATInstallDir% \3.1\Repository\<TE140x Module Vendor>\**Tc3\_BaseStatistics**\<Version>\
- Name der erstellen Dateien \*.tmx, \*.tml, \*.tmc und \*.library
- Name der erstellten SPS-Bibliothek in TwinCAT, welche dann die zwei Funktionsbausteine enthält

#### **Wo sollen alle Source Dateien abgelegt werden?**

Als  $\texttt{buildDir}$  wird angegeben, wo der MATLAB Coder™ und auch das TwinCAT Target for MATLAB® alle Source Dateien, log-Files und weitere Metainformationsdateien ablegen soll. Dieser Ordner enthält alle Informationen, um von hier ausgehend die TwinCAT-Objekte zu erstellen. In diesem Fall wird ein neuer Ordner \_ buildDir im aktuellen MATLAB® -path angelegt.

#### **Welche MATLAB**® **-Funktionen sollen in TwinCAT verfügbar gemacht werden?**

Die MATLAB® -Funktionen werden hier mit den Variablen module1 und module2 benannt; entsprechend sollen die zwei MATLAB®-Funktionen BaseStatistics und BaseStatisticsIteravtive (hinterlegt im Subordner M) in TwinCAT-Objekte überführt werden.

Jedes dieser Module bekommt einen eigenen Subordner im buildDir welcher mit cppDir1 und cppDir2 bezeichnet wird. In diese Subordner wird später der C++-Code vom MATLAB Coder<sup>™</sup> generiert.

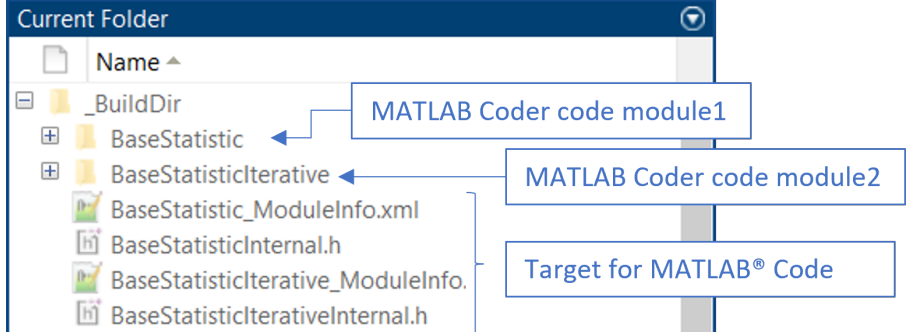

#### **Erstellen einer MATLAB Coder™ Konfiguration**

lm weiteren Verlauf des MATLAB® Live Script wird eine MATLAB Coder™-Konfiguration erstellt. Diese Sektion enthält keine TwinCAT-spezifischen Bestandteile, d. h. es wird ausschließlich der MATLAB Coder™ verwendet. Eine ausführliche Dokumentation zum MATLAB Coder™ finden Sie in der MATLAB® - Dokumentation.

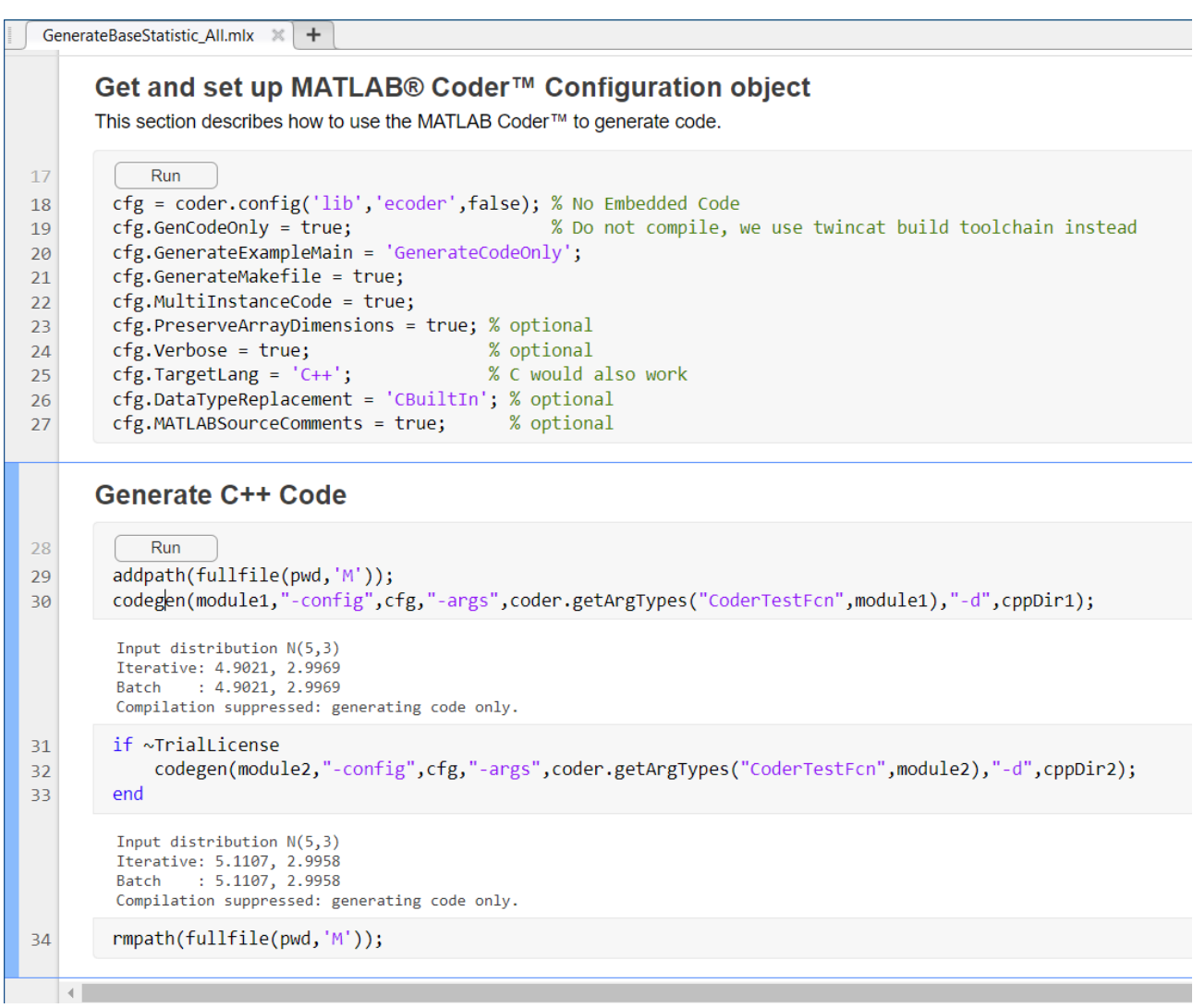

Bei der Erstellung der Coder-Konfiguration cfg ist zu beachten:

- Der Embedded Coder wird nicht unterstützt.
- Nur der generierte Code wird benötigt.

Dem codegen Befehl wird dann die Coder-Konfiguration und die entsprechende MATLAB® -Funktion, die übersetzt werden soll, übergeben. Mit dem Argument "-d", cppDir1 wird eingestellt, dass der MATLAB Coder™ den C++-Code in den Pfad cppDir1 ablegt.

Entsprechend liegen nach diesem Schritt der generierte C++-Code der Funktion BaseStatistic.m und BaseStatisticIterarive.m in den Ordnern \_BuildDir/ BaseStatistic und \_BuildDir\ BaseStatisticIterative.

#### <span id="page-22-0"></span>**Erstellen einer Target for MATLAB® Projekt-Export-Konfiguration**

Die folgenden Code-Segmente im MATLAB® Live Script betreffen ausschließlich das Target for MATLAB® und sind insofern unabhängig vom MATLAB Coder™, als dass nur noch mit dem durch den MATLAB Coder™ bereits erstellen C++-Code gearbeitet wird.

Optional können Sie die MATLAB® -Code-Beschreibung aus dem m-File extrahieren und diese später im TwinCAT XAE anzeigen lassen, siehe [MATLAB Code im TcCOM \[](#page-42-0) $\blacktriangleright$  [43\]](#page-42-0).

TwinCAT.ModuleGenerator.Matlab.ExportMCodeRepresentation('MFile',module1,'BuildDir',cppDir1);

Das M-File mit der Funktion module1, also BaseStatistics, muss dazu im MATLAB® Workspace liegen. Die Informationen werden dann aus dem m-File BaseStatistics.m extrahiert und im Ordner cppDir1 abgelegt.

Im nächsten Schritt wird eine Projekt-Export-Konfiguration durch den TwinCAT-Modulgenerator angelegt mit

TwinCAT.ModuleGenerator.ProjectExportConfig('FullPath',FullPathToVcxproj);

Als Argument wird der Fullpath zum neu zu erstellenden Visual Studio Projekt angegeben. In diesem Fall … \\_BuildDir\Tc3\_BaseStatistics.vcxproj. Die Benennung des Visual Studio Projekts definiert nach dem Build auch die Benennung der erstellten Dateien \*.tmx, \*.tmc, \*.tml und \*.library. Siehe dazu [Quickstart \[](#page-20-1)[}](#page-20-1) [21\]](#page-20-1).

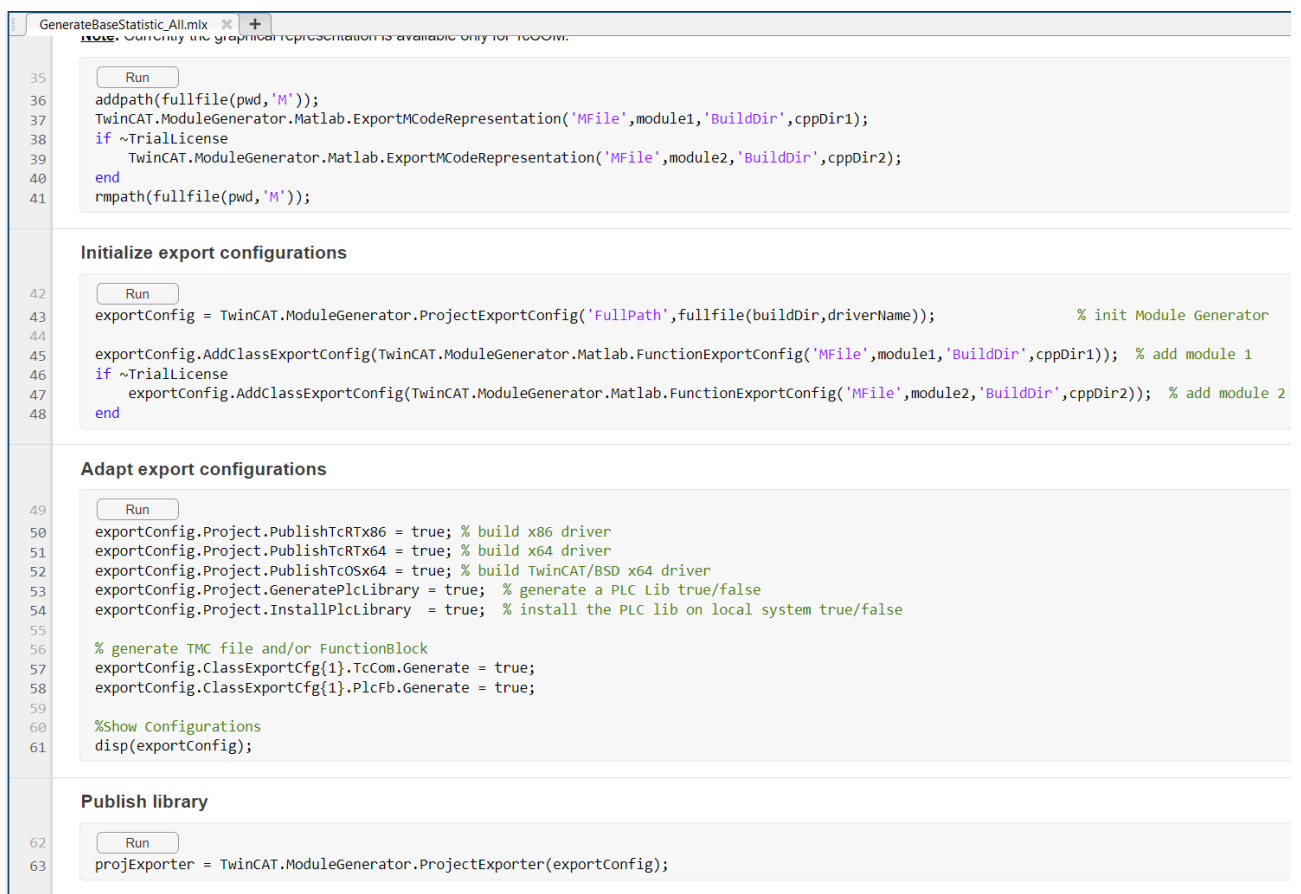

#### Abb. 1:

Für jede MATLAB® -Funktion muss eine Export-Konfiguration erstellt werden mit TwinCAT.ModuleGenerator.Matlab.FunctionExportConfig(). Mit AddClassExportConfig wird diese Export-Konfiguration zur Projekt-Export-Konfiguration als Modul hinzugefügt.

exportConfig.AddClassExportConfig(TwinCAT.ModuleGenerator.Matlab.FunctionExportConfig('MFile',module 1,'BuildDir',cppDir1));

Als Argument zum FunctionExportConfig() wird einmal der Pfad zum vom MATLAB Coder™ erstellten C++- Code und der Name des m-Files mit entsprechender MATLAB® -Funktion übergeben. Beispielsweise mit module1 wird dann gesetzt, dass das zu erstellende TcCOM-Objekt und der Funktionsbaustein in der SPS-Bibliothek BaseStatistics bzw. FB\_BaseStatistics heißen.

Die Projekt-Export-Konfiguration wird im Folgenden noch weiter adaptiert. So werden die Plattformen definiert, für die ein Treiber gebaut werden soll (hier für Windows 32bit, Windows 64 bit und TwinCAT/BSD® 64bit). Ebenso wird konfiguriert, dass eine SPS-Bibliothek erstellt und auch auf dem lokalen TwinCAT XAE installiert werden soll.

Für jedes Modul, welches zur Projekt-Export-Konfiguration hinzugefügt wurde, können individuell Eigenschaften gesetzt werden. Hier wird explizit gesetzt, dass für das erste hinzugefügte Modul sowohl ein SPS-Funktionsbaustein als auch ein TcCOM erzeugt werden soll.

Mit disp(exportConfiguration) können Sie sich die gesamte Konfiguration im Überblick anzeigen lassen.

## **RECKHOFF**

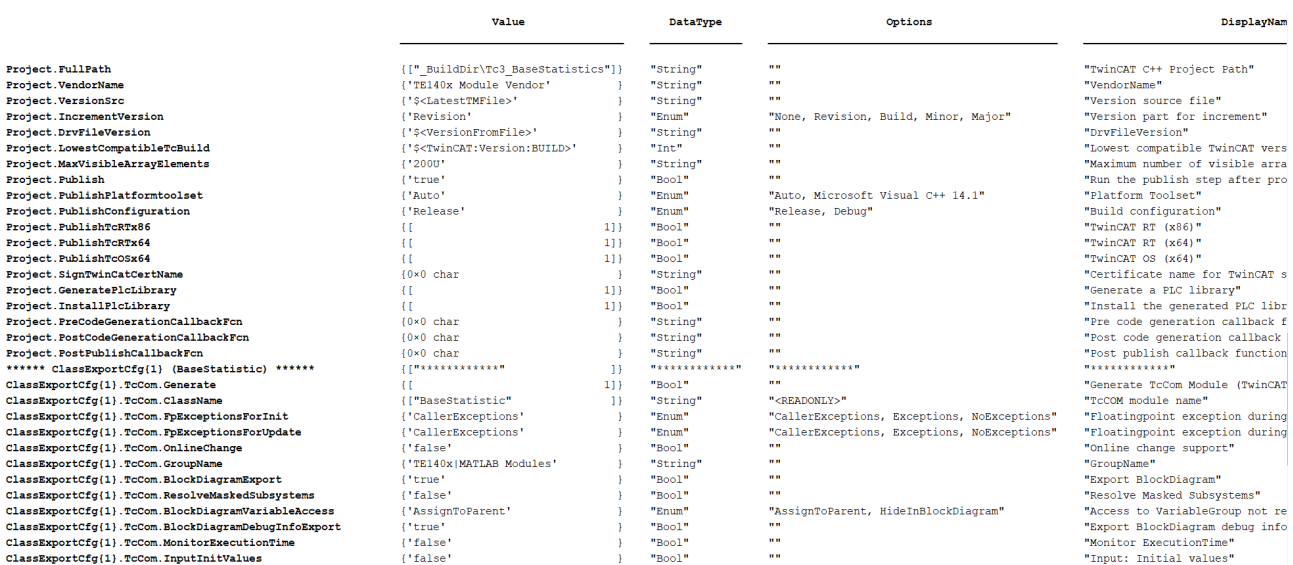

Sie erhalten dadurch einen Überblick über die gesetzten Werte (Value), über den Datentypen der verwendet wird (DataType), Wert-Vorschläge (Options) und eine Kurzbeschreibung (Displayname).

Mit TwinCAT.ModuleGenerator.ProjectExporter(exportConfig) wird der Build-Prozess der konfigurierten Plattformen angestoßen. Dadurch wird auf dem lokalen Dateisystem im Repository ein Ordner angelegt und die erstellten Treiber und Beschreibungsdateien abgelegt.

#### Die Pfadbeschreibung lautet:

*%TwinCATInstallDir% \3.1\Repository\< VendorName >\<ProjectName>\<Version>\*

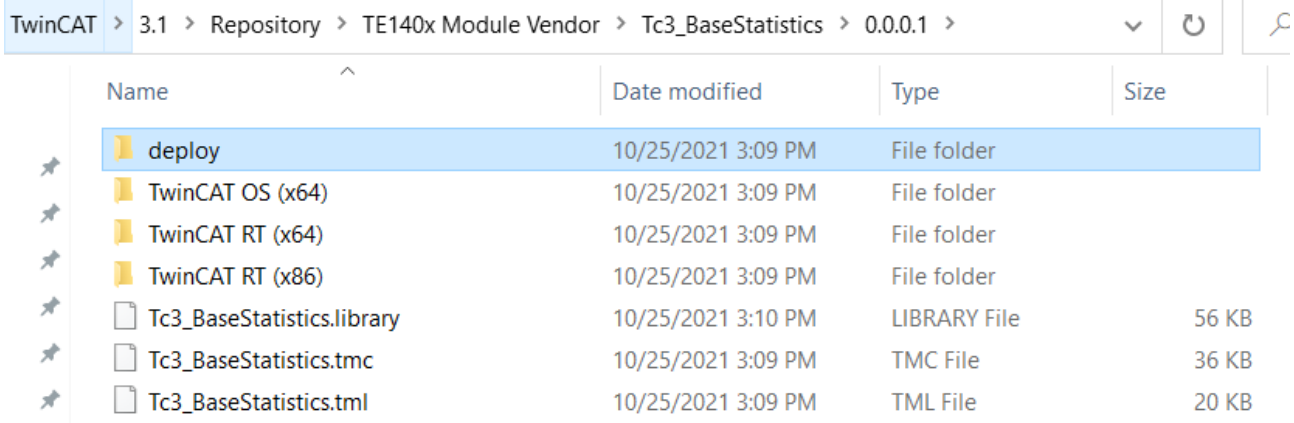

Den Ordner können Sie auf beliebig viele TwinCAT XAE Systeme kopieren, damit die Module dort verfügbar sind. Einzig die \*.library müssen Sie über das PLC library repository in TwinCAT installieren. Beachten Sie dabei, dass die Ordnerstruktur beim Kopieren nicht verändert wird.

#### **SPS-Bibliothek in TwinCAT 3 verwenden**

 $\checkmark$  Ausgehend von einer neuen TwinCAT Solution, erstellen Sie ein SPS Projekt:

1. Führen Sie die folgenden Menüschritte aus.

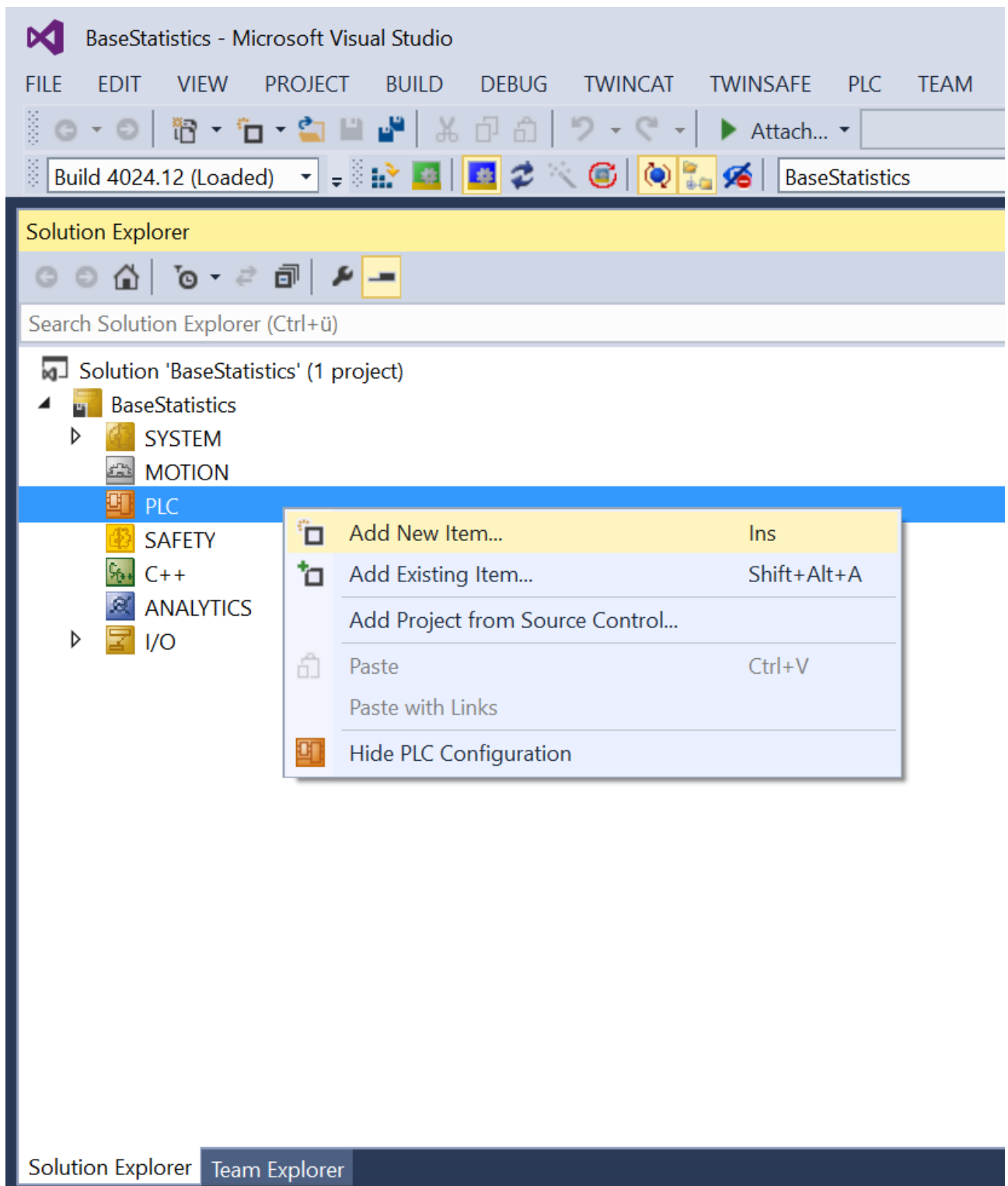

#### **Quickstart**

## **BECKHOFF**

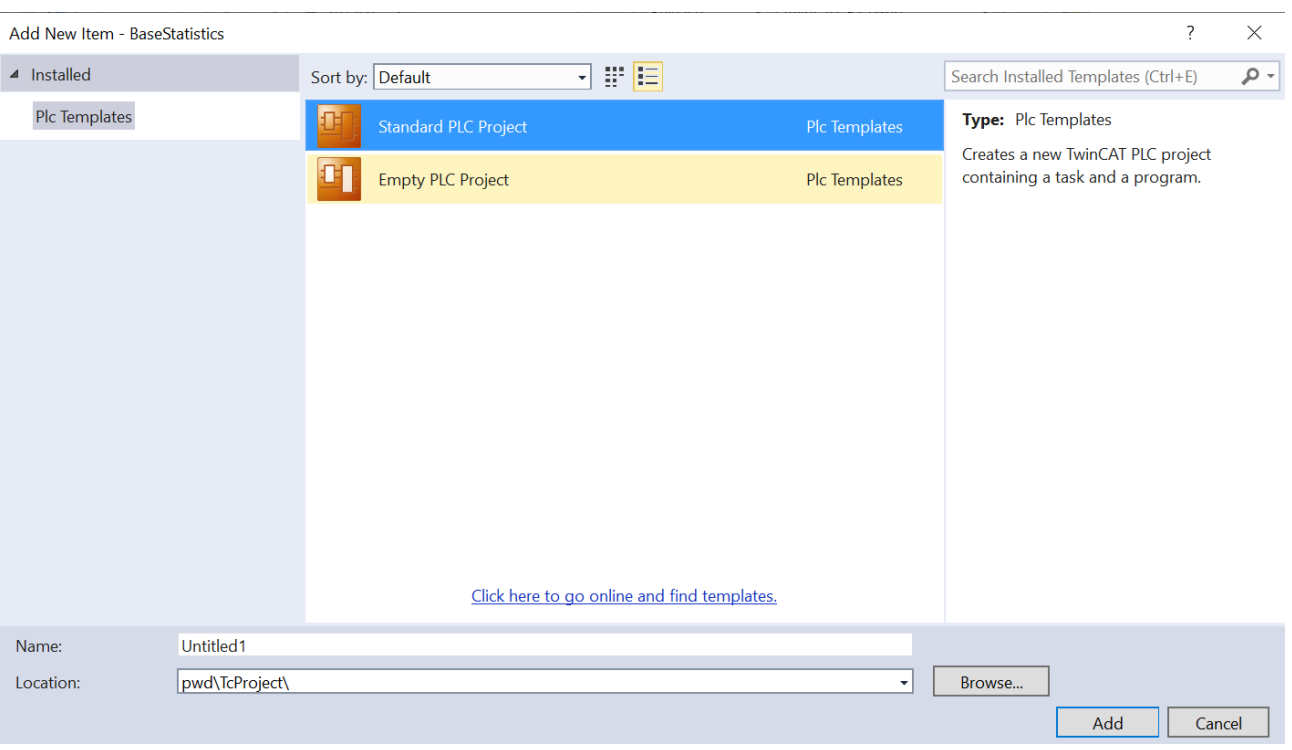

2. Fügen Sie danach die neu erstellte (und schon installierte) SPS Bibliothek hinzu:

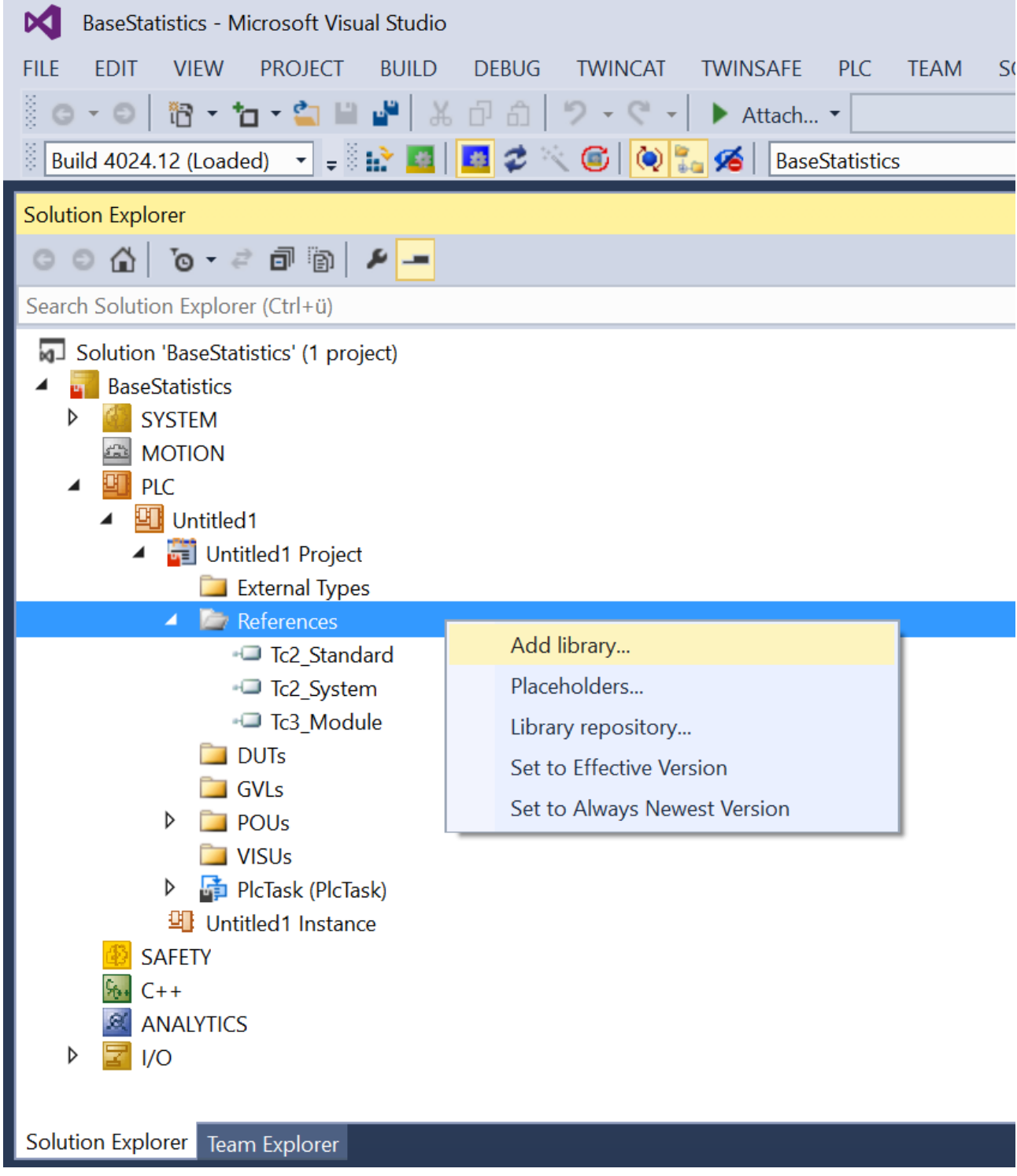

Add Library

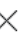

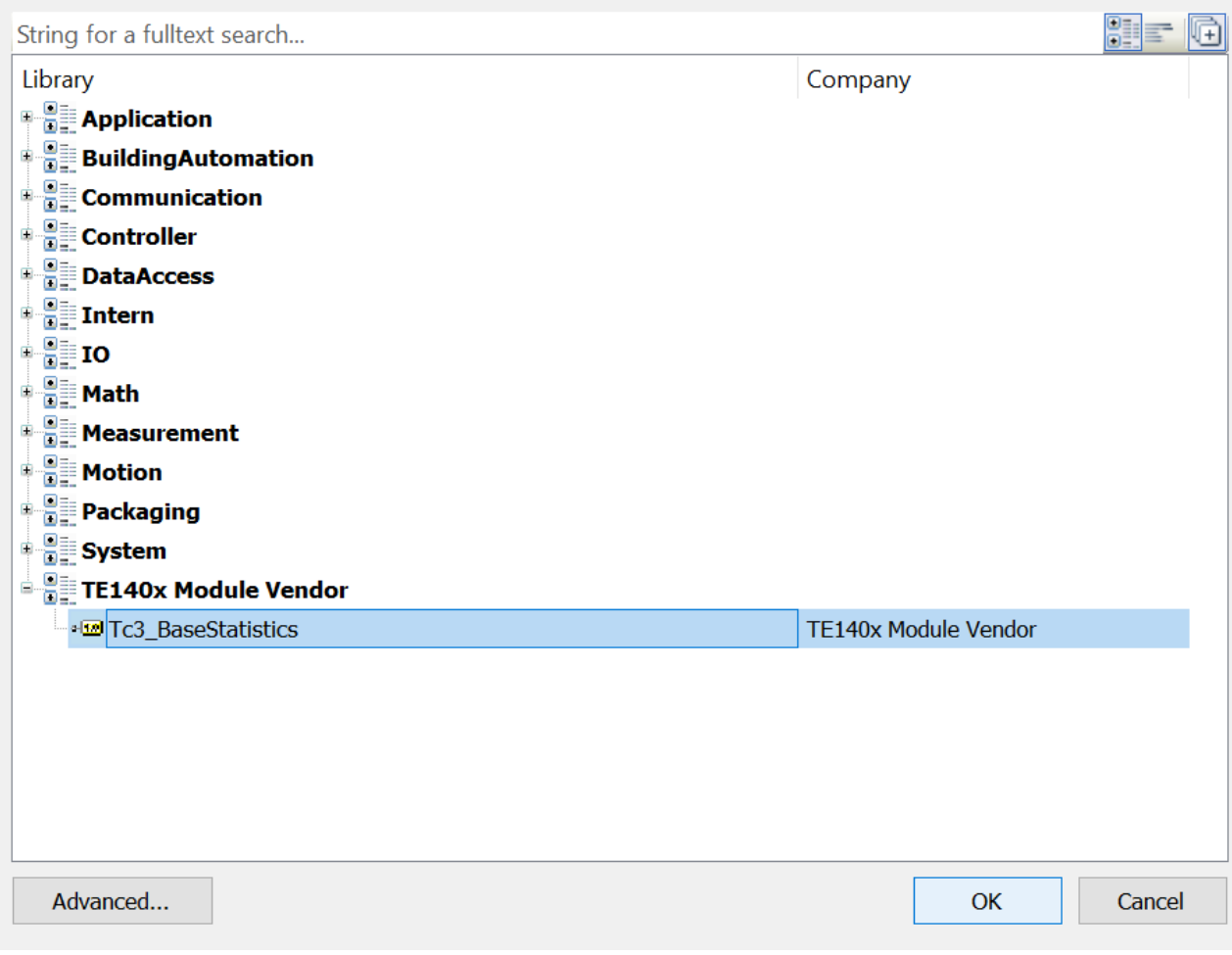

3. Machen Sie sich einen Überblick über die Datentypen und Funktionsbausteine:

#### **BECKHO** 33

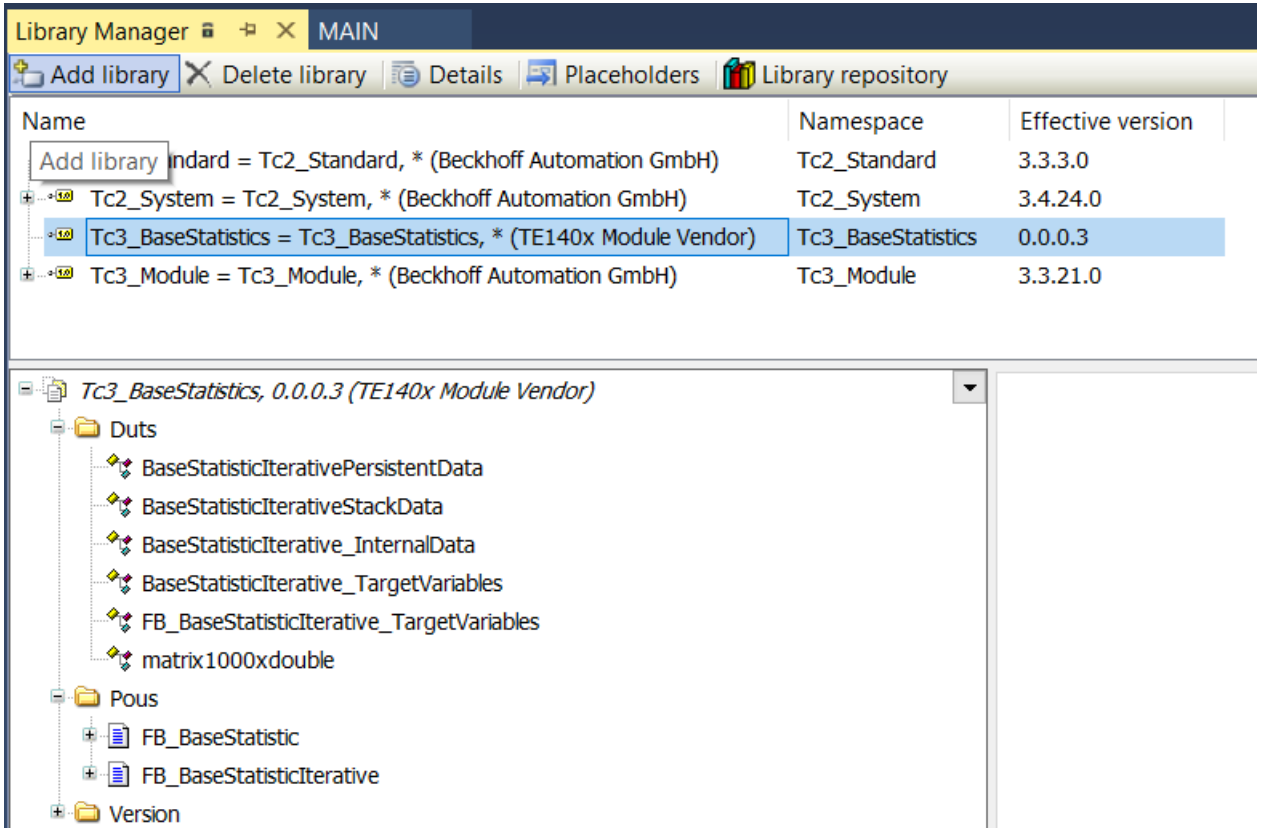

4. Fügen Sie Instanzen der Funktionsbausteine in Ihre SPS ein und nutzen Sie diese in Ihrer Applikation:

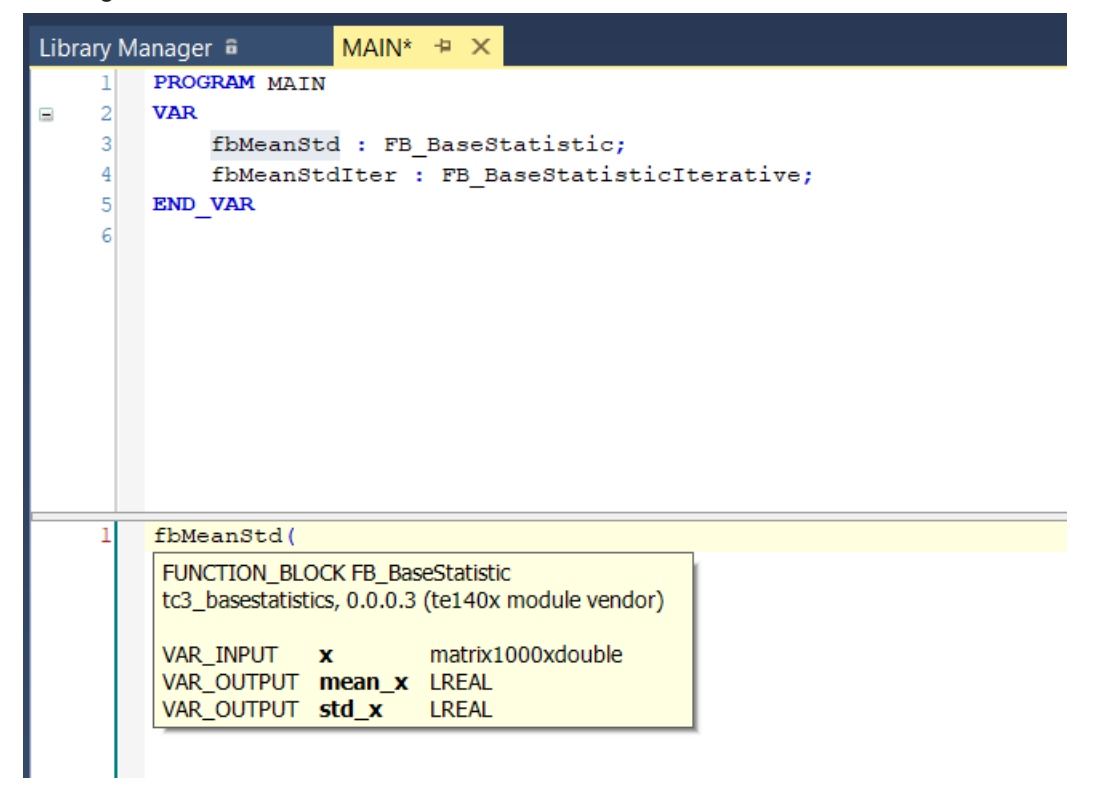

#### **TcCOM-Objekte in TwinCAT 3 verwenden**

5. Fügen Sie ein neues TcCOM-Objekt ein.

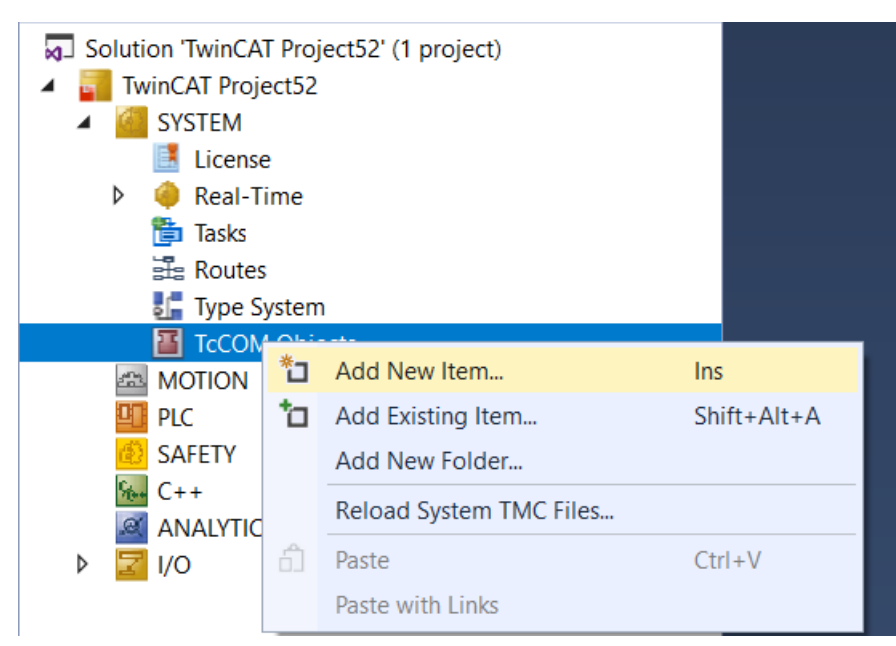

6. Wählen Sie das entsprechende TcCOM-Objekt aus:

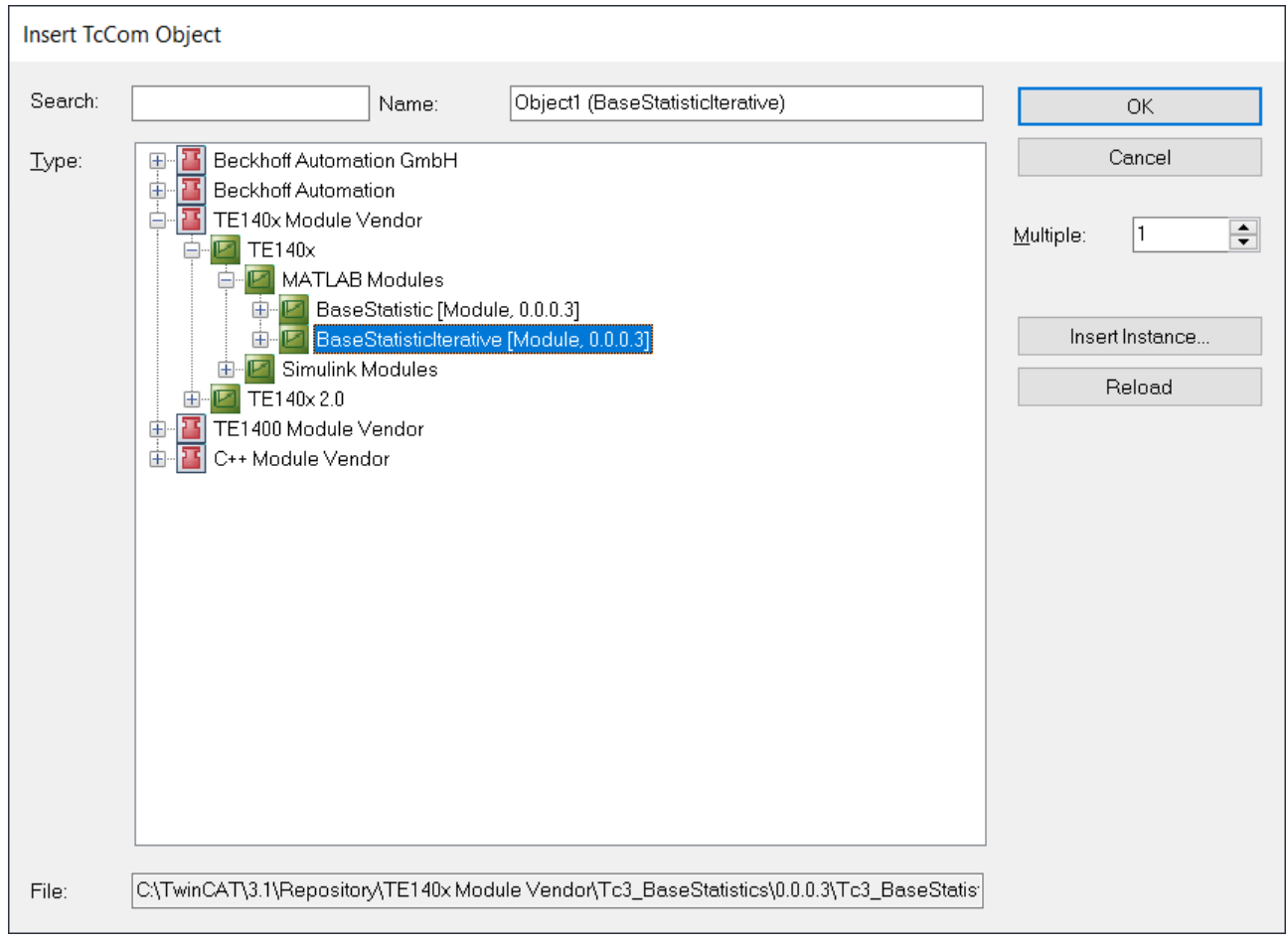

7. Erstellen Sie eine neue zyklische Task vom Typ *TwinCAT Task.*

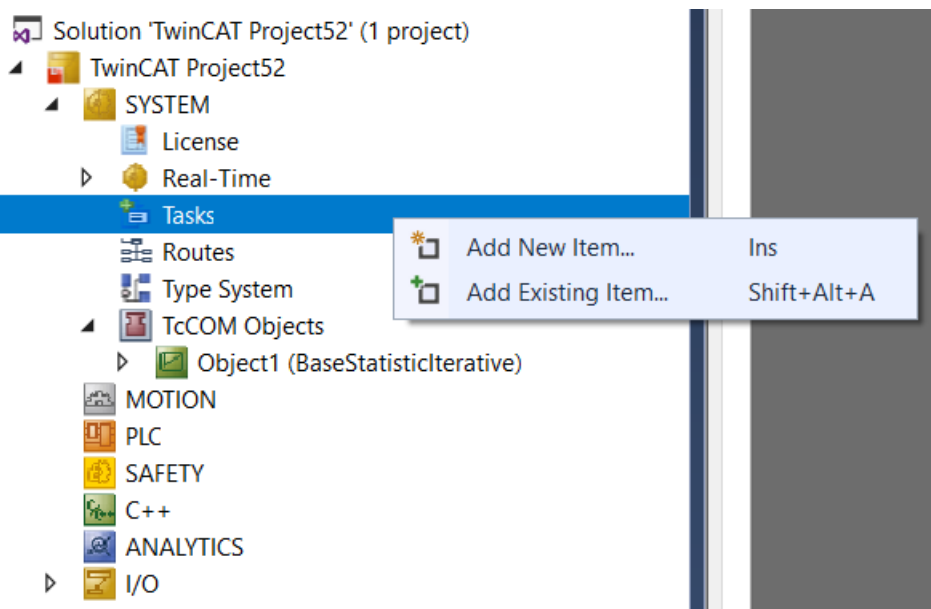

8. Weisen Sie dem neu erstellen TcCOM-Objekt die neu erstelle Task zu. Gehen Sie dazu auf die Instanz des TcCOM-Objekts und wählen Sie den Reiter *Context*.

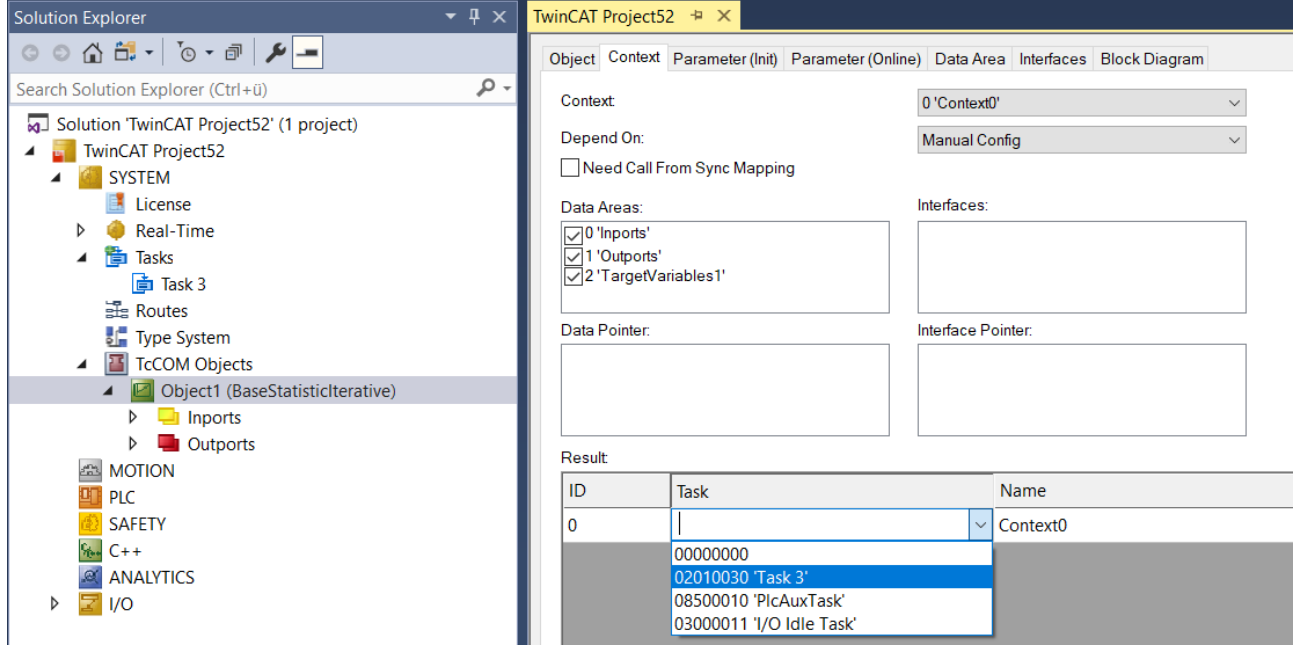

ð Sie können nun die Konfiguration aktivieren. Um das TcCOM-Objekt vorher mit anderen Modulen in ihrer TwinCAT Solution zu verbinden, können Sie das Prozessabbild verwenden, um Mappings zu erstellen.

Sie können den MATLAB® Code unter dem Reiter Block Diagram einsehen und im laufenden Betrieb Werte beobachten und scopen. Siehe dazu [MATLAB Code Darstellung \[](#page-42-0)[}](#page-42-0) [43\]](#page-42-0).

# <span id="page-32-0"></span>**6 Übersicht zu automatisch generierten Dateien**

Wenn ein Build-Prozess über den TwinCAT-Modulgenerator angestoßen wird, werden einige Dateien und Ordner automatisch erzeugt. Wo liegen die Dateien, was kann damit gemacht werden und was bedeuten die Dateien – das wird im Folgenden beschrieben.

Welche Kategorien an automatisch generierten Dateien gibt es?

- Es wird Source Code generiert.
- Es werden Log-Files generiert.
- Es werden die TwinCAT-Objekte, Treiber (\*.tmx) und Beschreibungsdateien (\*.tmc, \*.library, …), erzeugt.

#### <span id="page-32-1"></span>**Generierter Source Code**

Alle Source-Dateien, die zum Build, also zum Erstellen der TwinCAT-Objekte, notwendig sind, werden in dem Ordner abgelegt, der bei der Initialisierung des TwinCAT-Modulgenerators angegeben wird. Hier werden präzise der Ort und Name des zu generierenden Visual Studio Projekts angegeben.

TwinCAT.ModuleGenerator.ProjectExportConfig('FullPath',FullPathToVcxproj);

In folgender Grafik ist z. B. der FullPath als *…\\_BuildDir\Tc3\_BaseStatistics* angegeben.

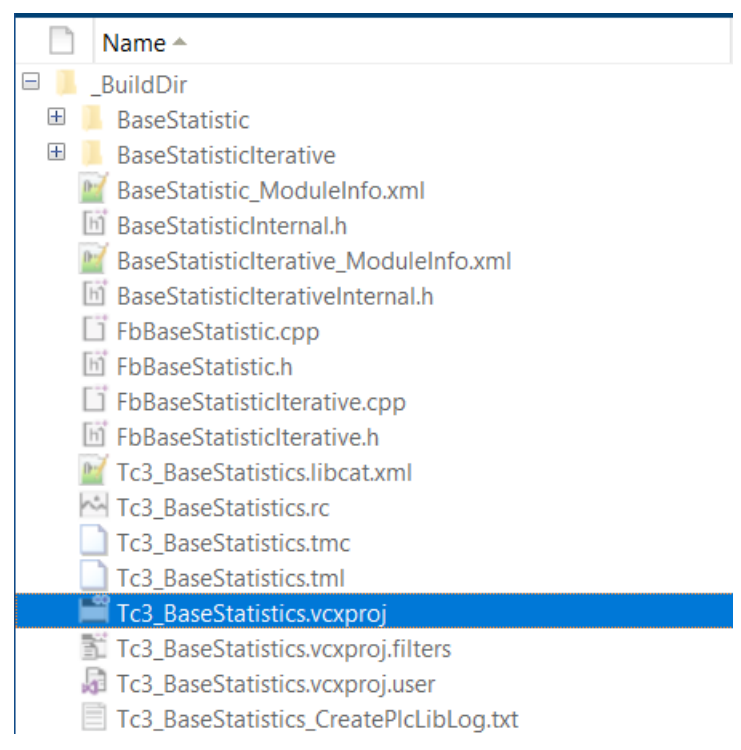

Zentrale Datei für den Source Code ist die *<ProjectName>.vcxproj*. Diese Datei kann genutzt werden, um alle TwinCAT-Objekte zu erstellen. So kann zum Beispiel aus MATLAB® nur die Code-Generierung ohne Build-Prozess angestoßen und der Build-Prozess auf einem anderen System, z. B. einem Build-Server, ausgeführt werden. Setzen Sie im TwinCAT-Modulgenerator dazu Project. Publish = false.

#### **Generierte Logfiles**

Die generierten Logfiles werden ebenfalls in oben genannten Ordner zusammengefasst.

Die erstellen Logfiles sind die erste Anlaufstelle beim Debugging. Wenn Sie Hilfe bei unserem Support in Anspruch nehmen, senden Sie bitte immer folgende Datei mit:

*<ModelName>\_ModuleGenerationLog.txt*

#### **Erstellte TwinCAT-Objekte**

Die erstellten Binär-Dateien und Beschreibungsdateien, welche zur weiteren Nutzung im TwinCAT XAE verwendet werden können, liegen nach erfolgreichem *Build* im sogenannten *Engineering Repository*, d. h. auf dem Engineering-PC unter:

*%TwinCATInstallDir% \3.1\Repository\<Module Vendor>\<ProjectName>\<Version>\*

In diesem Ordner liegen die tmc-Beschreibungsdatei, die SPS-Bibliothek und die tmx-Treiber für die konfigurierten Plattformen sowie weitere Beschreibungsdateien.

Wenn der Order auf andere PCs mit TwinCAT XAE in die lokalen *Engineering Repositories* kopiert wird, können deren Nutzer die erstellten TwinCAT-Objekte in ihren TwinCAT Solutions verwenden.

#### **Weitere Hinweise**

[Beschreibung der generieten C++ Dateien und Binärdateien](https://infosys.beckhoff.com/english.php?content=../content/1033/tc3_c/831432715.html&id=)

[Versionierte C++ Projekte](https://infosys.beckhoff.com/english.php?content=../content/1033/tc3_c/6777687691.html&id=)

# <span id="page-34-0"></span>**7 Einstellungen des TwinCAT-Modulgenerators**

#### **Erstellen einer Projekt-Export-Konfiguration**

exportConfig = TwinCAT.ModuleGenerator.ProjectExportConfig('FullPath',FullPathToVSproj);

Dem Property 'FullPath' wird der vollständige Pfad und Name des zu erstellenden Visual Studio-Projekts übergeben.

Rückgabe ist ein Objekt der Klasse TwinCAT.ModuleGenerator.ProjectExportConfig.

Beispielaufruf:

```
FullPathToVSproj = "C:\BuildDir\MyMATLABFcn";
exportConfig = TwinCAT.ModuleGenerator.ProjectExportConfig('FullPath',FullPathToVSproj);
```
#### **Methoden der Klasse TwinCAT.ModuleGenerator.ProjectExportConfig**

AddClassExportConfig

Fügt eine Export-Konfiguration zum Projekt hinzu. Zur Erstellung einer Export-Konfiguration siehe Abschnitt [Einstellungen des TwinCAT-Modulgenerators \[](#page-38-0) $\blacktriangleright$  [39\]](#page-38-0). Die Export-Konfiguration wird unter Properties im Cell-Array ClassExportCfg angehängt.

Beispielaufruf siehe [Quickstart \[](#page-22-0)[}](#page-22-0) [23\]](#page-22-0).

Save

Erstellt ein mat-File und speichert darin die Projekt-Export-Konfiguration. Übergabeargument ist ein Pfad, in dem das mat-File abgelegt werden soll.

Beispielaufruf:

```
exportConfig.Save(pwd)
```
Speichert die Projekt-Export-Konfiguration im aktuellen Pfad.

Load

Lädt eine gespeicherte Projekt-Export-Konfiguration. Übergabeargument ist der Pfad, in dem das mat-File mit der gespeicherten Konfiguration liegt.

Beispielaufruf:

```
exportConfig.Load(pwd)
```
Lädt die Projekt-Export-Konfiguration aus dem aktuellen Pfad.

Edit

Öffnet eine grafische Konfigurationsoberfläche zur Konfiguration der Projekt-Export-Konfiguration.

disp

Gibt eine Übersicht im MATLAB® Command Window über die aktuelle Projekt-Export-Konfiguration. Siehe [Quickstart \[](#page-22-0) $\geq$  [23\]](#page-22-0).

Beispielaufruf:

exportConfig.disp alternativ disp(exportConfig)

## RFCKHO

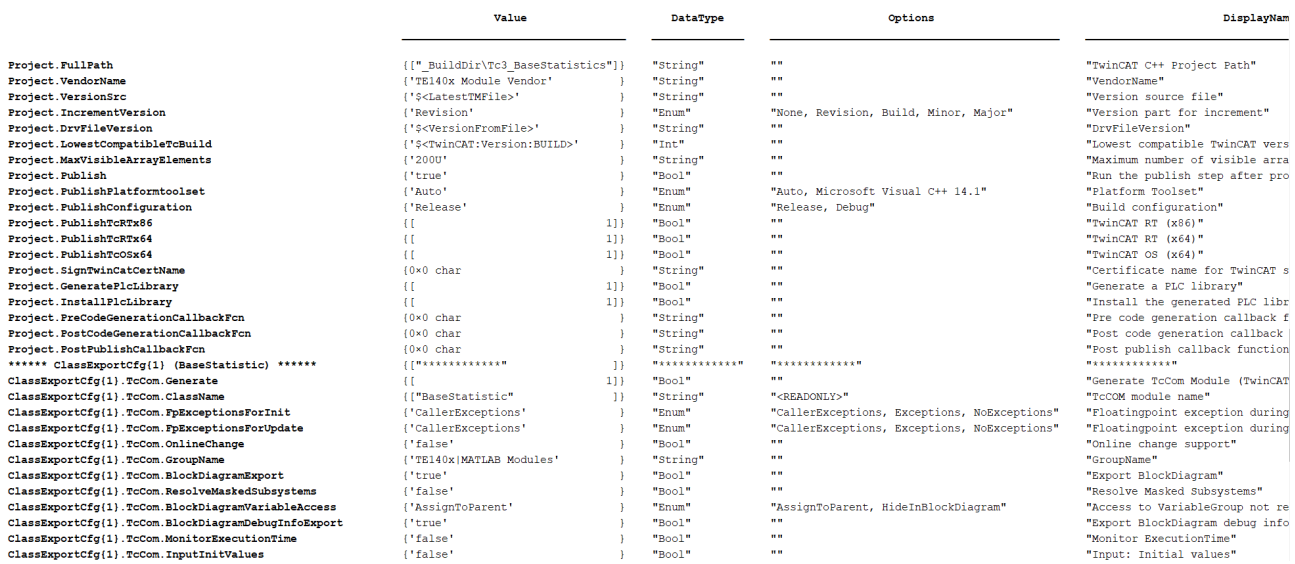

#### <span id="page-35-0"></span>**Properties der Klasse TwinCAT.ModuleGenerator.ProjectExportConfig**

Project

Struktur mit Einträgen zur Konfiguration der Build-Eigenschaften, der SPS-Bibliothek und der möglichen Callbacks.

Project.FullPath

FullPath zum zu erstellenden TwinCAT C++-Projekt.

Project.VendorName

Bezeichnung des Vendors. Der Vendor Name dient zur Strukturierung der TwinCAT-Objekte. Der Vendor wird im Pfad des Repositories als Ordner angelegt und ist in der Struktur beim Einfügen der SPS-Bibliothek und des TcCOM-Objekt sichtbar.

Project.IncrementVersion

Mögliche Werte: "None", "Revision", "Build", "Minor", Major"

Default: "Revision"

Diese Einstellung beeinflusst, an welcher der vier Stellen die Version hochgezählt werden soll. Basis ist die letzte auf dem Engineering System verfügbare Version (siehe DrvFileVersion).

Project.DrvFileVersion

Default: Sucht nach der letzten Version auf dem Engineering System. Wird keine vorhandene Version gefunden, wird mit 0.0.0.0 begonnen.

Direktes Setzen einer Version: Kann direkt als String gesetzt werden, z. B. "1.52.32.0". IncrementVersion wird dann nicht ausgeführt.

Project.Publish

Wenn TRUE, dann wird das erstellte TwinCAT C++-Projekt für die konfigurierten Plattformen gebaut.

Project.PublishPlatformtoolset

Konfiguriert die zu nutzende Visual Studio Version. Diese kann konkret spezifiziert werden oder auf Auto (Default) gestellt werden.

Project.PublishTcRTx86

Wenn TRUE, dann wird für XAR auf einer Windows 32bit Plattform gebaut.

Project.PublishTcRTx64

Wenn TRUE, dann wird für XAR auf einer Windows 64bit Plattform gebaut.

Project.PublishTcOSx64

Wenn TRUE, dann wird für XAR auf einer TwinCAT/BSD® -Plattform gebaut.

Project.SignTwinCatCertName

Hier kann (nicht zwingend) ein TwinCAT OEM-Zertifikat zur Treibersignierung angegeben werden. Das Passwort ist mit dem TcSignTool in die Windows Registry des Users einzutragen. Detail siehe [Einrichten der](#page-10-0) [Treibersignierung \[](#page-10-0)[}](#page-10-0) [11\]](#page-10-0).

Project.TmxArchive

Geben Sie hier als String einen Pfad und Dateinamen an, um ein [TMX-Archiv \[](#page-39-0) $\blacktriangleright$  [40\]](#page-39-0) zu erzeugen. Beispiel: Project.TmxArchive = "c:\archives\[Date]-[Time]-[LibName][LibVersion].exe" erzeugt ein selbstextrahierendes TMX-Archiv unter c:\archies. Die Placeholder werden im Modulgenerator vor dem Schreiben der Datei aufgelöst.

Project.GeneratePlcLibrary

Wenn TRUE, dann wird eine SPS-Bibliothek (\*.library) im Repository Folder für das Projekt erstellt.

Project.InstallPlcLibrary

Wenn TRUE, dann wird die erstellte SPS-Bibliothek auf dem lokalen TwinCAT XAE installiert.

Project.PreCodeGenerationCallbackFcn

Als String kann hier eine Funktion aufgerufen werden, welche noch vor der Code-Generierung, also der Erstellung des TwinCAT C++-Projekts, aufgerufen wird.

Beispielsweise kann ein m-File MyCallback.m im Workspace mit folgendem Inhalt angelegt werden:

function MyCallback(obj)

… return

Das Property PreCodeGenerationCallbackFcn wird dann auf "MyCallback" gesetzt. Der Funktion wird standardmäßig das [ProjektExporter-Objekt \[](#page-38-1) $\blacktriangleright$  [39\]](#page-38-1) übergeben, sodass Sie in der Callback Funktion Zugriff auf alle Daten des aktuellen Projekts haben.

Project.PostCodeGenerationCallbackFcn

Als String kann hier eine Funktion aufgerufen werden, welche nach der Code-Generierung, also der Erstellung des TwinCAT C++-Projekts, aufgerufen wird.

Beispielsweise kann ein m-File MyCallback.m im Workspace mit folgendem Inhalt angelegt werden:

```
function MyCallback(obj)
…
return
```
Das Property PostCodeGenerationCallbackFcn wird dann auf "MyCallback" gesetzt. Der Funktion wird standardmäßig das [ProjektExporter-Objekt \[](#page-38-1)[}](#page-38-1) [39\]](#page-38-1) übergeben, sodass Sie in der Callback Funktion Zugriff auf alle Daten des aktuellen Projekts haben.

Project.PostPublishCallbackFcn

Als String kann hier eine Funktion aufgerufen werden, welche nach dem Kompilieren, also der Erstellung der TwinCAT Objekte, aufgerufen wird.

Beispielsweise kann ein m-File MyCallback.m im Workspace mit folgendem Inhalt angelegt werden:

```
function MyCallback(obj)
…
```
return

Das Property PostPublishCallbackFcn wird dann auf "MyCallback" gesetzt. Der Funktion wird standardmäßig das [ProjektExporter-Objekt \[](#page-38-1) $\blacktriangleright$  [39\]](#page-38-1) übergeben, sodass Sie in der Callback Funktion Zugriff auf alle Daten des aktuellen Projekts haben.

Project.OemId und Project.OemLicenses

Optional kann ein generiertes TcCOM oder ein Funktionsbaustein an eine OEM-Lizenz gebunden werden. Diese OEM-Lizenz wird beim Starten des Objekts (neben der Beckhoff Runtime-Lizenz TC1220 oder TC1320) in TwinCAT 3 überprüft. Ist keine gültige Lizenz vorhanden startet das Modul nicht auf und es erscheint eine entsprechende Fehlermeldung.

Wie Sie OEM Zertifikate erstellen und diese dann verwalten finden Sie beschrieben unter **TwinCAT3 > TE1000 XAE > Technologien > Security Management**.

Ihren OEM Lizenzcheck können Sie einfügen über Benennung Ihrer OEM ID und Ihrer abzufragenden Lizenz ID bzw. mehrerer Lizenz IDs. Ihre OEM ID finden Sie in der Security Management Konsole (Extended Info aktiviert), die Lizenz ID können Sie einsehen durch Doppelklick auf den entsprechenden Lizenzeintrag in TwinCAT unter **System > License**. Beide IDs sind ebenfalls im generierten License Request File enthalten, wenn ein Request File mit Ihrer OEM Lizenz generiert wird.

Beispieleintrag:

```
exportConfig.Project.OemId = '{ABBAABBA-AFFE-AFFE-AFFE-ABBABBAABBAA}';
exportConfig.Project.OemLicenses = '{11111111-0000-FEFE-CCCC-BBBBBBBBBBBB}';
ClassExportCfg
```
Cell-Array der hinzugefügten Export-Konfigurationen. Jede Export-Konfigurationen, d. h. jede umgewandelte MATLAB® -Funktion oder jedes umgewandelte Simulink® -Modell, kann individuell konfiguriert werden.

#### TcCom.Generate

Wenn TRUE, wird ein TcCOM-Objekt erstellt, welches in der TwinCAT XAE verwendet werden kann.

#### TcCom.FpExceptionsForInit

Optionen: CallerExceptions, ThrowExceptions, SuppressExceptions, LogExceptions, LogAndHold, LogAndCatch, LogAndDump, LogHoldAndDump, LogCatchAndDump

Weiteres im Bereich [Exception Handling \[](#page-55-0)[}](#page-55-0) [56\]](#page-55-0).

#### TcCom.FpExceptionsForUpdate

Optionen: CallerExceptions, ThrowExceptions, SuppressExceptions, LogExceptions, LogAndHold, LogAndCatch, LogAndDump, LogHoldAndDump, LogCatchAndDump

Weiteres im Bereich [Exception Handling \[](#page-55-0)[}](#page-55-0) [56\]](#page-55-0).

CallerExceptions: Es werden die Einstellungen des Aufrufenden übernommen, bsw. der Task, eines anderen TcCOM oder der SPS.

TcCom.ExecutionInfoOutput

Wenn TRUE, wird ein weiterer Output am TcCOM mit Informationen bei auftretenden Exceptions erstellt. Weiteres im Bereich [Exception Handling \[](#page-55-0)▶ [56\]](#page-55-0).

TcCom.OnlineChange

Wenn TRUE, dann kann das TcCOM durch Online Change während TwinCAT XAR im Run Modus ist, ausgetauscht werden. Siehe auch [Online Change für Target for Simulink®.](https://infosys.beckhoff.com/content/1031/te1400_tc3_target_matlab/10955641483.html?id=5581355563080181120)

TcCom.TcComWrapperFb

Wenn TRUE, wird ein TcCOM-Wrapper-FB in der erzeugten SPS-Bibliothek angelegt.

TcCom.TcComWrapperFbProperties

Wenn TRUE, werden am TcCOM-Wrapper-FB Properties für Modulparameter angelegt.

TcCom.TcComWrapperFbPropertyMonitoring

Optionen: NoMonitoring, CyclicUpdate, ExecutionUpdate

Spezifiziert das [Monitoring-Attribut](https://infosys.beckhoff.com/index.php?content=../content/1031/tc3_plc_intro/2529692299.html&id=4605893368754947126) der Properties. Im Standardfall ist "No Monitoring" eingestellt, d. h. es wird kein Attribut gesetzt.

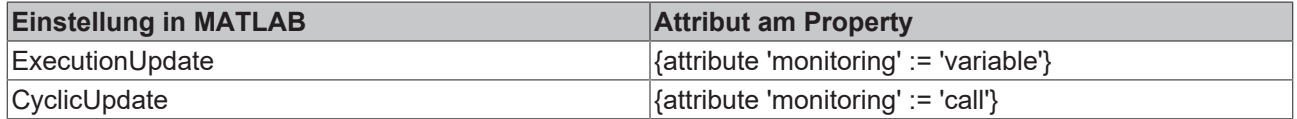

PlcFb.Generate

Wenn TRUE, wird ein Funktionsbaustein in der SPS-Bibliothek erstellt, welcher in der TwinCAT XAE verwendet werden kann.

PlcFb. FpExceptionsForInit

Floating Point Exceptions innerhalb des Funktionsbausteins bei der Init-Phase können eingestellt werden.

Optionen: CallerExceptions, ThrowExceptions, SuppressExceptions, LogExceptions, LogAndHold, LogAndCatch, LogAndDump, LogHoldAndDump, LogCatchAndDump

Weiteres im Bereich [Exception Handling \[](#page-55-0)▶ [56\]](#page-55-0).

PlcFb. FpExceptionsForUpdate

Floating Point Exceptions innerhalb des Funktionsbausteins bei der Update-Phase können eingestellt werden.

Optionen: CallerExceptions, ThrowExceptions, SuppressExceptions, LogExceptions, LogAndHold, LogAndCatch, LogAndDump, LogHoldAndDump, LogCatchAndDump

<span id="page-38-0"></span>Weiteres im Bereich [Exception Handling \[](#page-55-0)▶ [56\]](#page-55-0).

#### **Erstellen und Laden einer Export-Konfiguration**

Bei Nutzung des TwinCAT Target for MATLAB® wird zunächst der MATLAB Coder™ benutzt, um C++-Sourcen zu erzeugen. Diese C++-Sourcen können dann zu einer Export-Konfiguration im TwinCAT-Modulgenerator zusammengefasst werden durch:

TwinCAT.ModuleGenerator.Matlab.FunctionExportConfig('MFile',Name,'BuildDir',cppDir)

Als Properties wird mit 'BuildDir' der Pfad zu den, vom MATLAB Coder™ erstellen, C++-Sourcen und mit '<code>MFile'</code> der Name der MATLAB®-Funktion übergeben. Wird als Name bspw. BaseStatistics gewählt, so wird das TcCOM-Objekt diesen Namen tragen und der Funktionsbaustein in der SPS den Namen FB BaseStatistics bekommen.

Wird das TwinCAT Target for Simulink® genutzt, ist die Herangehensweise etwas verändert. Starten Sie den Build-Vorgang aus Simulink® heraus mit deaktivierter Option "Run the publish step after project generation". Laden Sie dann den erstellen <modelname>\_tcgrt Ordner wie folgt, um die C++-Sourcen des Simulink®-Modells zur Projekt-Export-Konfiguration hinzuzufügen.

<span id="page-38-1"></span>TwinCAT.ModuleGenerator.ProjectExportConfig.Load(<modelname>\_tcgrt);

#### **Erstellen von TwinCAT Objekten mit dem Modul-Generator**

TwinCAT.ModuleGenerator.ProjectExporter()

Mit TwinCAT.ModuleGenerator.ProjectExporter() wird der Build-Vorgang für die im Property Project eingestellten Plattformen angestoßen. Als Argument wird das Objekt der Klasse TwinCAT.ModuleGenerator.ProjectExportConfig übergeben. Dadurch wird auf dem lokalen Dateisystem im Repository ein Ordner angelegt und die erstellten Treiber und Beschreibungsdateien abgelegt.

#### Beispielaufruf:

projExporter = TwinCAT.ModuleGenerator.ProjectExporter(exportConfig);

### <span id="page-39-0"></span>**7.1 Erstellen von TMX-Archiven**

Um mit den erstellen TwinCAT-Objekten (TcCOM und SPS Bibliothek) im TwinCAT XAE arbeiten zu können, müssen diese auf dem lokalen Engineering PC im Repository Ordner vorhanden sowie die SPS Bibliothek im lokalen PLC Library Repository installiert sein

Beispielsweise der SimpleTempCtrl in Version 0.0.0.2 liegt hier:

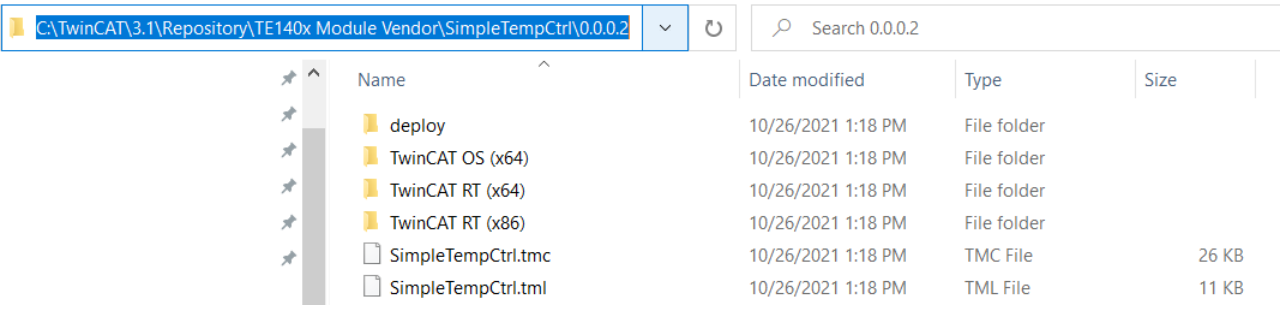

Händisches Kopieren auf Engineering PCs ist fehleranfällig. Einfacher ist es daher, ein sogenanntes TMX-Archiv zu erstellen. Das TMX-Archiv ist ein Archiv eines neu erstellten Projekts, beispielsweise dem SimpleTempCtrl in Version 0.0.0.2. Es muss nur das Archiv auf einen Engineering PC kopiert und ausgeführt werden. Es handelt sich um ein selbstextrahierendes Archiv, welches dann alle Dateien automatisch an die korrekte Stelle kopiert.

Sie können unter TC Build den Pfad und den Namen des TMX-Archivs angeben, um es mit dem nächsten Build erstellen zu lassen.

Nutzen Sie dazu das Project-Property des Modulgenerators:

Project.TmxArchive = "c:\archives\[Date]-[Time]-[LibName][LibVersion].exe"

Sie können bei der Pfad- und Namensangabe auch Platzhalter wie oben im Beispiel angegeben nutzen. Ergebnis dieser Einstellung ist z. B. ein TMX-Archiv 2021-11-04-172921-SimpleTempCtrl0.0.0.3.exe (neuer Build, daher Revision hochgezählt).

Das TMX-Archiv können Sie dann in einen beliebigen Pfad auf einen Engineering PC kopieren und ausführen. Dadurch werden die Dateien des Archivs an die richtige Stelle in Ihrem Repository kopiert.

Sie können z. B. auch das Command direkt- sowie weitere Optionen nutzen:

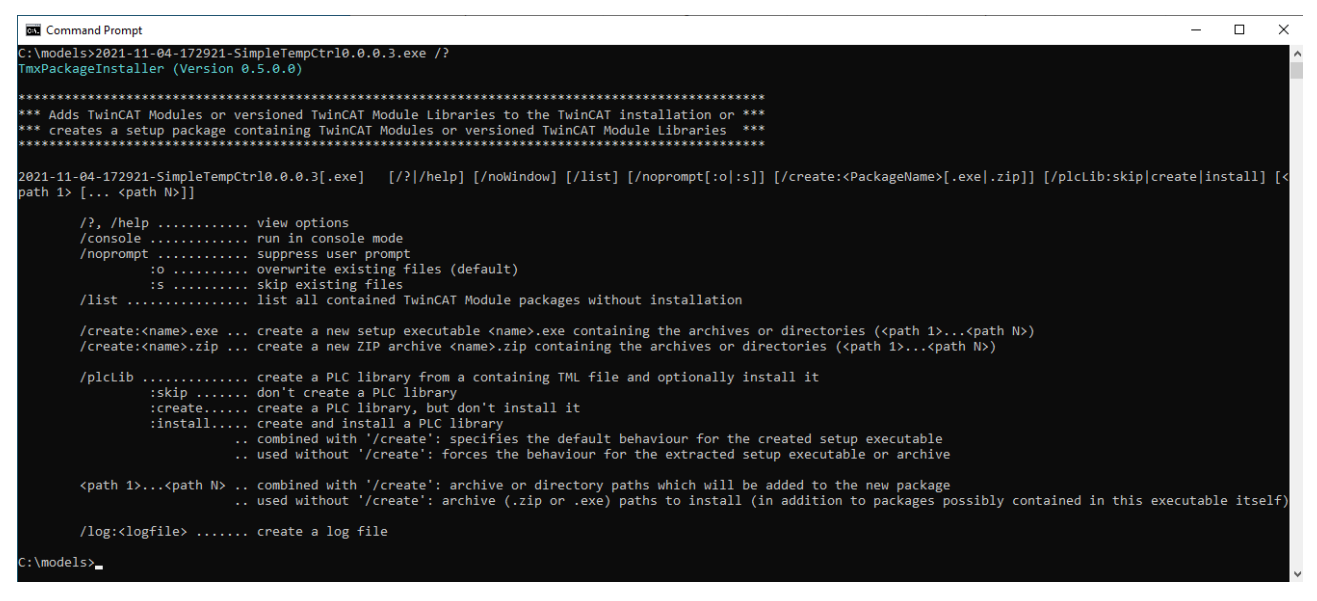

Beispielsweise erstellt (aus der \*.tml-Datei) und installiert der Befehl <tmxarchive>.exe /plclib:install die PLC Bibliothek auf Ihrem lokalen Engineering PC.

# <span id="page-40-1"></span><span id="page-40-0"></span>**8 Anwendung von Modulen in TwinCAT**

### **8.1 Arbeiten mit dem TcCOM-Modul**

### **TcCOM-Objekte in TwinCAT 3 verwenden**

1. Fügen Sie ein neues TcCOM-Objekt ein.

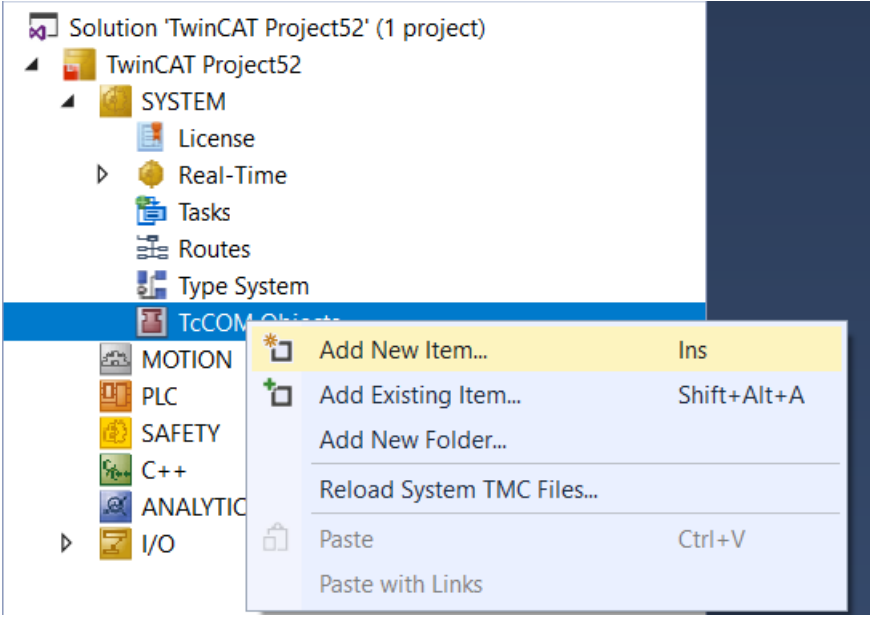

2. Wählen Sie das entsprechende TcCOM-Objekt aus:

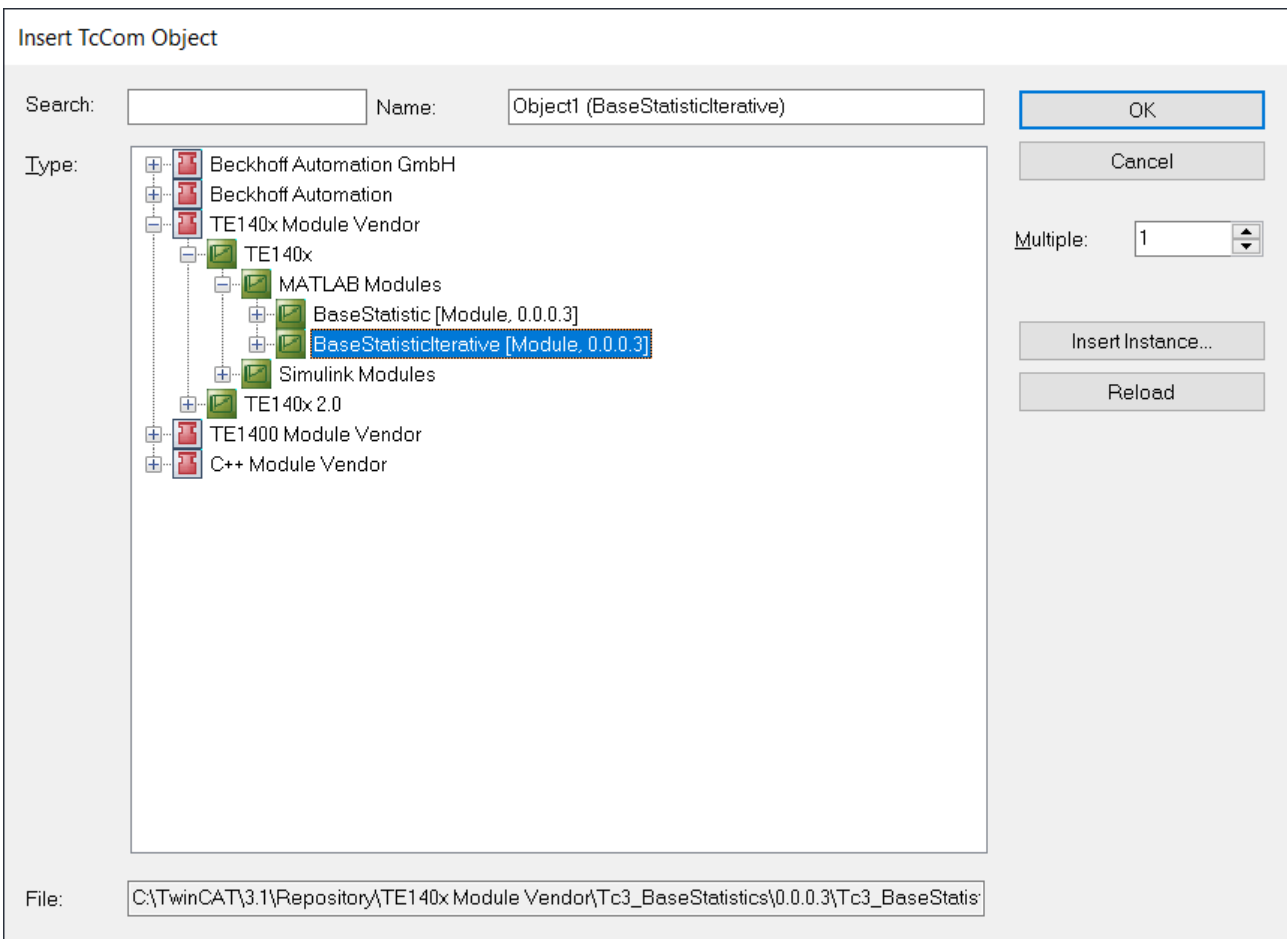

3. Erstellen Sie eine neue zyklische Task vom Typ *TwinCAT Task.*

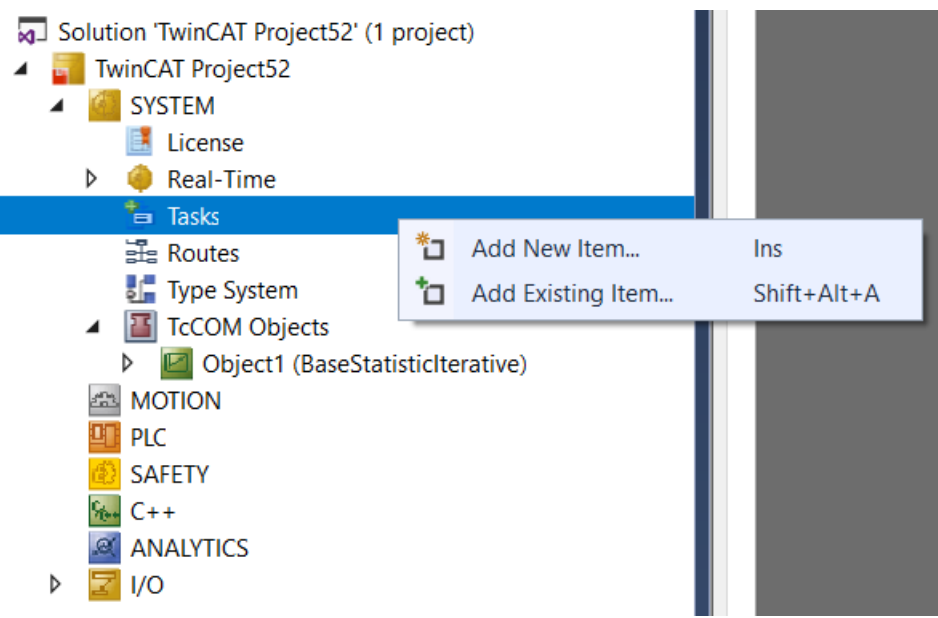

4. Weisen Sie dem neu erstellen TcCOM-Objekt die neu erstelle Task zu. Gehen Sie dazu auf die Instanz des TcCOM-Objekts und wählen Sie den Reiter *Context*.

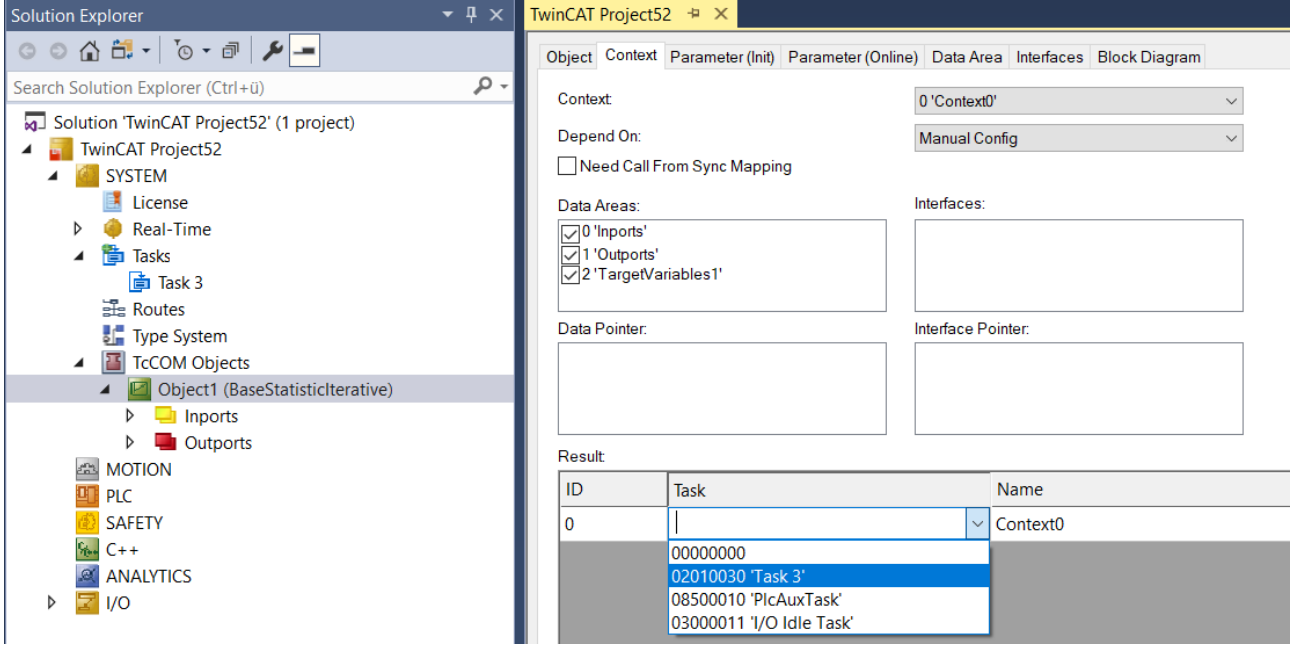

ð Sie können nun die Konfiguration aktivieren. Um das TcCOM-Objekt vorher mit anderen Modulen in ihrer TwinCAT Solution zu verbinden, können Sie das Prozessabbild verwenden, um Mappings zu erstellen.

Sie können den MATLAB® Code unter dem Reiter Block Diagram einsehen und im laufenden Betrieb Werte beobachten und scopen. Siehe dazu [MATLAB Code Darstellung \[](#page-42-0) $\blacktriangleright$  [43\]](#page-42-0).

Sie können das TcCOM-Objekt auch aus der SPS heraus über den TcCOM-Wrapper-FB aufrufen oder sogar dynamisch instanziieren. Weiteres dazu siehe: [Aufruf eines TcCOM-Objekts aus der SPS \[](#page-50-0) $\blacktriangleright$  [51\]](#page-50-0).

Neben der Arbeit mit einem TcCOM-Objekt, können Sie auch die in MATLAB® erstellten Funktionen direkt als SPS-Baustein (SPS-FB) nutzen, ohne sich Gedanken über ein TcCOM-Objekt machen zu müssen. Siehe dazu: [Arbeiten mit der SPS-Bibliothek \[](#page-45-0)[}](#page-45-0) [46\]](#page-45-0).

### <span id="page-42-0"></span>**8.1.1 MATLAB Code Darstellung**

#### **8.1.1.1 MATLAB®-TcCOM**

Wurde mit dem TwinCAT Target for MATLAB® ein TwinCAT-Objekt erzeugt und der MATLAB® Code Export dabei ausgeführt, kann der MATLAB® Code der MATLAB®-Function als Control in der TwinCAT XAE dargestellt werden.

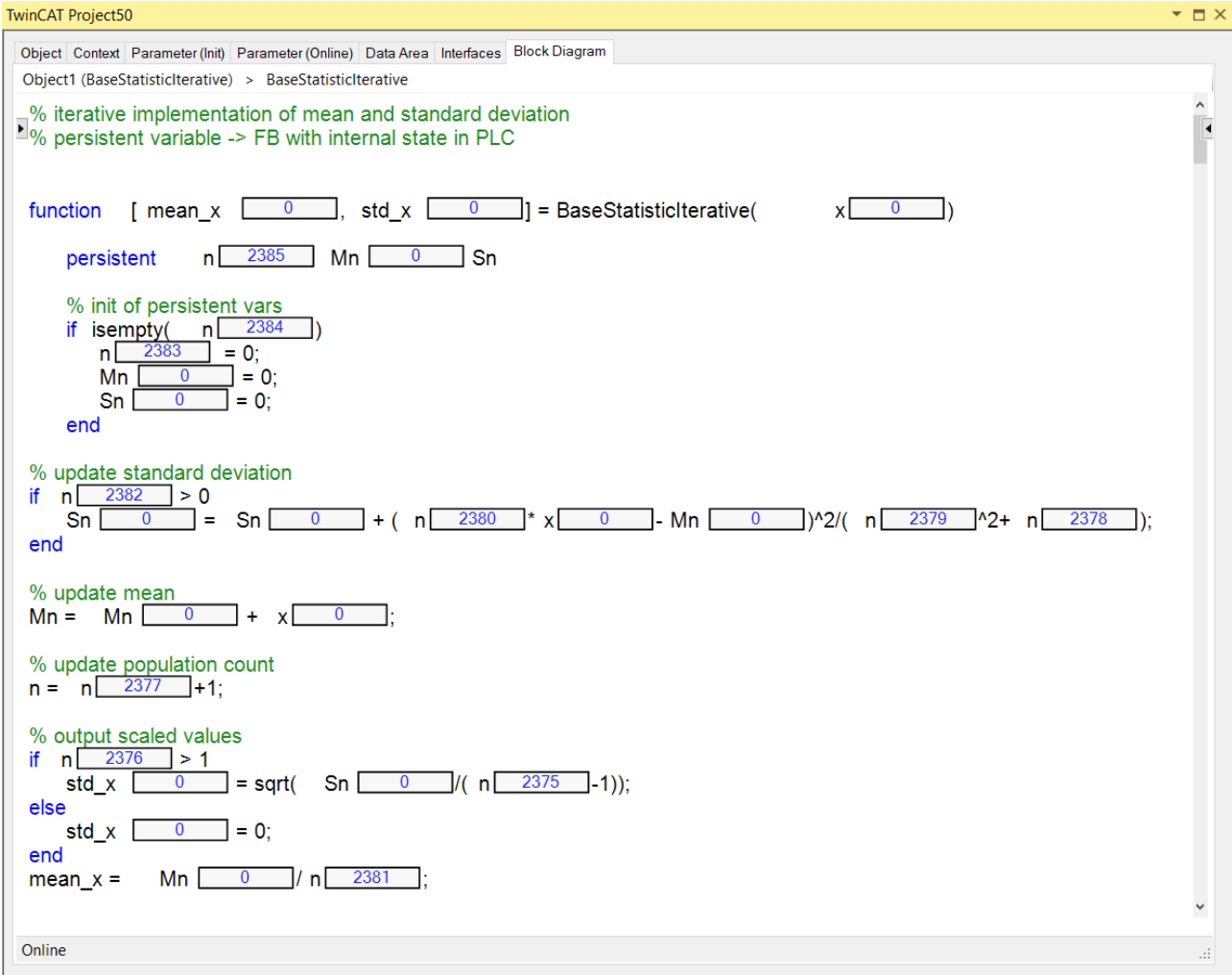

#### **8.1.1.1.1 Bedienung des Blockdiagramm-Fensters**

Bei der Generierung eines TcCOM-Moduls aus MATLAB® kann der Export des MATLAB® -Codes konfiguriert werden. Wurde der Export aktiviert, findet man den Code in der TwinCAT-Entwicklungsumgebung unter dem Karteireiter **Block Diagram** der Modul-Instanz.

Auf oberster Ebene finden Sie das erstellte Modul in Block-Darstellung. Wählen Sie den grauen Pfeil im Block an, um den Inhalt dazustellen.

## **RECKHOFF**

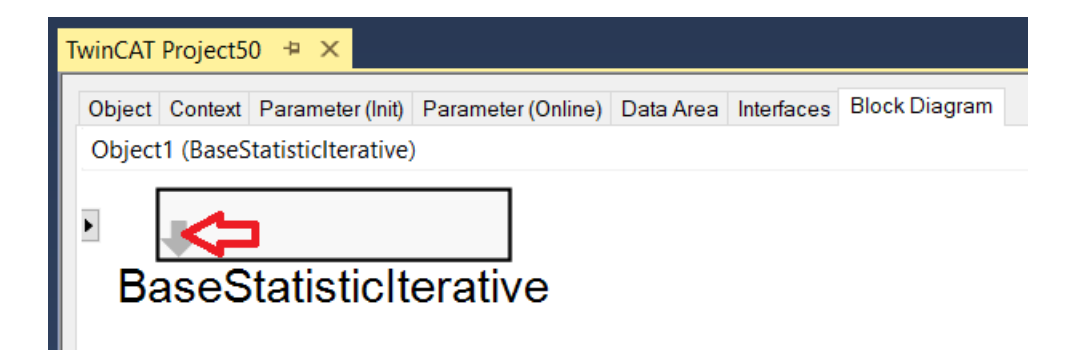

#### **Shortcut-Funktionen:**

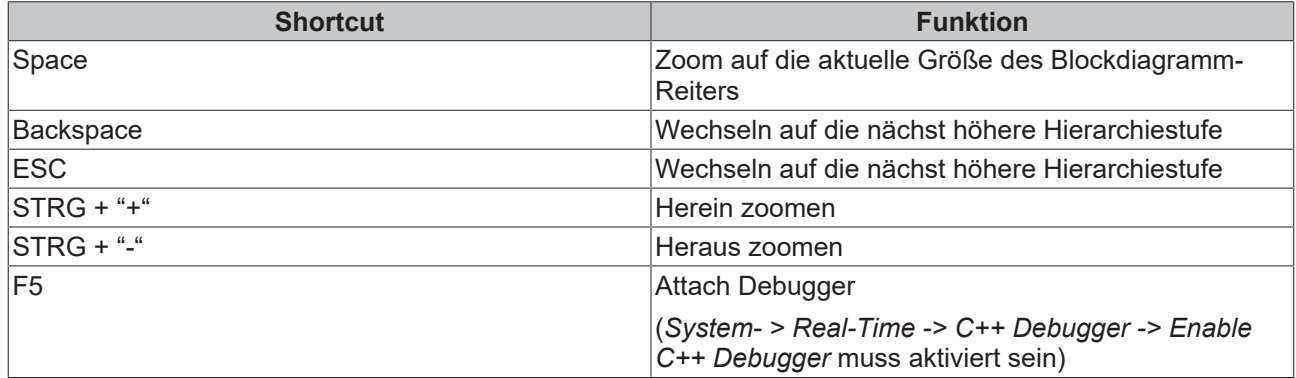

#### **Kontextmenü-Funktionen:**

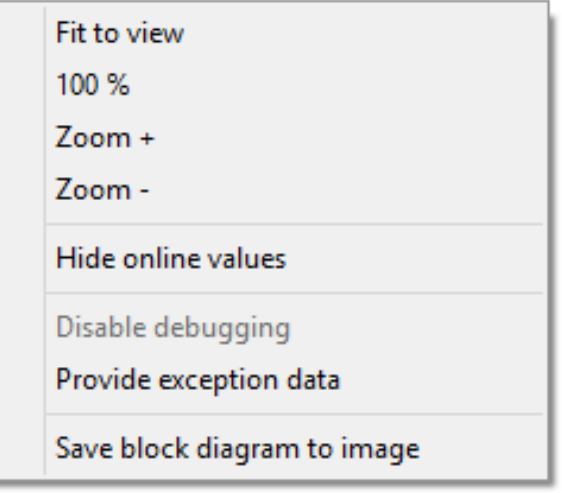

### **8.1.1.1.2 Anzeige von Signalverläufen**

Ausgewählte Variablen können im TwinCAT XAE über ADS abgerufen werden. Somit besteht die Möglichkeit, diese in einem Mini-Scope innerhalb des Block-Diagramms, oder mit dem TwinCAT Scope innerhalb eines Measurement-Projektes, darzustellen.

Variablen, welche im Scope dargestellt werden können, haben einen nachgestellten schwarzen Rahmen in der Code-Darstellung. In diesem Rahmen werden im laufenden Betrieb die Werte in Blau dargestellt.

Durch Drag&Drop einer "blauen Variablen" auf das Block-Diagramm-Fenster öffnet sich ein Mini.Scope.

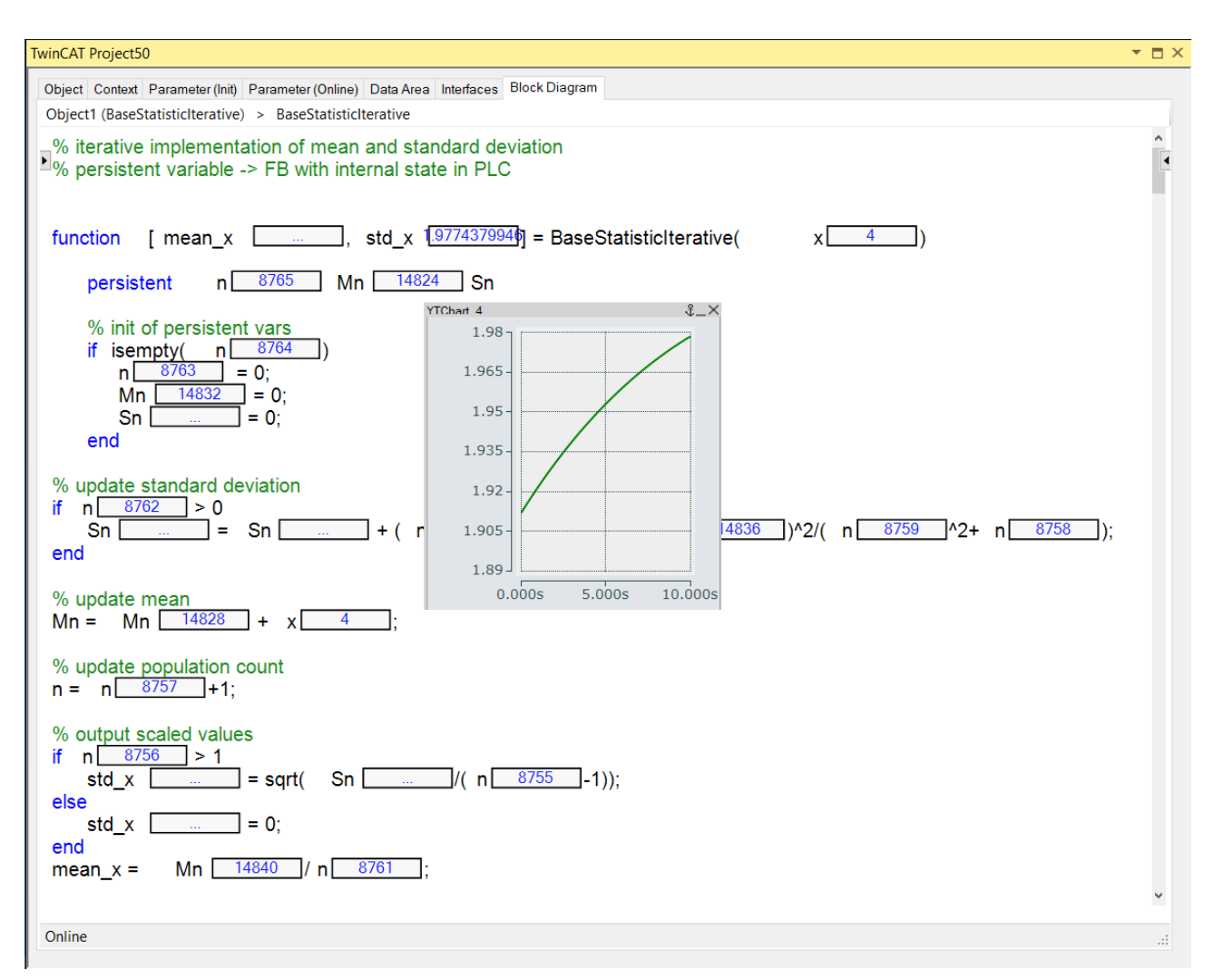

Durch Drag&Drop einer "blauen Variablen" auf die Axis Group eines Charts im TwinCAT Measurement-Projekt, werden die Variablen zum TwinCAT Scope hinzugefügt.

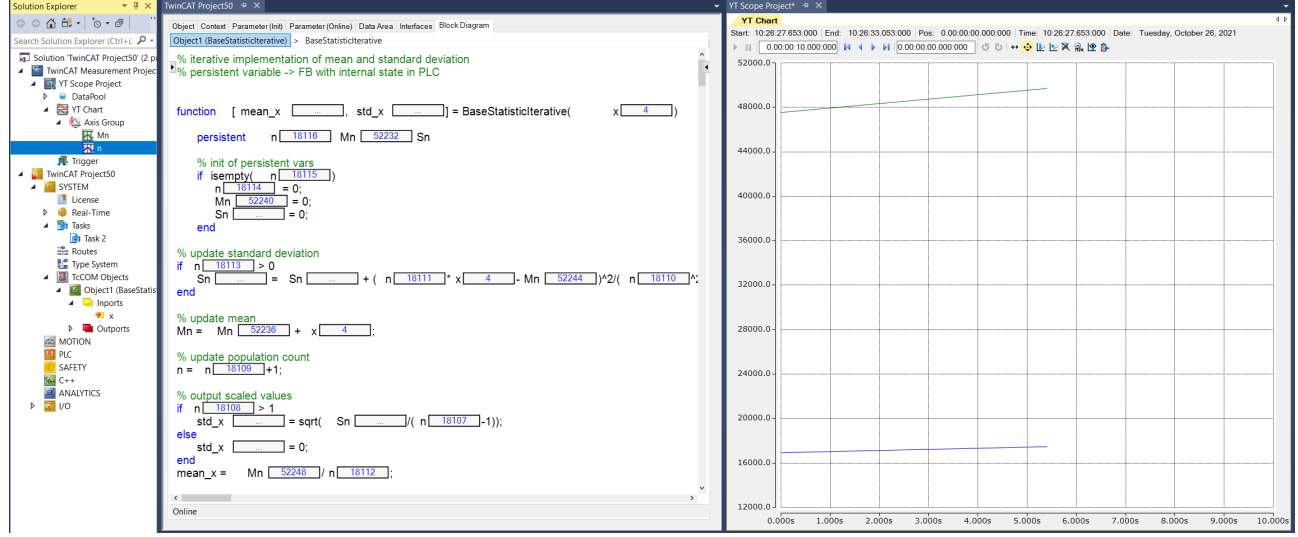

Welche Variablen sind als "blaue Variablen" im TwinCAT XAE sichtbar?

- Die Eingangsgrößen
- Die Ausgangsgrößen
- Persistente Variablen (MATLAB-Definition persistent var1 ... varN)

### <span id="page-45-0"></span>**8.2 Arbeiten mit der SPS-Bibliothek**

#### **SPS-Bibliothek in TwinCAT 3 verwenden**

- $\checkmark$  Ausgehend von einer neuen TwinCAT Solution, erstellen Sie ein SPS Projekt:
- 1. Führen Sie die folgenden Menüschritte aus.

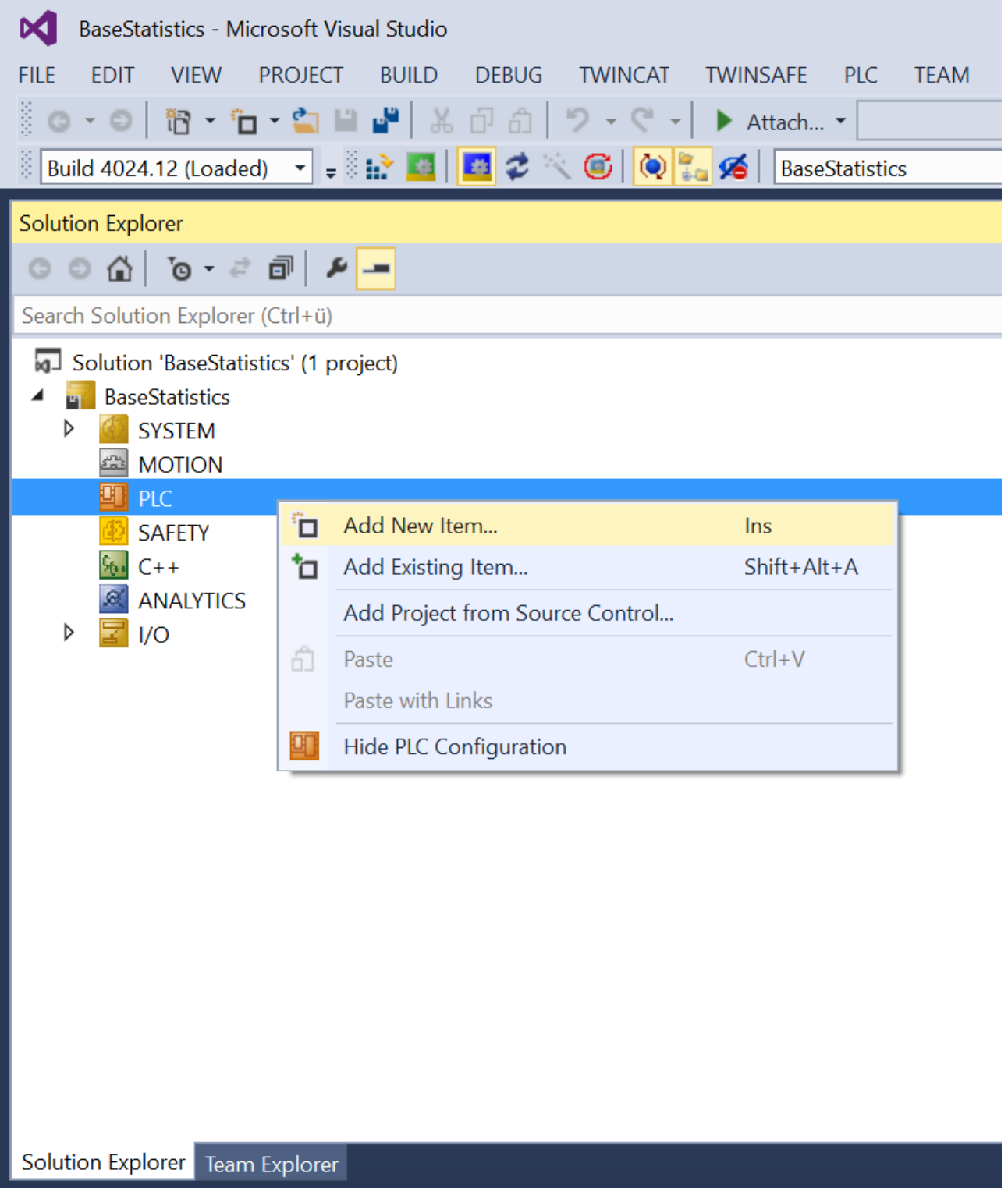

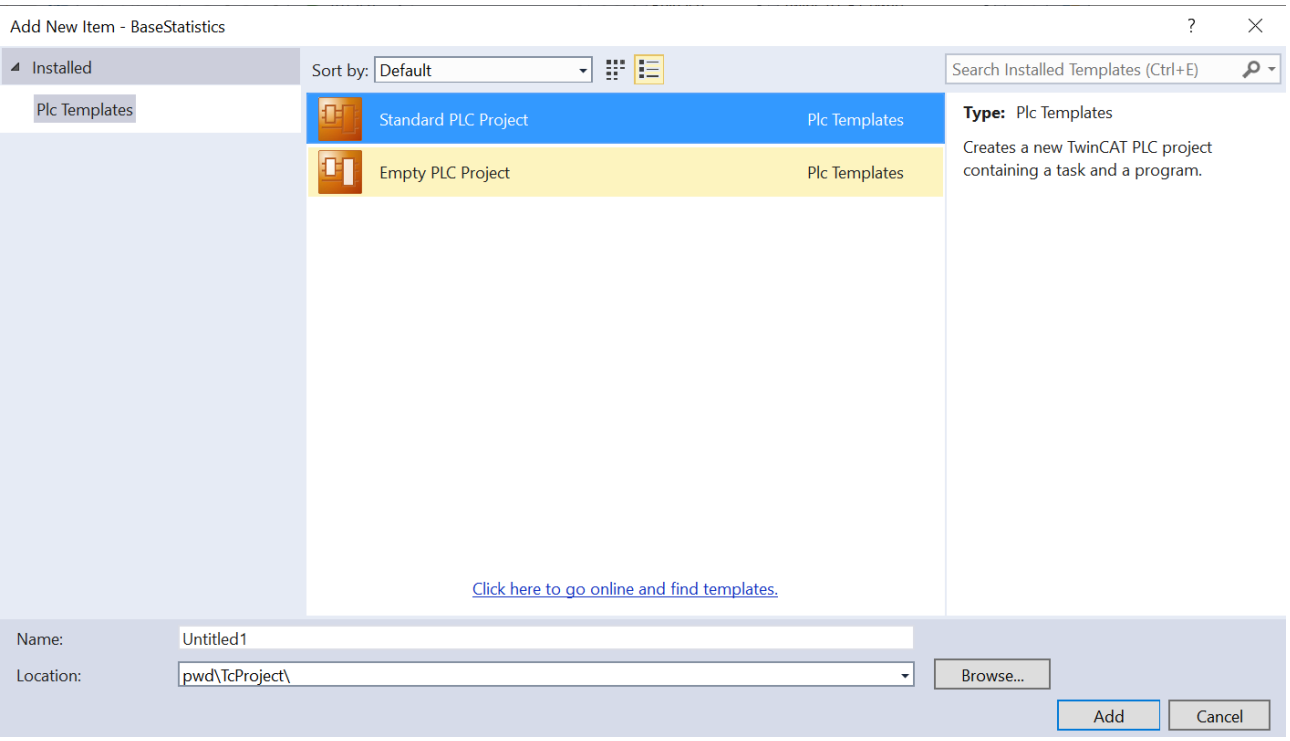

2. Fügen Sie danach die neu erstellte (und schon installierte) SPS Bibliothek hinzu:

×

## **BECKHOFF**

![](_page_47_Picture_20.jpeg)

#### **Add Library**

![](_page_48_Picture_29.jpeg)

3. Machen Sie sich einen Überblick über die Datentypen und Funktionsbausteine:

 $\times$ 

## **RECKHOL**

![](_page_49_Picture_67.jpeg)

<sup>⊯</sup> <del></del> Version

4. Fügen Sie Instanzen der Funktionsbausteine in Ihre SPS ein und nutzen Sie diese in Ihrer Applikation:

![](_page_49_Figure_5.jpeg)

### <span id="page-49-0"></span>**8.2.1 Online-Change der SPS-Bibliothek**

Sie können während TwinCAT im Run-Modus ist, im TwinCAT XAE die SPS-Bibliotheksversion tauschen und diese per Online-Change in die laufende Applikation spielen. Somit lassen sich alle in einer SPS-Bibliothek befindlichen Funktionsbausteine ohne TwinCAT-Neustart updaten.

#### **Schritt-für-Schritt vorgehen:**

- 1. Erstellen Sie eine erste SPS-Bibliotheksversion mit dem TwinCAT Target for MATLAB® .
- 2. Binden Sie diese SPS-Bibliotheksversion in ein SPS-Projekt ein.
- 3. Aktivieren Sie ihre TwinCAT-Konfiguration mit der ersten SPS-Bibliotheksversion (z. B. Version 0.0.0.1).
- 4. Adaptieren Sie ihre MATLAB-Funktion(en) und erstellen Sie daraus eine SPS-Bibliotheksversion  $(0.0.0.2)$ .
- 5. Wählen Sie in TwinCAT SPS **Referenzen** die neu erstelle SPS-Bibliotheksversion aus (ggf. müssen Sie die neue Bibliothek auf dem XAE-System installieren).
- 6. Wählen Sie **Build > Build Solution**, um das Projekt neu zu bauen.
- <span id="page-50-0"></span>7. Wählen Sie **Login > Login with online change** (mehr Informationen in der [SPS Dokumentation](https://infosys.beckhoff.com/content/1033/tc3_plc_intro/25280357234359665547.html?id=2368606987045525316)).

### **8.2.2 Aufruf eines TcCOM-Objekts aus der SPS**

#### **Erstellen eines TcCOM-Wrapper-FB**

In der Export-Konfiguration ist zu setzen:

```
TcCom.TcComWrapperFb = 'true';
TcCom.TcComWrapperFbProperties = 'true'; % optional
```
#### **Arbeiten mit dem TcCOM-Wrapper-Funktionsblock**

- 1. Erstellen Sie ein SPS-Projekt.
- 2. Fügen Sie die gewünschte Bibliothek unter **References** hinzu.

![](_page_51_Picture_115.jpeg)

ð Sie erhalten unter **Pous/TcCOM Wrapper** einen Funktionsblock, den Sie in der SPS instanziieren können. Darüber hinaus werden notwendige Datentypen im Ordner Duts angelegt.

#### **Referenzieren einer statischen Modul-Instanz**

Der Funktionsblock kann genutzt werden, um auf vorher im XAE, z. B. unter **System > TcCOM Objects**, angelegte Modulinstanzen zuzugreifen. Für diesen statischen Fall muss die Objekt-ID der entsprechenden Modulinstanz bei der Deklaration der Funktionsblock-Instanz übergeben werden. Siehe roter Bereich in untenstehender Grafik.

- Die Instanz des TcCOM-Objekts und die aufrufende SPS müssen in derselben Task laufen.
- Auf der Instanz des TcCOM-Objekts ist darauf zu achten, dass unter Parameter (Init) der Eintrag *ModuleCaller* auf *Module* steht und nicht auf *CyclicTask.*
	- Der benötigte Speicher für das TcCOM wird in diesem Fall aus dem *non paged pool* des Systems bezogen.

#### **Dynamisches Instanziieren und Referenzieren aus der SPS**

Der Funktionsblock kann auch so genutzt werden, dass ein TcCOM-Objekt aus der SPS heraus erzeugt und mit dem Wrapper verknüpft wird. In untenstehender Grafik sind das der grüne Bereich als Minimalbeispiel und der blaue Bereich mit erweiterter Parametrierung.

- Über die TaskOid der SPS Task muss angegeben werden, in welcher Echtzeit-Task der Wrapper aufgerufen wird.
	- Der ModuleCaller muss auch hier (über die Init Struktur) auf *Module* eingestellt werden.
		- Der benötigte Speicher für das TcCOM wird in diesem Fall aus dem Router Memory bezogen.

![](_page_52_Picture_141.jpeg)

Abb. 2:

Der Quellcode zur oben gezeigten Grafik ist verfügbar in MATLAB® über das Command Window:

<span id="page-52-0"></span>TwinCAT.ModuleGenerator.Samples.Start('TcComWrapper TemperatureController')

### **8.3 Debugging**

Folgende Schritt-für-Schritt Anleitung gilt für die Verwendung von TcCOM-Objekten und Funktionsbausteinen, die mit dem Target for MATLAB® erstellt worden sind, gleichermaßen. Gezeigt wird im Folgenden das Debugging für einen SPS-Funktionsbaustein.

- $\checkmark$  Schritt-für-Schritt Vorgehen:
- 1. Stellen Sie sicher, dass Ihre TwinCAT-Applikation mit aktiviertem C++-Debugger aktiviert wurde.

![](_page_52_Picture_10.jpeg)

- 2. Öffnen Sie das bei der Code-Generierung erstellte TwinCAT C++-Projekt, das zu dem Modul gehört, welches Sie debuggen möchten.
	- ð Den Projektort haben Sie bei der Initialisierung der Projekt-Export-Konfiguration angegeben, siehe [Übersicht zu automatisch generierten Dateien \[](#page-32-1)[}](#page-32-1) [33\]](#page-32-1).
	- ð Sie können das Visual Studio Projekt direkt öffnen, oder es in Ihre TwinCAT Solution unter C++ mit "Add existing Item" hinzufügen.

# RFCK

![](_page_53_Picture_144.jpeg)

- 3. Sehen Sie sich in der Visual Studio Solution im Ordner MATLAB® die Sub-Ordner an, welche den Namen der erstellten MATLAB® -Funktion tragen.
	- ð Im Sub-Order Sources finden Sie den ausgeführten Code, der vom MATLAB Coder™ generiert wurde.

![](_page_53_Picture_5.jpeg)

4. Wählen Sie in der Menüleiste **Debug > Attach to Process** und wählen Sie als Connection Type "TwinCAT XAE" sowie unter Connection target Ihr gewünschtes Zielsystem. Wählen Sie dann **Attach**.

![](_page_54_Picture_23.jpeg)

5. Setzen Sie im C++-Code Breakpoints und steppen Sie wie gewohnt durch Ihren Code.

## RECKHOEE

![](_page_55_Picture_105.jpeg)

### <span id="page-55-0"></span>**8.4 Exception Handling**

Bei der Abarbeitung des aus MATLAB® oder Simulink® autogenerierten C++ Codes in TwinCAT, kann es zur Laufzeit zu Floating Point Exceptions kommen, wenn zum Beispiel ein bei der Programmierung unerwarteter Wert in eine Funktion übergeben wird. Die Behandlung von solchen Exceptions wird im Folgenden beschrieben.

#### **Was ist eine Floating Point Exception?**

Eine Floating Point Exception tritt dann auf, wenn eine arithmetisch nicht exakt ausführbare Rechenoperation in der Floating Point Unit der CPU beauftragt wird. IEEE 754 definiert diese Fälle: *inexact, underflow, overflow, divide-by-zero, invalid-operation*. Tritt einer dieser Fälle auf, wird ein Status Flag gesetzt, welches auf die nicht exakt ausführbare Rechenoperation hinweist. Es wird des Weiteren definiert, dass jede Rechenoperation ein Ergebnis liefern muss, und zwar ein solches, das in der Mehrzahl der Fälle dazu führt, dass man die Exception ignorieren kann.

Beispielsweise ergibt eine Division durch Null +inf oder -inf. Wird im weiteren Code ein Wert durch inf geteilt, ergibt dies Null, sodass keine Folgeprobleme zu erwarten sind. Wird inf allerdings multipliziert, oder werden andere Rechenoperationen mit inf ausgeführt, sind dies *invalid operations,* deren Ergebnis als Not-a-Number (NaN) dargestellt wird.

#### **Wie reagiert die TwinCAT-Laufzeit bei Exceptions?**

#### **TwinCAT C++ Debugger nicht aktiv**

Folgende Ausführungen gelten nur für den Fall, dass der C++ Debugger **nicht** auf dem TwinCAT-Laufzeitsystem aktiviert ist. Bei aktiviertem C++ Debugger werden Exceptions vom Debugger abgefangen und können behandelt werden, siehe Debugging.

#### **Standard Verhalten**

Default-Einstellung in TwinCAT ist, dass bei *divide-by-zero* und *invalid-operation* die Ausführung des Programms gestoppt wird und TwinCAT eine Fehlermeldung ausgibt.

#### **Task-Einstellung: Floating Point Exceptions**

Diese Default-Einstellung lässt sich auf Ebene einer jeden TwinCAT Task verändern. Wird die Checkbox "Floating Point Exception" deaktiviert, führt eine Exception **nicht** zu einem TwinCAT-Stopp und es wird **keine** Fehlermeldung ausgegeben. Diese Einstellung ist dann gültig für alle Objekte, die durch eben diese Task aufgerufen werden. In der Folge ist in der Applikation darauf zu achten, dass NaN und inf-Werte entsprechend im Programmcode behandelt werden.

#### **Prüfen auf NaN und Inf**

Wird beispielsweise ein NaN per Mapping an ein TwinCAT-Objekt weitergegeben, welches Floating Point Exceptions aktiviert hat, führt eine Rechenoperation mit NaN natürlich in diesem Objekt zu einer Exception und in der Folge zu einem TwinCAT-Stopp. Daher muss direkt nach dem Mapping auf NaN bzw. inf geprüft werden. In der SPS stehen dazu entsprechende Funktionen in der Tc2\_Utilities Bibliothek zur Verfügung, bspw. [LrealIsNaN](https://infosys.beckhoff.com/index.php?content=../content/1031/tc3_plc_intro/2529187211.html&id=).

#### **Try-Catch-Anweisung**

Eine weitere Möglichkeit zum Umgang mit Exceptions ist die Einbettung in eine Try-Catch-Anweisung. In der SPS stehen dazu die Anweisungen [\\_\\_TRY, \\_\\_CATCH, \\_\\_FINALLY, \\_\\_ENDTRY](https://infosys.beckhoff.com/content/1031/tc3_plc_intro/2529187211.html?id=168247378739040458) zur Verfügung. Sind auf der aufrufenden Task Floating Point Exceptions aktiviert und tritt innerhalb des Try-Catch eine Exception auf, so wird diese im Catch-Zweig gefangen und kann behandelt werden. Entsprechend werden bei dieser Vorgehensweise keine Variablen auf inf oder NaN gesetzt. Wichtig ist aber zu bemerken, dass der Code in Try-Zweig nur bis zu der Stelle der Exception durchlaufen wird und dann ein Sprung zum Catch-Zweig erfolgt. Im Applikationscode ist entsprechend zu beachten, dass interne Zustände im Try-Zweig ggf. nicht konsistent sind.

#### **Dump Files**

Ab TwinCAT 3.1.4024.22 (XAR) können zur Laufzeit Dump Files im Falle von Exceptions im TcCOM-Objekt erstellt werden.

#### **Präzisierung des Verhaltens bei Exceptions auf Objekt-Ebene**

Neben der Möglichkeit, das Verhalten bei Exceptions auf Task-Ebene zu beeinflussen, kann auch das Verhalten auf Ebene eines TwinCAT-Objekts, d. h. des generierten TcCOM oder des generierten SPS-Funktionsbausteins, präzisiert werden.

Auf Objektebene ist mit dem TwinCAT Target for Simulink® eine Fülle an Möglichkeiten realisierbar. Im Grunde basieren aber alle im Folgenden dargelegten Optionen auf oben genannten Prinzipien.

#### **Optionaler ExecutionInfo Output**

Werden auf Objektebene Exceptions behandelt, ist es sinnvoll, entsprechende Informationen über aufgetretene Exceptions am Objektausgang zugänglich zu machen. So kann an diesem Ausgang abgefragt werden, ob eine Exception aufgetreten ist, was für eine Exception es war, ob ein Dump-File geschrieben wurde etc.

Für das TcCOM-Objekt können Sie einen zusätzlichen Ausgang "[ExecutionInfo \[](#page-35-0)[}](#page-35-0) [36\]](#page-35-0)" aktivieren:

exportConfig.ClassExportCfg{nModuleCount}.TcCom.ExecutionInfoOutput = true;

#### **ExecutionInfo Output für PLC-FB**

Aktuell ist die ExecutionInfo nur für das TcCOM-Objekt verfügbar. Wenn Sie den Code aus der PLC heraus aufrufen möchte, nutzen Sie dazu den TcCOM-Wrapper-FB.

Der Ausgang ExecutionInfo ist eine Struktur mit folgenden Einträgen:

#### **ExcecutionInfo Struktur**

![](_page_57_Picture_197.jpeg)

#### **TcMgSdk.ExceptionInfo**

![](_page_57_Picture_198.jpeg)

Mit der *InstructionAddr* ist es möglich zu beurteilen, ob die Exception mit dem angegebenen *ExceptionCode* immer an der gleichen Stelle im Quellcode auftritt. Ist die *InstructionAddr* für wiederholende Exceptions gleich, tritt diese immer an der gleichen Stelle im Code auf. Über die *ReturnAddr* sehen Sie, woher die Aufrufe gekommen sind, die zur Stelle der Exception geführt haben. Sie können also beurteilen, ob der Aufruf, der zur Exception führt, immer denselben Aufrufweg nimmt. Wird der Code von außerhalb des Tmx-Treibers aufgerufen, steht in den *ReturnAddr* eine 0.

#### **Definition des Objekt-Verhaltens bei auftretenden Exceptions**

Das Verhalten eines TcCOM-Objekts bei auftretenden Exceptions können Sie für die Initialisierungsphase und für die UpdatePhase getrennt unter den Properties der Klasse TwinCAT.ModuleGenerator.ProjectExportConfig einstellen:

exportConfig.ClassExportCfg{ nModuleCount }.TcCom.UpdateExceptionHandling = 'CallerExceptions'; exportConfig.ClassExportCfg{ nModuleCount }.TcCom.InitExceptionHandling = 'CallerExceptions';

Optionen sind: CallerExceptions, ThrowExceptions, SuppressExceptions, LogExceptions, LogAndHold, LogAndCatch, LogAndDump, LogHoldAndDump, LogCatchAndDump.

Sollten Sie mit einem bereits kompilierten TcCOM in TwinCAT arbeiten, können Sie auch nachträglich die Einstellungen auf der Objekt-Instanz verändern. Nutzen Sie dazu den Reiter **Parameter (Init)** und wählen Sie **Show hidden Parameters**.

# RECKHOFF

![](_page_58_Picture_196.jpeg)

Die Einstellungen für den PLC-FB FB\_<ModelName> in der SPS Bibliothek sind unabhängig von den Einstellungen zum TcCOM-Objekt.

```
exportConfig.ClassExportCfg{nModuleCount}.PlcFb.UpdateExceptionHandling
```
exportConfig.ClassExportCfg{nModuleCount}.**PlcFb**.InitExceptionHandling

Beachten Sie, dass der andere SPS-Funktionsbaustein (FB\_<ModelName>\_TcCOM) ein [Wrapper für ein](#page-50-0) [TcCOM-Objekt \[](#page-50-0)[}](#page-50-0) [51\]](#page-50-0) ist und somit bei dessen Verwendung die Exception Einstellungen aus dem Bereich TcCOM gültig sind.

Es stehen insgesamt 9 unterschiedliche Einstellungen zur Verfügung.

Es stehen insgesamt 9 unterschiedliche Einstellungen zur Verfügung.

- **CallerExceptions** (default): Exceptions werden so ausgelöst, wie an der aufrufenden Task konfiguriert.
- **ThrowExceptions**: Exceptions im TwinCAT-Objekt werden in jedem Fall ausgelöst, unabhängig davon, wie die Task konfiguriert ist.
	- Eine Exception verursacht eine TwinCAT Fehlermeldung und einen TwinCAT Stopp
- **SuppressExceptions**: Exceptions werden nicht ausgelöst, unabhängig davon wie die Task konfiguriert ist.
	- Eine Exception verursacht keinen TwinCAT-Stopp.
	- Ausgänge oder interne Zustände können NaN oder inf sein.
- **LogExceptions**: Exceptions werden ausgelöst, führen aber nicht zu einem TwinCAT-Stopp.
	- Eine Exception verursacht keinen TwinCAT-Stopp.
	- Ausgänge oder interne Zustände können NaN oder inf sein.
	- Der Ausgang ExecutionInfo wird mit Informationen über eine Exception im aktuellen Zyklus gefüllt. Treten mehrere Exceptions in einem Zyklus auf, wird nur die erste Exception am Ausgang angezeigt. Beim erneuten Aufruf des TwinCAT-Objekts werden die Informationen zurückgesetzt.
- **LogAndHold**: Exceptions werden ausgelöst. Die Ausführung des TwinCAT-Objekts wird gestoppt.
	- Eine Exception verursacht keinen TwinCAT-Stopp.
	- Ausgänge oder interne Zustände können NaN oder inf sein.
	- Der Ausgang ExecutionInfo wird mit Informationen über eine Exception im aktuellen Zyklus gefüllt. Treten mehrere Exceptions in einem Zyklus auf, wird nur die erste Exception am Ausgang angezeigt. Beim erneuten Aufruf des TwinCAT-Objekts werden die Informationen zurückgesetzt.
	- Die Ausführung des TwinCAT-Objekts wird nach Auftreten einer Exception gestoppt. TwinCAT selbst bleibt im Run-Modus. Ausführung wieder Starten: ReleaseObjectStop.
- **LogAndCatch**: Exceptions werden mit try-catch im TwinCAT-Objekt gefangen. Die Ausführung des TwinCAT-Objekts wird gestoppt.
	- Eine Exception verursacht keinen TwinCAT-Stopp.
- Ausgänge oder interne Zustände können **keine** NaN oder inf enthalten.
- Der Ausgang ExecutionInfo wird mit Informationen über eine Exception im aktuellen Zyklus gefüllt.
- Die Ausführung des Codes endet an der Stelle der Exception. Von dort wird in den Catch-Zweig gesprungen, d. h. interne Zustände können inkonsistent sein.
- Die Ausführung des TwinCAT-Objects wird nach Auftreten einer Exception gestoppt. TwinCAT selbst bleibt im Run-Modus. Ausführung wieder Starten: ReleaseObjectStop.

#### • **LogAndDump, LogHoldAndDump und LogCatchAndDump**

- Verhalten wie LogExceptions
- Zusätzlich wird ein Dump File auf dem Laufzeitsystem im TwinCAT Ordner *Boot* abgelegt. Weiteres zu Dump Files siehe [hier \[](#page-62-0)[}](#page-62-0) [63\]](#page-62-0).

#### **Ausführungsstopp eines TwinCAT-Objekts behandeln**

#### **LogAndHold und LogHoldAndDump**

Im Falle einer Exception wird die Ausführung des Codes im betreffenden TcCOM-Objekt durch Setzen des Parameters Execute auf FALSE gestoppt. Der Paramater kann aus dem XAE und per ADS gelesen bzw. geschrieben werden.

Im XAE können Sie auf dem TcCOM-Objekt unter Parameter (Init) dessen Online-Werte anzeigen lassen und verändern.

![](_page_59_Picture_104.jpeg)

![](_page_60_Picture_23.jpeg)

Im Blockdiagramm wird Ihnen der Parameter unter *Module parameters* angeboten.

![](_page_61_Picture_37.jpeg)

Wenn Sie die Maus über den Namen Execute im Änderungsdialog führen, wird Ihnen, wie bei allen anderen Parametern auch, die ADS-Adresse des Parameters gezeigt. Damit können Sie den Parameter auch per ADS setzen.

![](_page_61_Picture_38.jpeg)

Durch Rechtsklick auf den Namen **Execute** können Sie die ADS-Symbolinformationen auch in der Zwischenablage speichern. Auch dies gilt für alle anderen Parameter.

![](_page_62_Picture_181.jpeg)

#### **LogAndCatch und LogCatchAndDump**

Zusätzlich zum Parameter *Execute* wechselt, im Fall von LogAndCatch und LogCatchAndDump, auch der Online-Parameter *Initialized* nach FALSE. Das Modul muss neu initialisiert werden, bevor das Modul wieder eine Berechnung durchführen kann. Dies ist notwendig, da interne Zustände nicht mehr konsistent sein können. Eine Reinitialisierung kann nur erfolgen, indem das TcCOM-Objekt in den Zustand "Init" zurückgefahren und erneut nach OP gefahren wird.

Zur Laufzeit können nur TcCOM-Objekte runtergefahren werden, welche keine Mappings haben, sonst würden aktive Mappings das Herunterfahren blockieren. Eine neue Initialisierung ist nur möglich, indem die gesamte TwinCAT-Laufzeit neu gestartet wird.

Eine flexiblere Alternative ist die Nutzung des [TcCOM-Wrapper-FB \[](#page-50-0)[}](#page-50-0) [51\]](#page-50-0) in der SPS. Dieser kann genutzt werden, um das TcCOM aus des SPS aufzurufen und benötigt keine Mappings um auf dessen Eingänge und Ausgänge zuzugreifen. Entsprechend kann das TcCOM-Objekt auch während der Laufzeit neu initialisiert werden.

```
PROGRAM MAIN
VAR
      stInitTemp : ST_FB_SimpleTempCtrl_TcCOM_InitStruct := (nOid := 16#01010010);
   fbTempCtr  : FB_SimpleTempCtrl_TcCOM_InitStruct(stInitTemp);
Inputs : ST_ExtU_SimpleTempCtrl_T;
Outputs : ST ExtY SimpleTempCtrl T;
   ExecutionOut : ST ExecutionInfo2;
END_VAR
// check if TcCOM is in OP mode and all set 
IF fbTempCtr.bExecute = TRUE AND fbTempCtr.bInitialized = TRUE AND fbTempCtr.nObjectState = TCOM_STA
TE.TCOM_STATE_OP THEN
        // call the module
        fbTempCtr(stSimpleTempCtrl_U := Inputs, stSimpleTempCtrl_Y => Outputs, stExecutionInfo => Execut
ionOut);
        // handle exceptions
        IF ExecutionOut.ActException.ExceptionCode <> 0 THEN
              // collect exception information
       (* \ldots \ldots *)       // reinit TcCOM
              fbTempCtr.Reinit(stReInit := stInitTemp); 
        END_IF
  END_IF
```
Beachten Sie, dass die ReInit-Methode synchron ausgeführt wird, d. h. je nach Zykluszeit und benötigter Zeit zum neu initialisieren, kann es zu Zyklusüberschreitungen kommen.

#### <span id="page-62-0"></span>**Dump-Files**

Das Schreiben des Dump-Files kann einige Zyklen in Anspruch nehmen. Am besten sollte für das betreffende TcCOM-Objekt oder den PLC-FB eine separate Task verwendet werden, die keine wichtigen Tasks blockiert.

Dump-Files werden nur mit einer TwinCAT XAR Version >= 3.1.4024.22 geschrieben, ansonsten erhält man eine entsprechende Warnung.

Im Fall von *LogAndDump* wird die Ausführung des Codes nach Auftreten einer Exception zyklisch fortgeführt, es können entsprechend zyklisch Exceptions auftreten, die zu andauernden Zykluszeitüberschreitungen führen könnten. Daher wird der Online-Wert des Parameters

*UpdateExceptionHandling* nach dem Schreiben des Dump-Files auf *LogExceptions* gesetzt, d. h. das Schreiben von Dump-Files wird deaktiviert, kann anschließend aber z. B. per ADS oder Eingriff über das XAE unter Parameter (Init) wieder eingeschaltet werden.

Das erstellte Dump-File wird auf dem Laufzeit-PC im Boot-Ordner abgelegt und kann von dort zur Analyse auf einen anderen PC kopiert werden. Bei Verwendung einer TwinCAT Version kleiner 3.1.4024.x können Sie die Dump-Files mit [WinDbg](https://docs.microsoft.com/en-us/windows-hardware/drivers/debugger/debugger-download-tools) öffnen und Ihre Analyse starten.

### <span id="page-63-0"></span>**8.5 Verwenden von Realtime Monitor Zeitmarken**

MATLAB® -Kommandos, wie tic und toc, sind beliebte Mittel, um die Performance von Code-Abschnitten in MATLAB® zu analysieren. In der TwinCAT-Laufzeit sind diese Kommandos in dieser Form nicht nutzbar.

TwinCAT stellt für diesen Zweck den sogenannten TwinCAT Realtime Monitor zur Verfügung, welcher Zeitmarken im Quellcode auswertet und zur Analyse darstellt. Das Setzen von Realtime Monitor Zeitmarken wird in MATLAB® Code unterstützt, d. h. die Zeitmarken werden in MATLAB® gesetzt und werden nach Code-Generierung und Instanziierung in TwinCAT über den Realtime Monitor auswertbar. Ausführung der Zeitmarken in MATLAB® führt zu Ausgaben in der MATLAB® Konsole.

#### **Klasse: TwinCAT.ModuleGenerator.Realtime.LogMark**

Methoden: Start, Stop und Mark

MATLAB® -Dokumentation: doc("TwinCAT.ModuleGenerator.Realtime.LogMark")

#### **Beispiel in MATLAB®**

TwinCAT.ModuleGenerator.Samples.Start("BaseStatisticsLogMark")

# <span id="page-64-0"></span>**9 FAQ**

### <span id="page-64-1"></span>**9.1 Build eines Sample schlägt fehl**

Alle mitgelieferten Beispiele (Liste durch TwinCAT.ModuleGenerator.Samples.List im MATLAB® Command Window) sind bei Beckhoff Automation durch Tests geprüft worden. Sollte ein Build eines Samples dennoch nicht erfolgreich durchlaufen, liegt die Vermutung nahe, dass bei der Einrichtung auf Ihrem Engineering PC etwas angepasst werden muss.

- $\checkmark\,$  Um das Plattformtoolset ohne den Einfluss von MATLAB® zu testen, erstellen Sie bitte in TwinCAT (öffnen Sie TwinCAT in Visual Studio) ein TwinCAT Versioned C++-Projekt .
- 1. Rechtsklicken Sie **Add New Item** auf C++ Tree Item.
- 2. Wählen Sie dann **TwinCAT Module Class with Cyclic Caller**.
	- $\Rightarrow$  Es erscheint ein C++-Projekt im TwinCAT Tree unter C++.
- 3. Bauen Sie das C++-Projekt und betrachten Sie das Output Window in TwinCAT.

![](_page_64_Picture_173.jpeg)

ð Das Output-Fenster sollte "1 suceeded" für den Build-Prozess liefern. Wenn dies nicht der Fall ist, prüfen Sie, ob Sie die Option **Desktop development with C++** im Visual Studio installiert haben.

![](_page_64_Picture_174.jpeg)

### <span id="page-64-2"></span>**9.2 Gibt es Limitierungen hinsichtlich der Ausführung von Modulen in Echtzeit?**

Nicht alle Zugriffe, die in MATLAB® unter Nicht-Echtzeit-Bedingungen möglich sind, können in der TwinCAT-Echtzeit-Umgebung durchgeführt werden. Im Folgenden werden bekannte Limitierungen beschrieben.

- **Direkter Dateizugriff**: Aus der TwinCAT-Runtime ist der Zugriff auf das Dateisystem des IPC eingeschränkt. Zum Schreiben und Lesen von Dateien aus TwinCAT nutzen Sie: fopen, fclose, fread und fwrite. Siehe Beispiel: TwinCAT.ModuleGenerator.Samples.Show('FileAccess').
- **Direkter Hardware-Zugriff**: Ein direkter Zugriff auf Geräte/Schnittstellen setzt einen entsprechenden Treiber voraus, z. B. RS232, USB, Netzwerkkarte, … Aus dem Echtzeitkontext kann nicht auf die Gerätetreiber des Betriebssystems zurückgegriffen werden. Zur Anbindung von externen Geräten kann aber seitens TwinCAT auf eine Vielzahl von Kommunikationsmöglichkeiten zurückgegriffen werden, siehe [TwinCAT 3 Connectivity TF6xxx](https://www.beckhoff.de/german/twincat/twincat-3-connectivity.htm?id=1890110918906437).
- **Zugriff auf die Betriebssystem API**: Es ist nicht möglich, aus der TwinCAT-Runtime die API des Betriebssystems direkt zu nutzen. Ein Beispiel ist die Einbindung der *windows.h* in C/C++ Code.

• **Precompiled libraries**: Es ist möglich, dass bei der Code-Generierung durch den MATLAB CoderTM kein plattformunabhängiger C/C++ Code erzeugt wird, sondern vorkompilierte Bibliotheken eingebunden werden. In diesen Fällen ist keine Echtzeitausführung in TwinCAT möglich. Die Einstellung [coder.HardwareImplementation](https://de.mathworks.com/help/coder/ref/coder.hardwareimplementation.html) hilft bei der Prüfung, ob generic C/C++ Code erzeugt werden kann. Beispielsweise coder.HardwareImplementation.ProdHWDeviceType = 'Generic->32-bit x86 compatible'; und coder.HardwareImplementation.TargetHWDeviceType = 'Generic->32-bit x86

compatible';

### <span id="page-66-0"></span>**10 Beispiele**

Von Beckhoff Automation bereitgestellte Beispiele werden mit dem *TwinCAT Tools for MATLAB and Simulink* Setup auf Ihrem System installiert.

Sie können sich mit folgendem Befehl alle verfügbaren Samples ausgeben lassen:

TwinCAT.ModuleGenerator.Samples.List

```
nand Windo
New to MATLAB? See resources for Getting Started
  >> TwinCAT.ModuleGenerator.Samples.List
  TE140x Samples:
  SimpleTemperatureController:
      Products: TE1400
      Topics: Basic principles
      Level: 1
      Description: A very simple temperature controller that covers the basics.
      Start
  BaseStatistics:
      Products: TE1401
      Topics: Basic principles
      Level: 1
      Description: A MATLAB code generation sample that covers the basics.
      Start
  TemperatureController:
      Products: TE1400
      Topics: Parameter access, Bus objects, Test points, Referenced models, External Mode, Generating TwinCAT modules from subsystems
      Level: 2
      Description: A simple temperature controller with PWM output. A second model simulates the dynamic of the controlled system. This mod
      Start
  FileAccess:
      Products: TE1401
      Topics: Basic principles
      Level: 10Description: A MATLAB code generation sample that covers file access capabilities.
      Start
f_{\rm X} >
```
Sie können die Samples durch Click auf den blauen Start-Link aufrufen. Dazu wird der Sample-Code dann in Ihr User-Verzeichnis kopiert, sodass Sie das Original-Sample nicht verändern. Sie können entsprechend mit der Kopie des Samples arbeiten und ausprobieren.

#### Ebenso verfügbar sind

TwinCAT.ModuleGenerator.Samples.Show(SampleName) TwinCAT.ModuleGenerator.Samples.Start(SampleName)

Zum Anzeigen und Starten einzelner Samples. Das Argument SampleName ist als String zu übergeben, z.B.

<span id="page-66-1"></span>TwinCAT.ModuleGenerator.Samples.Start('BaseStatistics')

### **10.1 TwinCAT Automation Interface: Verwendung in MATLAB®**

#### **Kurzbeschreibung des Automation Interface**

Mit dem TwinCAT Automation Interface können TwinCAT XAE-Konfigurationen per Programmier-/ Skriptcodes automatisch erzeugt und bearbeitet werden. Die Automatisierung einer TwinCAT-Konfiguration steht dank sogenannter Automation Interfaces zur Verfügung, auf die über alle COM-fähigen Programmiersprachen (z. B. C++ oder .NET) und auch über dynamische Scriptsprachen, wie Windows PowerShell, IronPython, oder sogar das (veraltete) Vbscript, zugegriffen werden kann. Ebenfalls ist die Verwendung aus der MATLAB® -Umgebung möglich.

Eine ausführliche Dokumentation der Produkts finden Sie hier: [TwinCAT Automation Interface](https://infosys.beckhoff.com/content/1033/tc3_automationinterface/45035996516387723.html?id=7264759537875803520)

#### **Verwendung in MATLAB**®

In MATLAB® können Sie das Automation Interface durch das Kommando NET.addAssembly sichtbar machen. Damit sind Sie in der Lage, die in der Produktdokumentation beschriebenen Interfaces ([Automation](https://infosys.beckhoff.com/content/1033/tc3_automationinterface/63050395025936267.html?id=4055881424125395371) [Interface API](https://infosys.beckhoff.com/content/1033/tc3_automationinterface/63050395025936267.html?id=4055881424125395371)) zu nutzen. Ebenfalls finden Sie in der Produktdokumentation viele Programmierbeispiele für die Nutzung aus C# und PowerShell ([Automation Interface Configuration](https://infosys.beckhoff.com/content/1033/tc3_automationinterface/243194380120724235.html?id=4247991296720270509)).

Um Ihnen den Einstieg aus MATLAB® zu vereinfachen, finden Sie im Folgenden eine Beispielimplementierung für MATLAB® auf Basis einer MATLAB®-Klasse, welche Sie nutzen, verändern und erweitern können.

### <span id="page-67-0"></span>**10.1.1 Beispiel: Tc3AutomationInterface**

#### **Übersicht**

Der Beispiel-Code besteht aus zwei m-Files:

- *Tc3AutomationInterface.m*: MATLAB® -Klasse, welche einige häufig genutzte Methoden implementiert.
- *Tc3AutomationInterfaceGuide.mlx*: MATLAB Live-Script, welches die MATLAB® -Klasse beispielhaft aufruft.

#### **Beispiel mit MATLAB® aufrufen**

Das TwinCAT Tool for MATLAB® and Simulink® Setup installiert das Beispiel auf Ihrem System. Rufen Sie das Beispiel mit dem MATLAB® Command Window auf: TwinCAT.ModuleGenerator.Samples.Start('AutomationInterface').

#### **Das MATLAB® -Script**

Das MATLAB® -Script liefert ein Beispiel, wie Sie eine TwinCAT-Solution erzeugen, den EtherCAT-Master nach I/O scannen, zwei TcCOM-Module instanziieren, verlinken und das Projekt auf einem Target aktivieren können.

Um das Script ausführen zu können, müssen die beiden verwendeten TcCOM in Ihrem *publish directory %TwinCATDir%\\CustomConfig\Modules\* vorhanden sein. Laden Sie dazu das Beispiel [Temperature](https://infosys.beckhoff.com/content/1033/te1400_tc3_target_matlab/45035996367654923.html?id=4700106595671081860) [Controller](https://infosys.beckhoff.com/content/1033/te1400_tc3_target_matlab/45035996367654923.html?id=4700106595671081860) aus der TE1400 | Target for MATLAB®/Simulink® herunter. Die Dateiordner aus dem Verzeichnis .*\TE1400Sample\_TemperatureController\\_PrecompiledTcComModules\Actual TwinCAT versions\* kopieren Sie dann in das *publish directory*.

Führen Sie das m-File *Tc3AutomationInterface\_Testbench.m* aus. Es wird im Hintergrund die aktuellste auf Ihrem System verfügbare Visual Studio-Instanz geöffnet und die TwinCAT Solution konfiguriert, speichert und aktiviert.

#### **Die MATLAB® -Klasse**

#### **Die Properties**

In den Properties der Klasse *Tc3AutomationInterface* werden alle zur Instanz der Klasse gehörigen Variablen und Interfaces gehalten. So können mehrere TwinCAT Solutions in einem MATLAB® -Script aufgebaut werden, indem für jede Solution eine Instanz der Klasse erzeugt wird. Damit ergeben sich dann keine Überschneidungen.

#### **Der Konstruktor**

function this = Tc3AutomationInterface

Der Konstruktor lädt alle notwendigen Assemblies und setzt bei Erfolg das Property AssembliesLoaded auf TRUE. Die geladenen Assemblies sind:

- EnvDTE und EnvDTE80: Bibliotheken für das Visual Studio Core Automation. Notwendig zur Konfiguration von Visual Studio.
- TCatSysManagerLib: TwinCAT Automation Interface Bibliothek zur Konfiguration einer TwinCAT Solution in Visual Studio.
- TwinCAT.Ads: ADS Bibliothek, z. B. zum Lesen und Verändern des XAR state.

• System.Xml: Bibliothek zum Parsen von XML Dateien.

#### **Ausgewählte Methoden der Klasse**

function TcComObject = CreateTcCOM(this, Modelname)

Nutzen Sie die Hilfefunktion von MATLAB® , um die Funktion und die Parameter der Methode einzusehen.

```
>> help Tc3 AI.CreateTcCOM
--- help for Tc3AutomationInterface/CreateTcCOM ---
 CreateTcCOM creates a new instance of a TcCOM
   TcComObject = CreateTcCOM(Modelname)Instanciates the TcCOM with the specified name (Modelname).
   Also a task with a matching cycle time is created and linked to
   the TcCOM-Object.
    set properties: TCCOM
    see also:
   Beckhoff Infosys
```
Ebenfalls wird bei einigen Methoden ein Link ins das Beckhoff Infosys angeboten. Diese verweisen auf Dokumentationsbeispiele aus der TwinCAT Automation Interface Dokumentation, sodass Sie direkt einen Vergleich zur Implementierung in MATLAB® , C# und PowerShell einsehen können. Ebenfalls finden Sie in einigen Sektionen im Kommentar einen Link zum Beckhoff Infosys, sodass Sie die Quelle der Information einsehen können.

Die Methode CreateTcCOM beginnt zunächst mit dem Parsen der *<modelname>.tmc* Datei. Daraus wird mit der *System.Xml* die ClassID, die Task Zykluszeit sowie Task Priorität extrahiert. Dann wird mit dem Automation Interface ein entsprechendes TcCOM instanziiert sowie eine (oder mehrere) zugehörige Task(s) erzeugt. Abschließend wird (werden) die Task(s) dem TcCOM zugeordnet.

function ActivateOnDevice(this, AmsNetId)

Um den aktuellen Status einer TwinCAT Runtime, z. B. config oder run, zu erfragen bzw. zu verändern, wird TwinCAT ADS genutzt. In der Methode ActivateOnDevice wird zunächst die XAR mit der spezifizierten AmsNetId in den Config-Modus geschaltet und dann die aktuelle TwinCAT-Konfiguration aktiviert sowie das System gestartet. Zwischen den Einzelschritten sind Pausen eingetragen, da dieser Vorgang ggf. etwas Zeit benötigt.

#### **Statische Methoden**

Statische Methoden sind auch ohne Instanz der Klasse verfügbar.

```
function vsVersions = GetInstalledVisualStudios
```
Vorbereitet ist hier eine Funktion, welche über Registry Key Einträge die auf dem System verfügbaren Visual Studio Installationen detektiert und auflistet. Die Implementierung ist auf VS 2010 bis VS 2017 limitiert.

#### **Dokumente hierzu**

■ AutomationInterfaceMATLAB (Resources/zip/5776206091.zip)

Mehr Informationen: **[www.beckhoff.de/te1401](https://www.beckhoff.de/te1401)**

Beckhoff Automation GmbH & Co. KG Hülshorstweg 20 33415 Verl **Deutschland** Telefon: +49 5246 9630 [info@beckhoff.de](mailto:info@beckhoff.de?subject=TE1401) [www.beckhoff.de](https://www.beckhoff.com)

![](_page_70_Picture_2.jpeg)